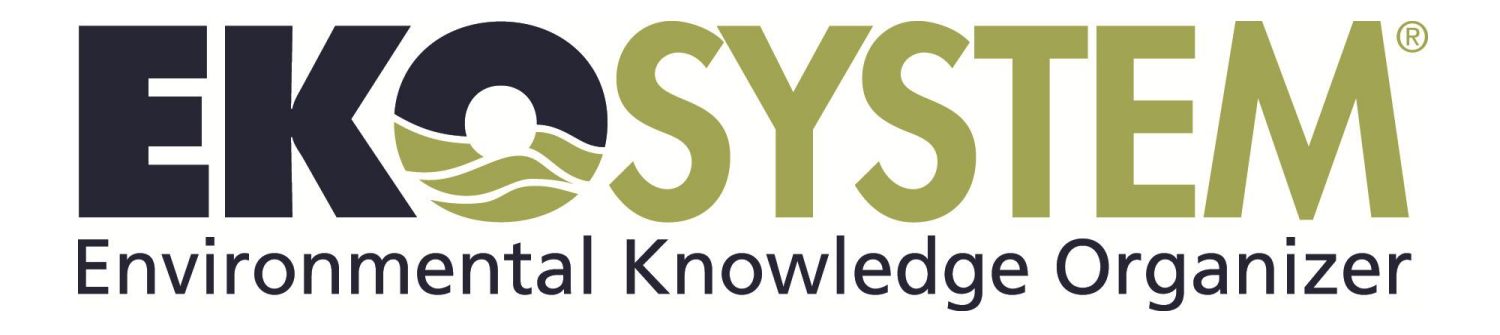

# 2011 Version User Manual

EKO-System is a registered trademark of Paladin Data Systems Corporation, a privately held corporation. ©2010 Paladin Data Systems Corporation

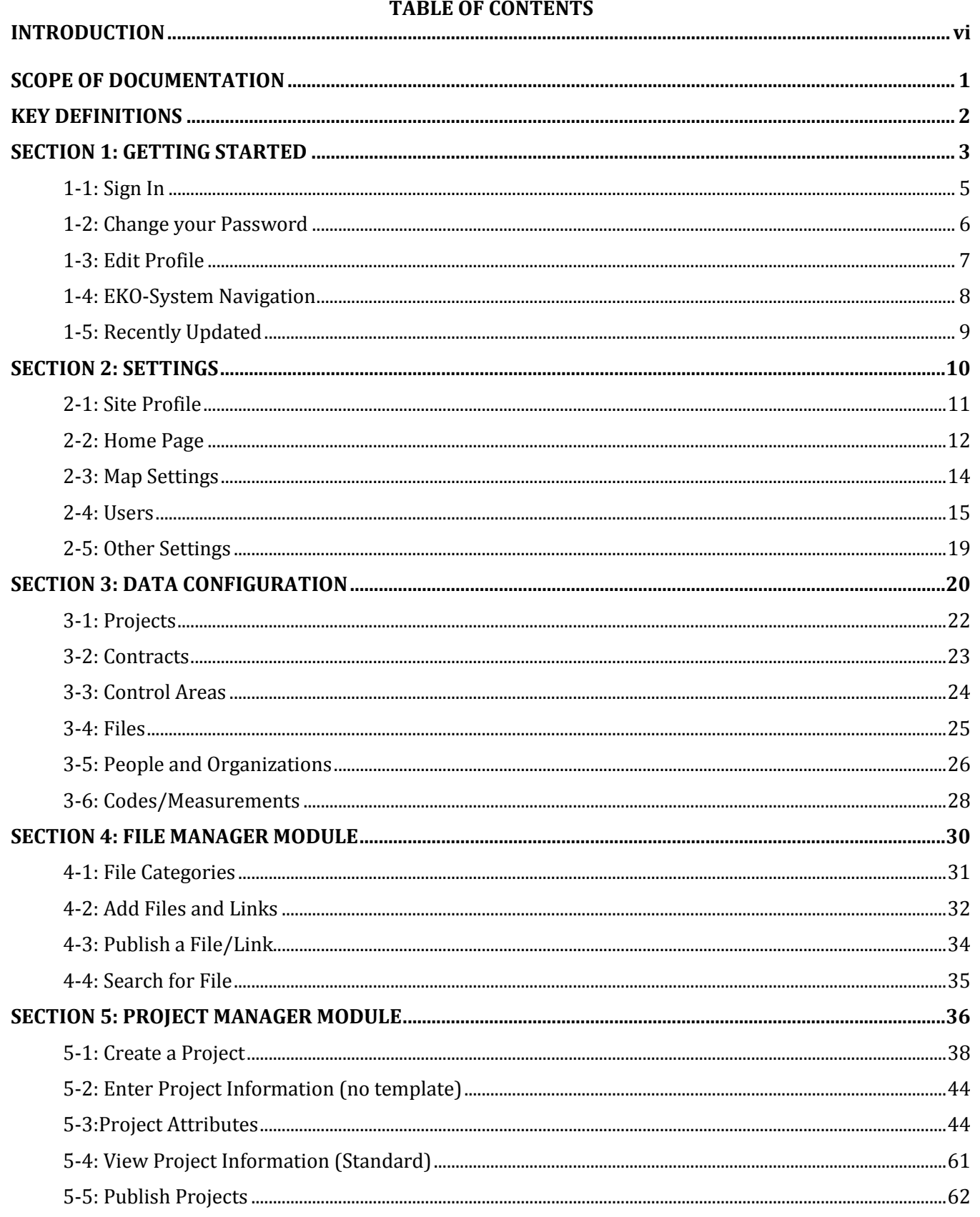

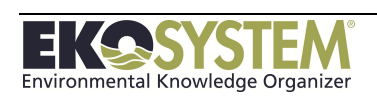

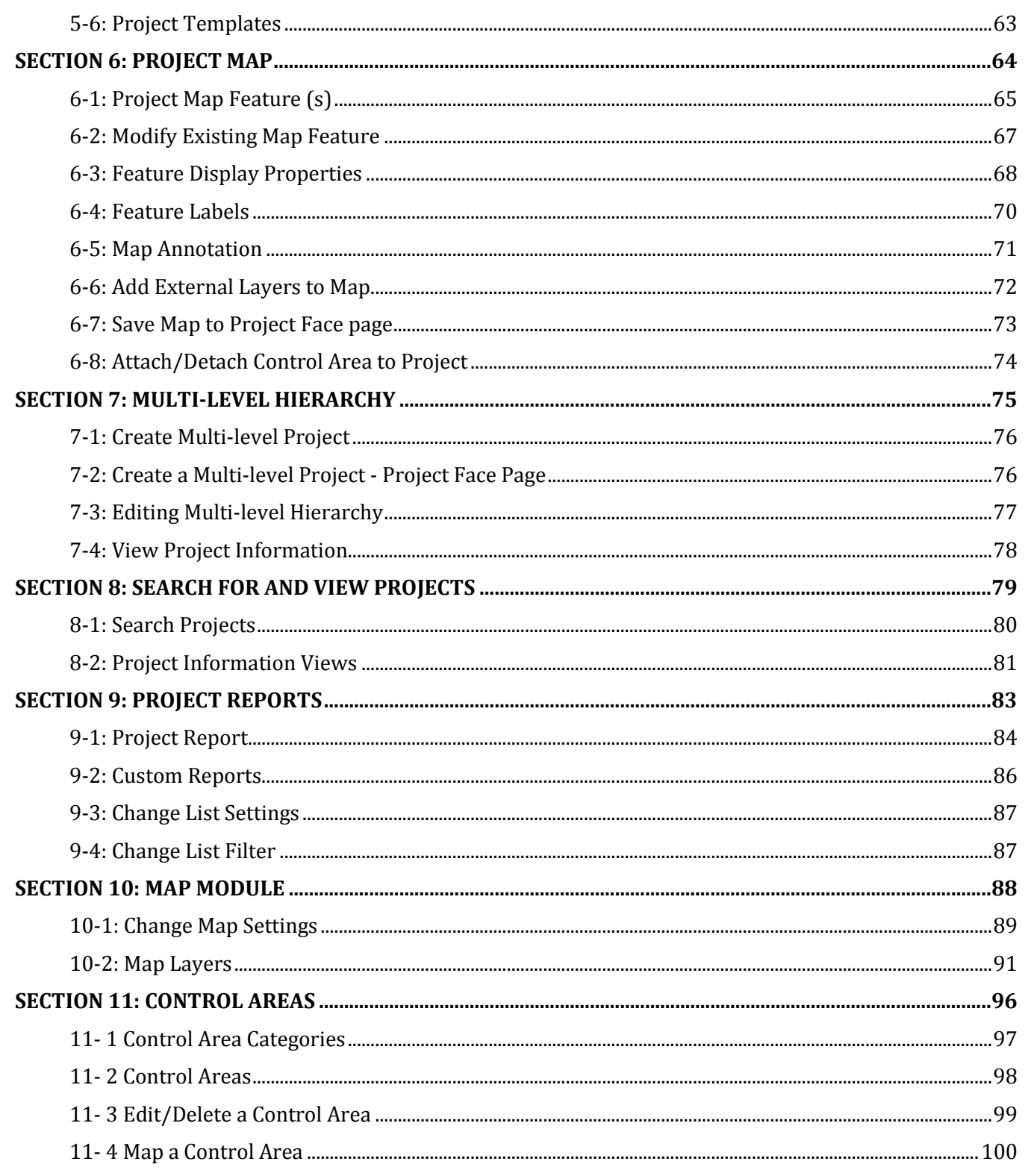

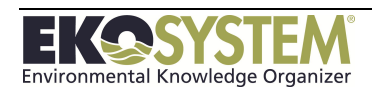

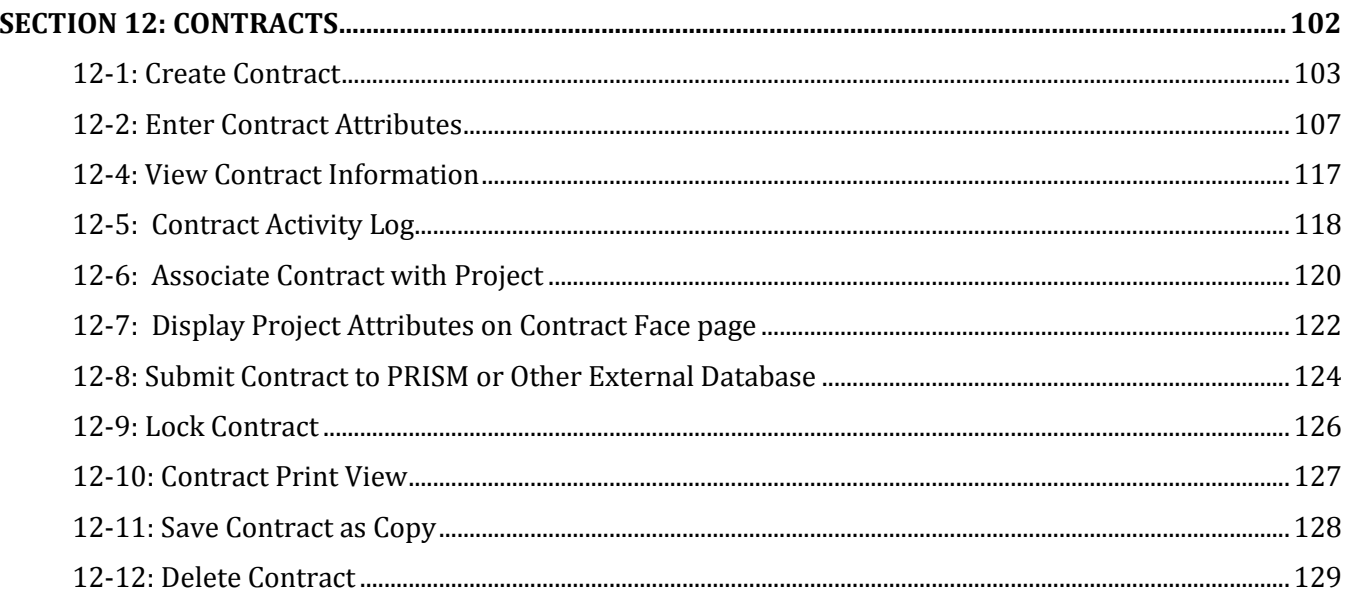

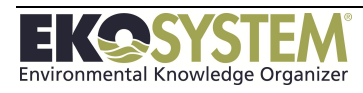

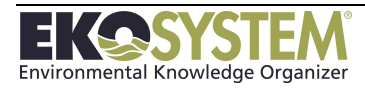

### <span id="page-5-0"></span>**INTRODUCTION**

Paladin Data Systems is pleased to present *EKO-System*. *EKO-System* is a robust data and project management system designed specifically and customized accordingly for use by natural resource professionals.

In addition to this user training manual Paladin Data Systems offers support via the Service Desk **Monday - Friday 9am-5pm PST (PDT)**.

**Email: [support@ekosystem.us](mailto:support@ekosystem.us) Phone: 360-394-5995**

The goal of this user manual is to familiarize the user with the various capabilities that *EKO-System* has to offer. It will provide the necessary information to navigate around and manage the different modules. Each chapter will include instruction and several screenshots of administrator-level pages to yield a more comprehensive view and understanding of *EKO-System*.

NOTE: Your organization will determine what functions are most applicable.

#### **The modules that will be covered are as follows:**

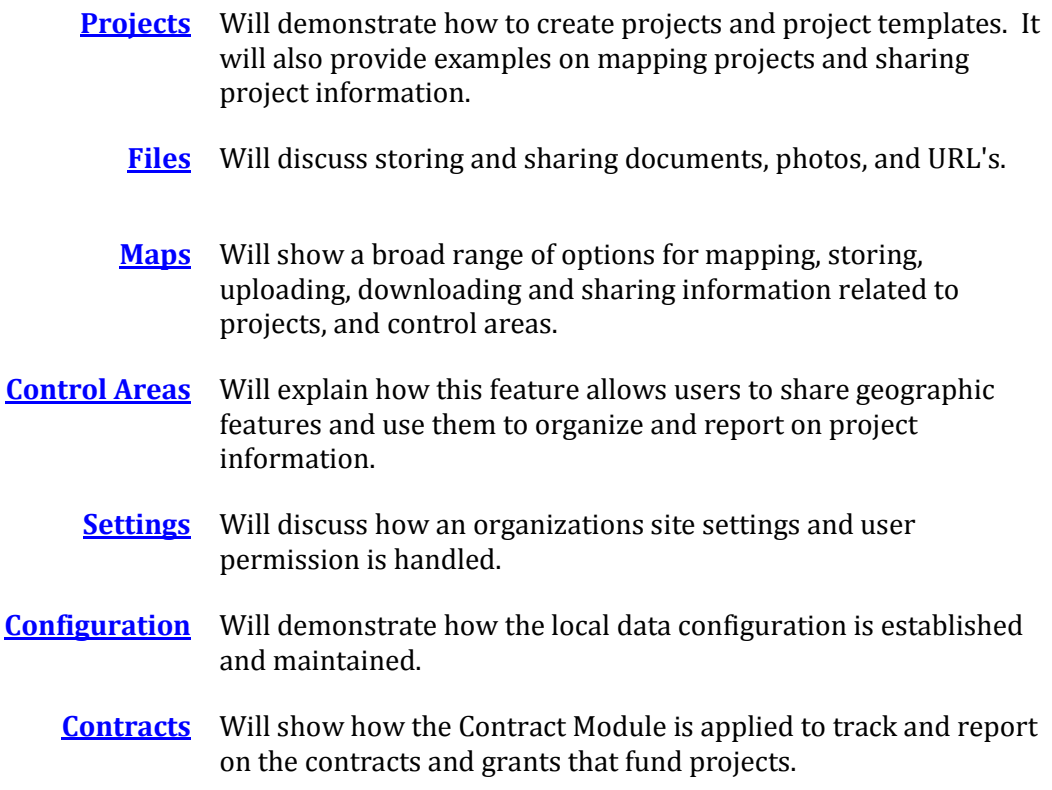

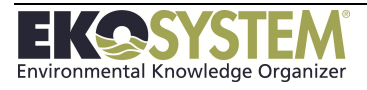

### **SCOPE OF DOCUMENTATION**

<span id="page-6-0"></span>This document is intended to provide project sponsors and datasite administrators the basic information necessary to leverage the core functions of EKO-System. The sections contained within this document will provide users with the ability to enter project information, create reports, and map projects.

Upon completion of this manual, users will be able to perform the following tasks:

- Create a Project with complete attribution
- Use Reporting Codes to populate project attributes and quantify Goals and Objectives
- Create custom Project Maps
- Create, modify, save, and share custom reports on Project information

#### **Prerequisites:**

The minimum requirements are basic computer skills and familiarity with Internet browsers.

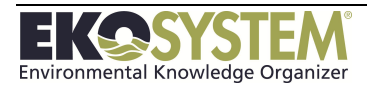

### **KEY DEFINITIONS**

<span id="page-7-0"></span>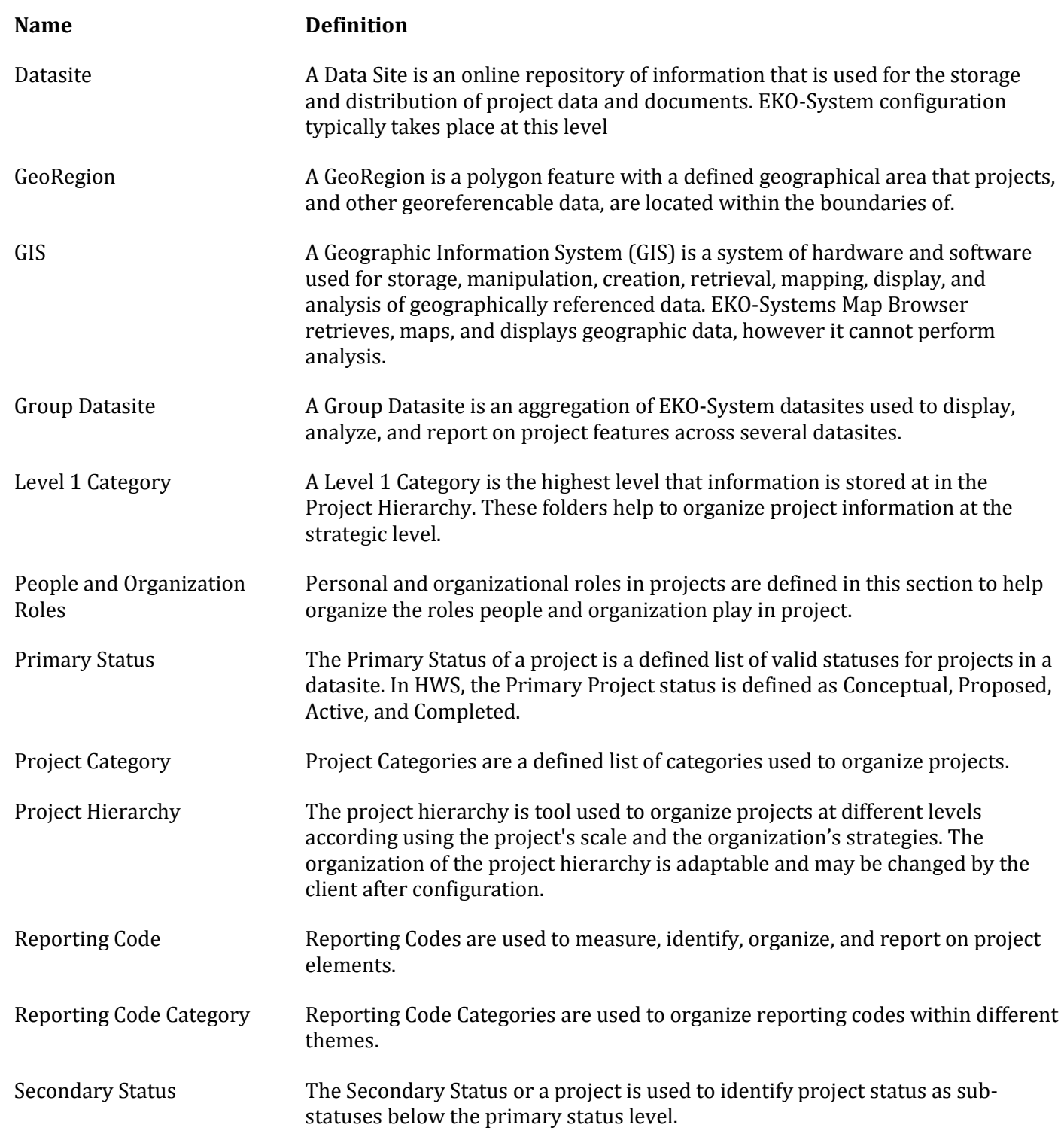

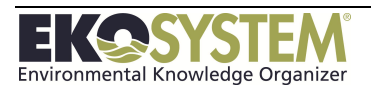

### **SECTION 1: GETTING STARTED**

<span id="page-8-0"></span>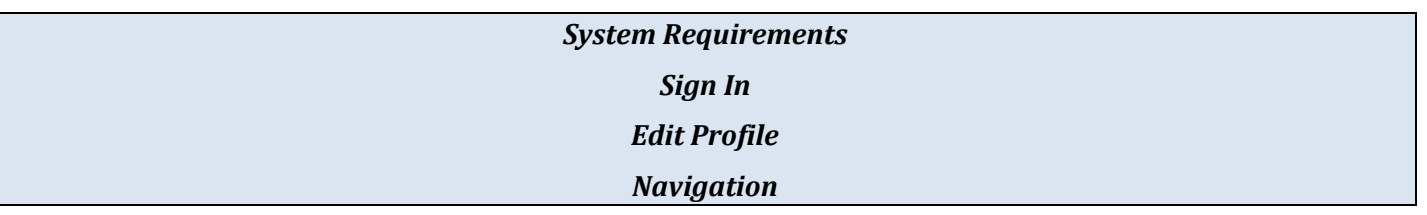

This section consists of the following information:

- What hardware and configuration is required to operate *EKO-System* from the user's workstation.
- How to login for the first time and change the password.
- How to navigate throughout the various modules of *EKO-System*.
- The System Administrator role.

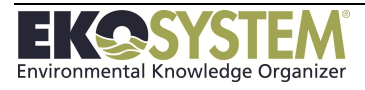

#### **EKO-System Requirements**

In order to use EKO-System effectively, the user's machine must operate using the following:

EKO-System can be used with the following web browsers:

- Internet Explorer
- Firefox
- Chrome
- Safari
- Opera

To use the EKO-System map, Microsoft Silverlight 4.0 plug-in must be installed.

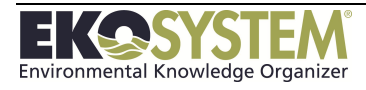

### <span id="page-10-0"></span>**1-1: Sign In**

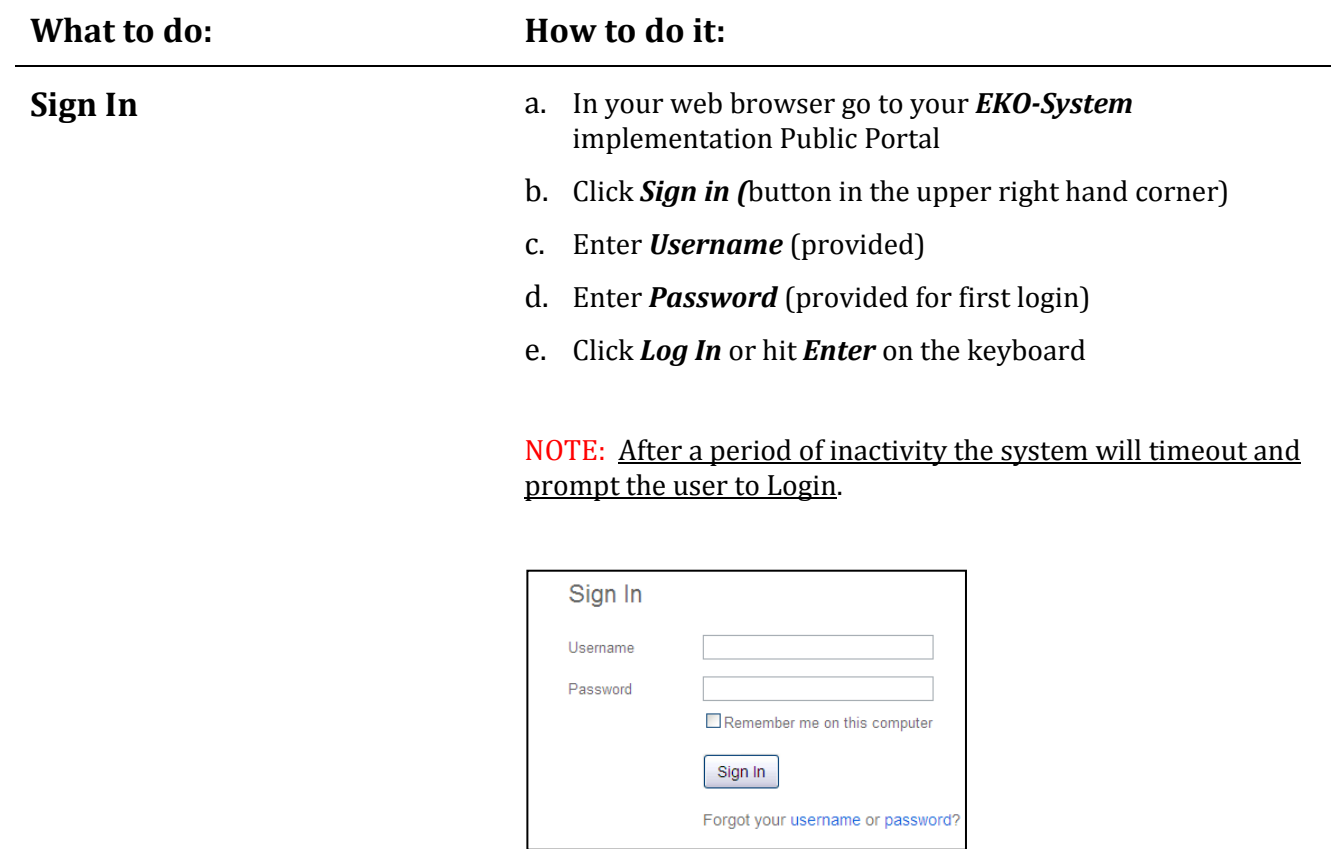

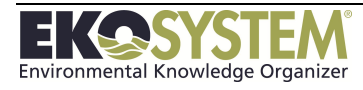

## <span id="page-11-0"></span>**1-2: Change your Password**

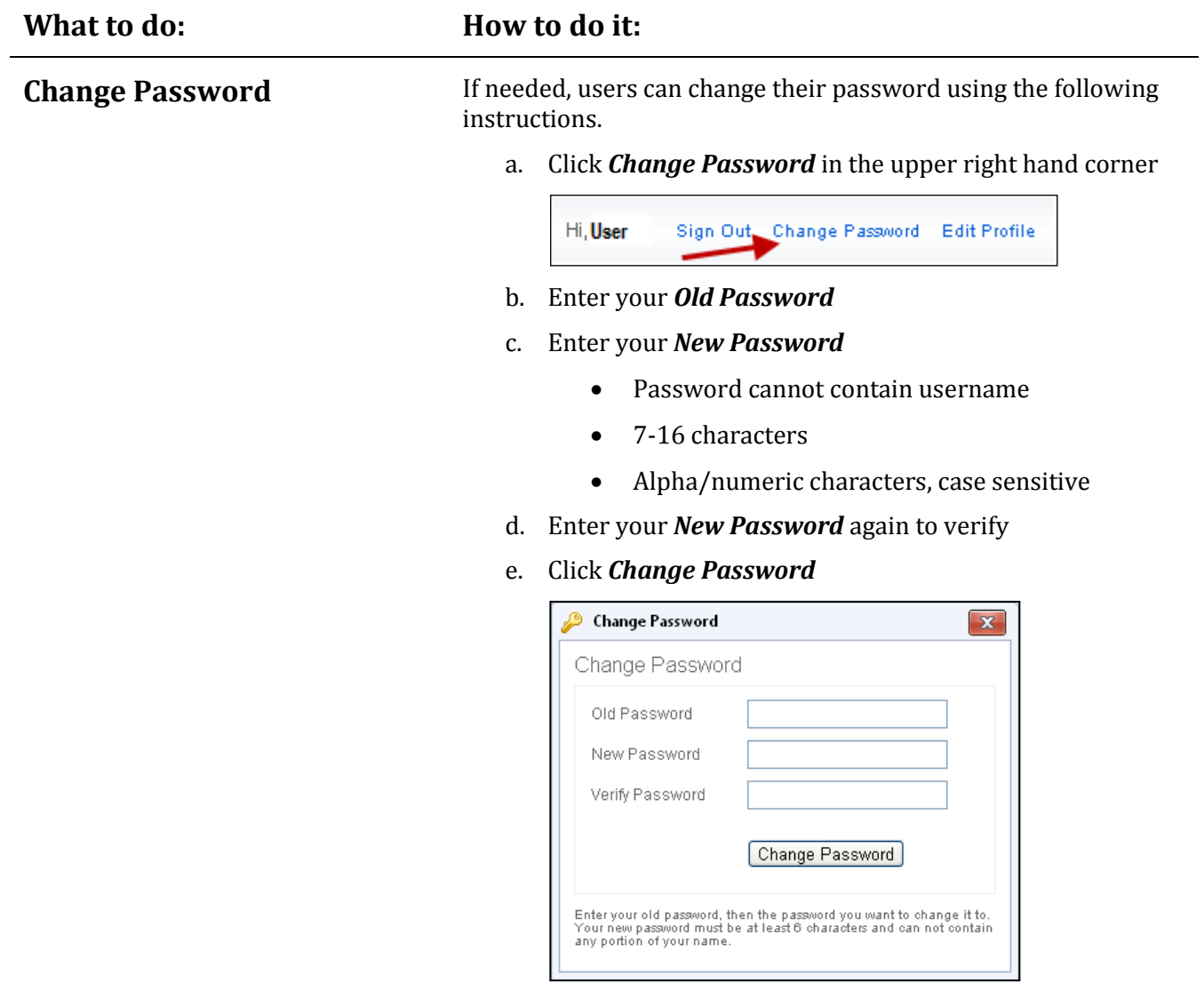

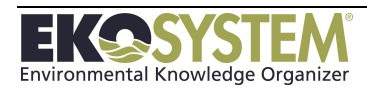

### <span id="page-12-0"></span>**1-3: Edit Profile**

Users have the ability to maintain personal information and set the default datasite. The email address stored here is the email address that is used for the forgotten password/forgotten username tool.

#### **What to do: How to do it:**

**Basic Information** a. Click *Edit Profile* in the upper right hand corner

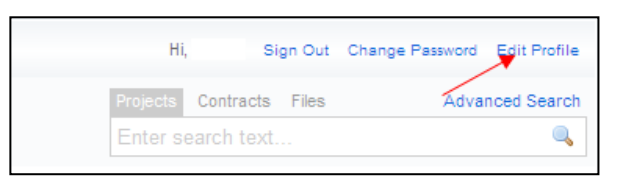

- b. Update *Basic Information*
	- **•** Organization
	- Email address
	- Phone Number

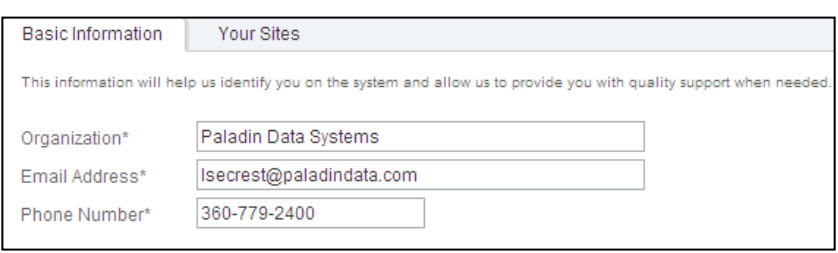

### c. Click *Save Changes*

#### **Your Sites** a. Click *Set as Default* next to the appropriate site

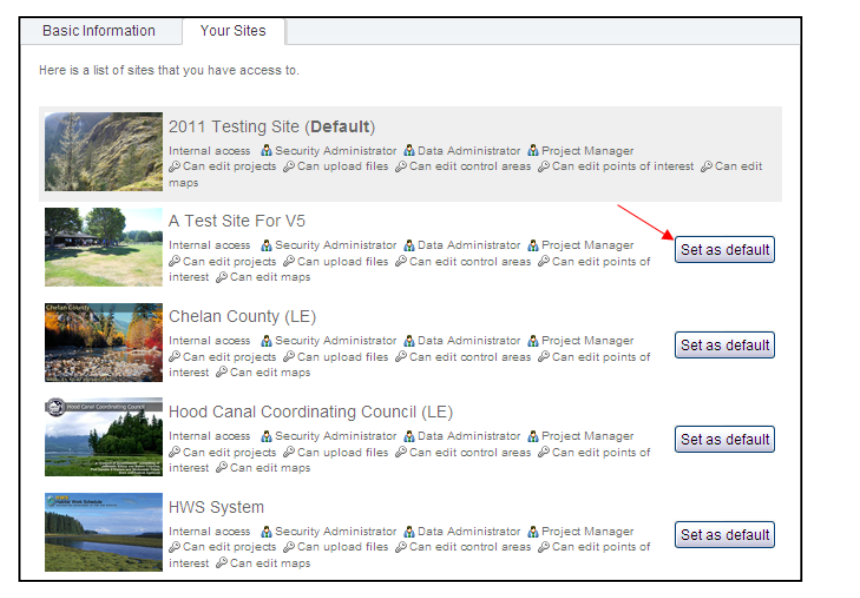

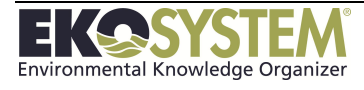

### <span id="page-13-0"></span>**1-4: EKO-System Navigation**

Hyperlinks and buttons have been setup throughout *EKO-System* to ease transition from one module to the next. Click the hyperlink to quickly navigate to the main functions of the system; e.g. *Map, Files, Projects, or Contracts.*

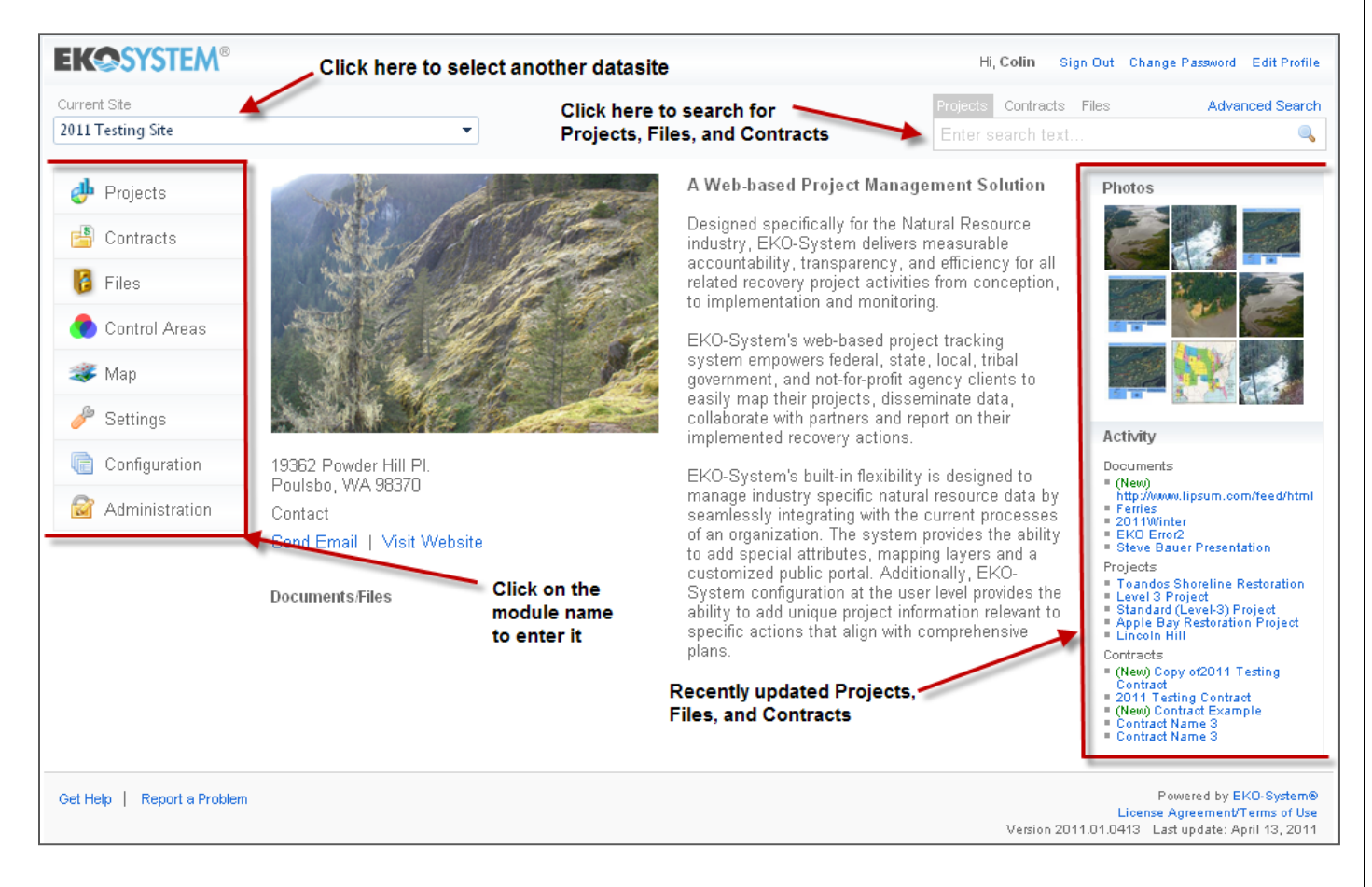

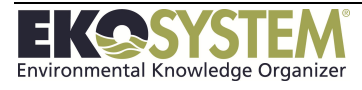

### <span id="page-14-0"></span>**1-5: Recently Updated**

Recently updated Projects, Contracts, documents, and photos are displayed on the right hand side of EKO-System's home page.

#### **Photos**

Photos recently uploaded to a Project or the Files module will be displayed at the top section on the screen. The nine most recently uploaded photos are displayed. Users can view the Project or File attributes page by clicking on the image. The order of display for these photos cannot be changed.

#### **Recent Activity**

#### **Recently Updated Documents**

Documents recently uploaded to the Files module will be displayed beneath the Documents heading in the Activity section on the right hand side. The five most recent documents will be listed. The name displayed in this list is the document title. If a user hovers over the document name, a tool-tip will appear to inform you who uploaded the document and on what day. Click on the document to open it.

#### **Recently Updated Projects**

Projects recently created or saved will be displayed beneath the Projects heading in the Activity section on the right hand side. The five most recently created or updated Projects will be listed. The name displayed in this list is the Project name. If a user hovers over the Project name, a tool-tip will appear to inform you who created or updated the Project and on what day. Click on the Project to open it.

#### **Recently Updated Contracts**

Contracts recently created or saved will be displayed beneath the Contracts heading in the Activity section on the right hand side. The five most recently created or updated Contracts will be listed. The name displayed in this list is the Contract name. If a user hovers over the Contract name, a tool-tip will appear to inform you who created or updated the Contract and on what day. Click on the Contract to open it.

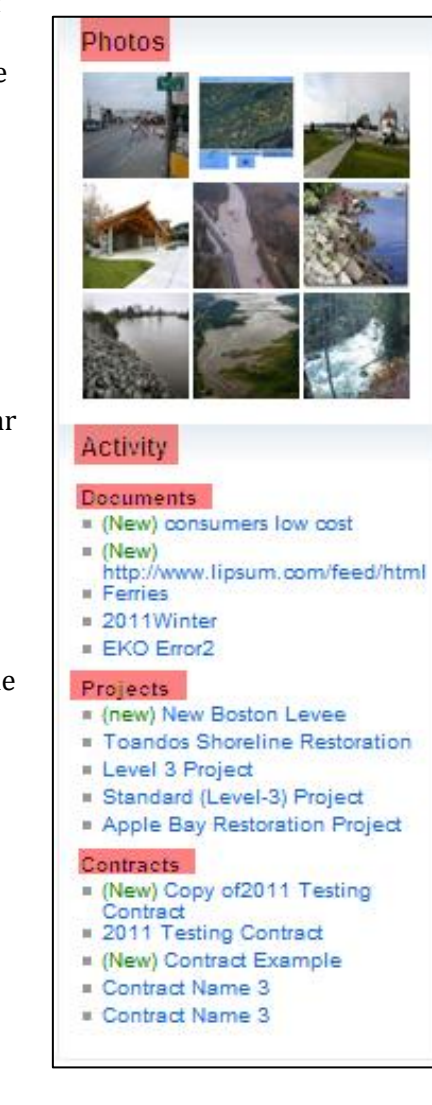

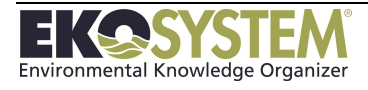

### **SECTION 2: SETTINGS**

*Site Profile Information Home Page Settings Map Settings User Permission and Access Other Settings*

<span id="page-15-0"></span>The Settings module allows the Data Administrator to control site settings and user permissions. Only users with the Data Administrator role have access to this module. Security Administrators will have the Settings button in left toolbar.

This section will discuss the following topics:

- Organization address and contact information
- Home Page settings including description and photo
- Map settings
- Setting user permission and access to information in the datasite
- Show project names to read-only users
- Show funding summary on project view page
- Email site contact when projects are created

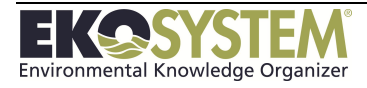

### <span id="page-16-0"></span>**2-1: Site Profile**

Organization contact information is controlled on the Site Profile page. Here, the organization's address, website address, point of contact, and email are stored.

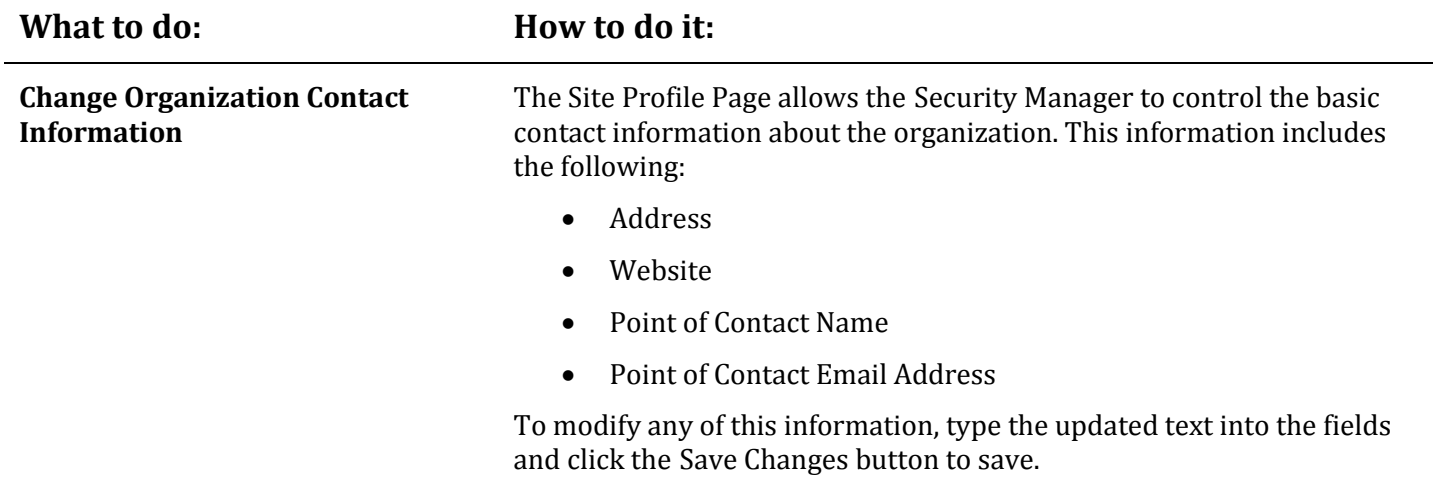

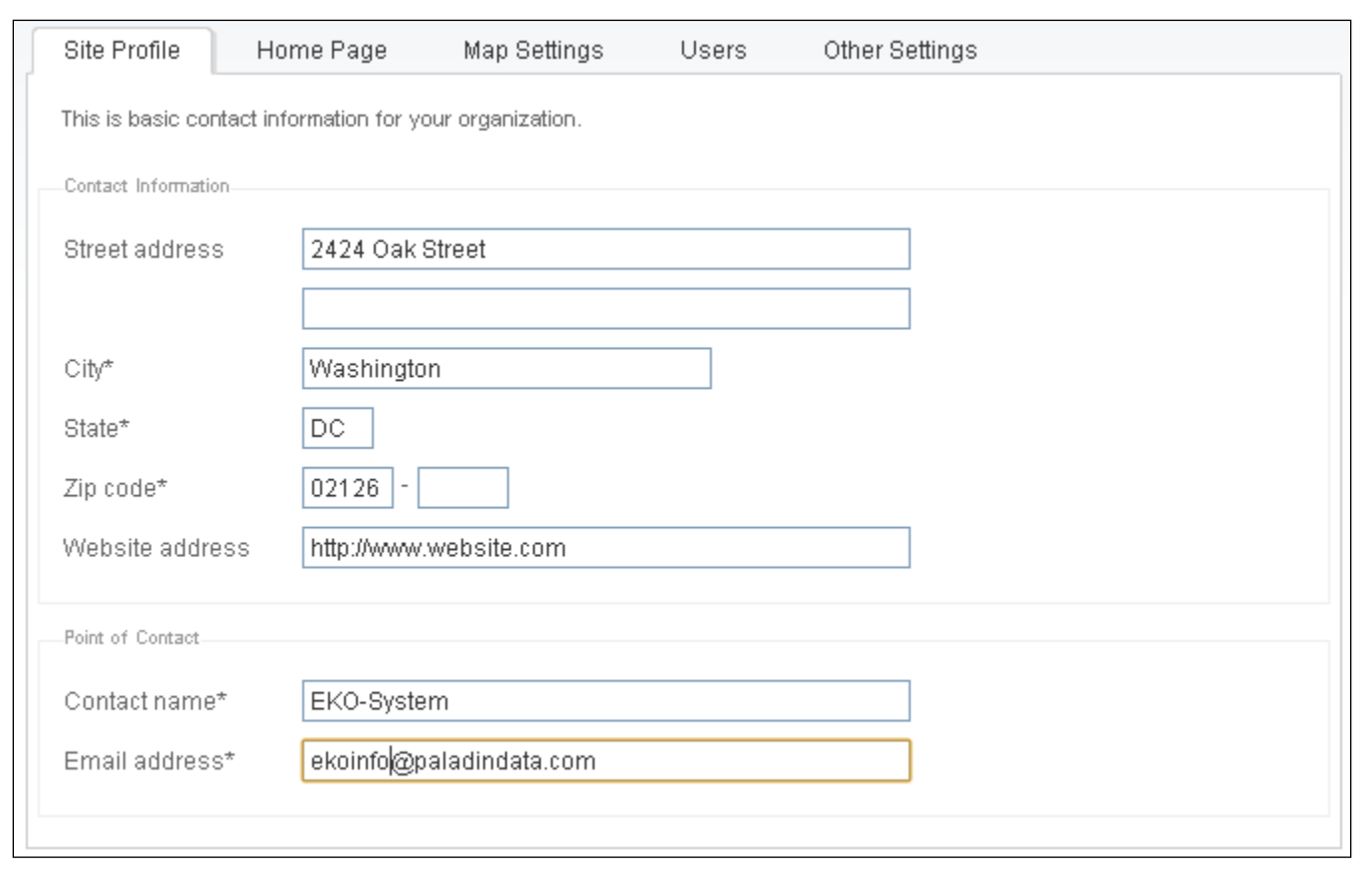

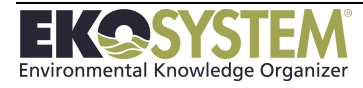

### <span id="page-17-0"></span>**2-2: Home Page**

From the Home Page tab in the Setting Module, Security Administrators can change the datasite Home Page Content and Site Photo. To change this information, follow the instructions below.

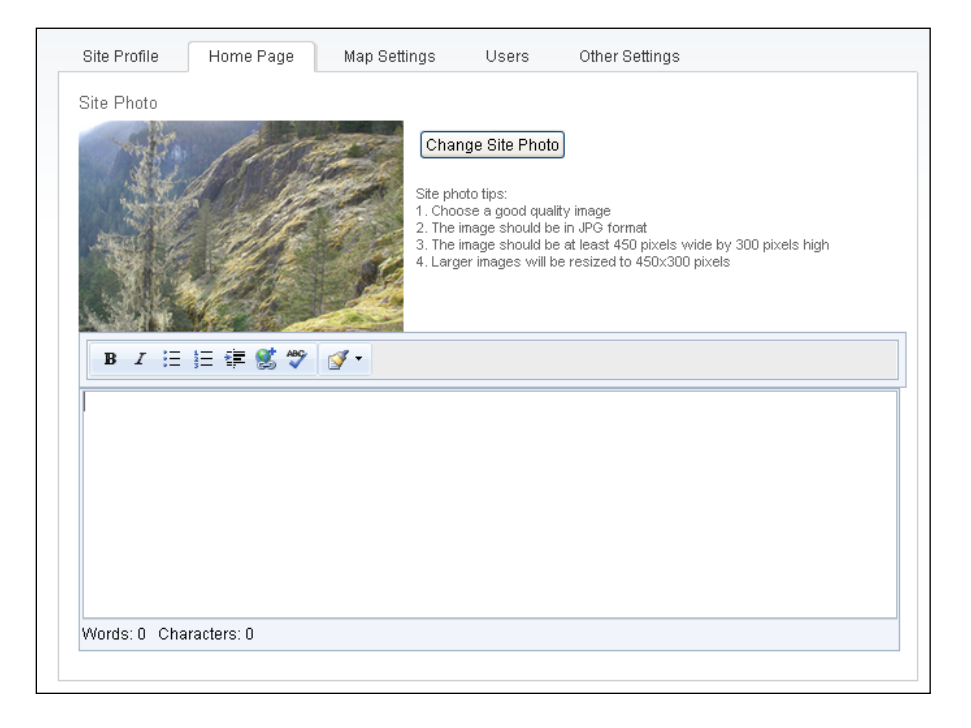

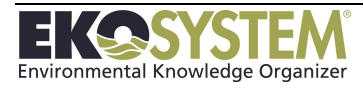

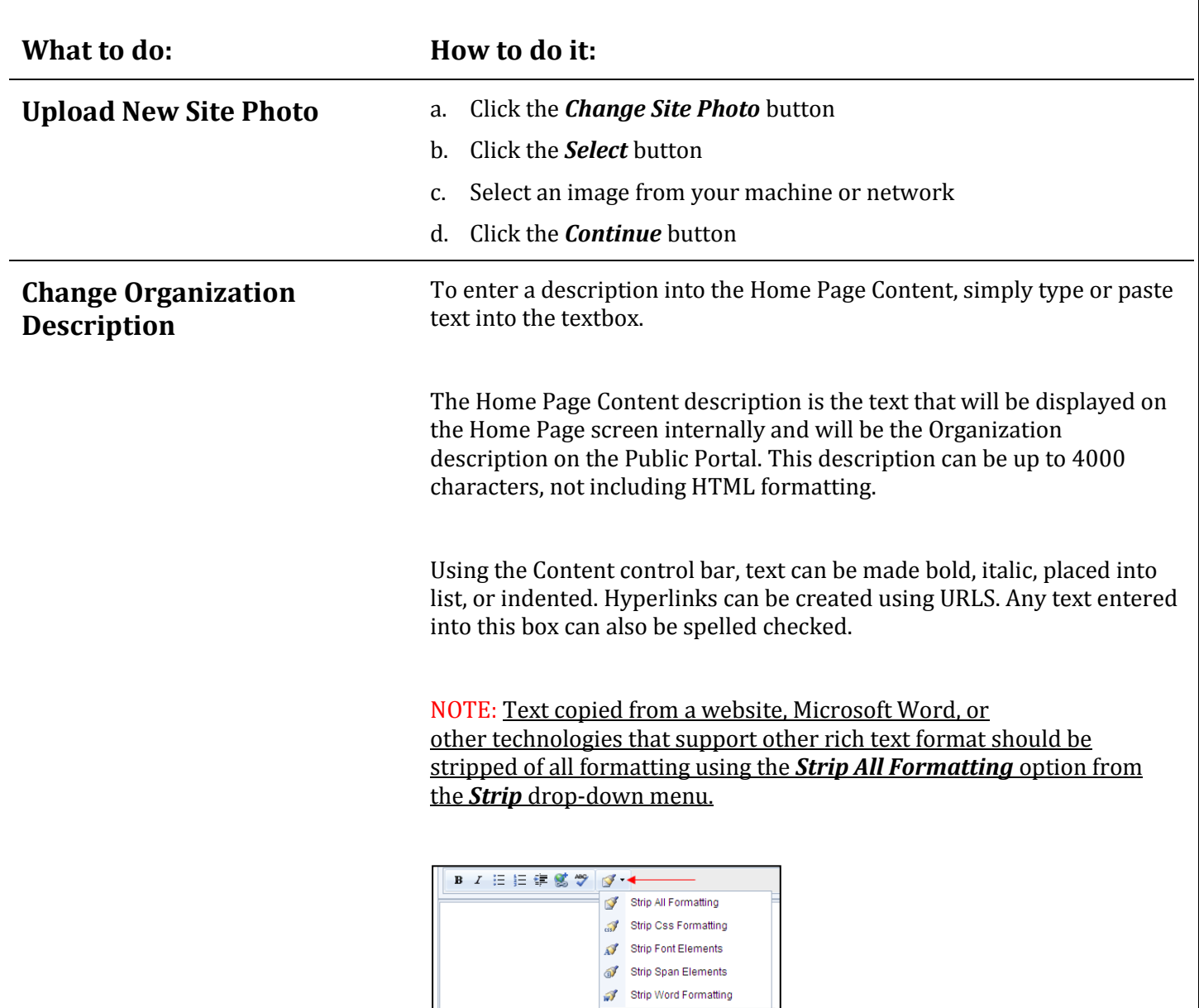

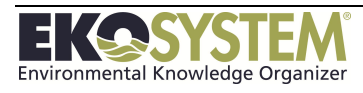

### <span id="page-19-0"></span>**2-3: Map Settings**

The Map Settings menu allows the Security Administrator to control the Map Module defaults, including latitude, longitude, basemap, and scale. To edit each of these settings, follow the instructions below:

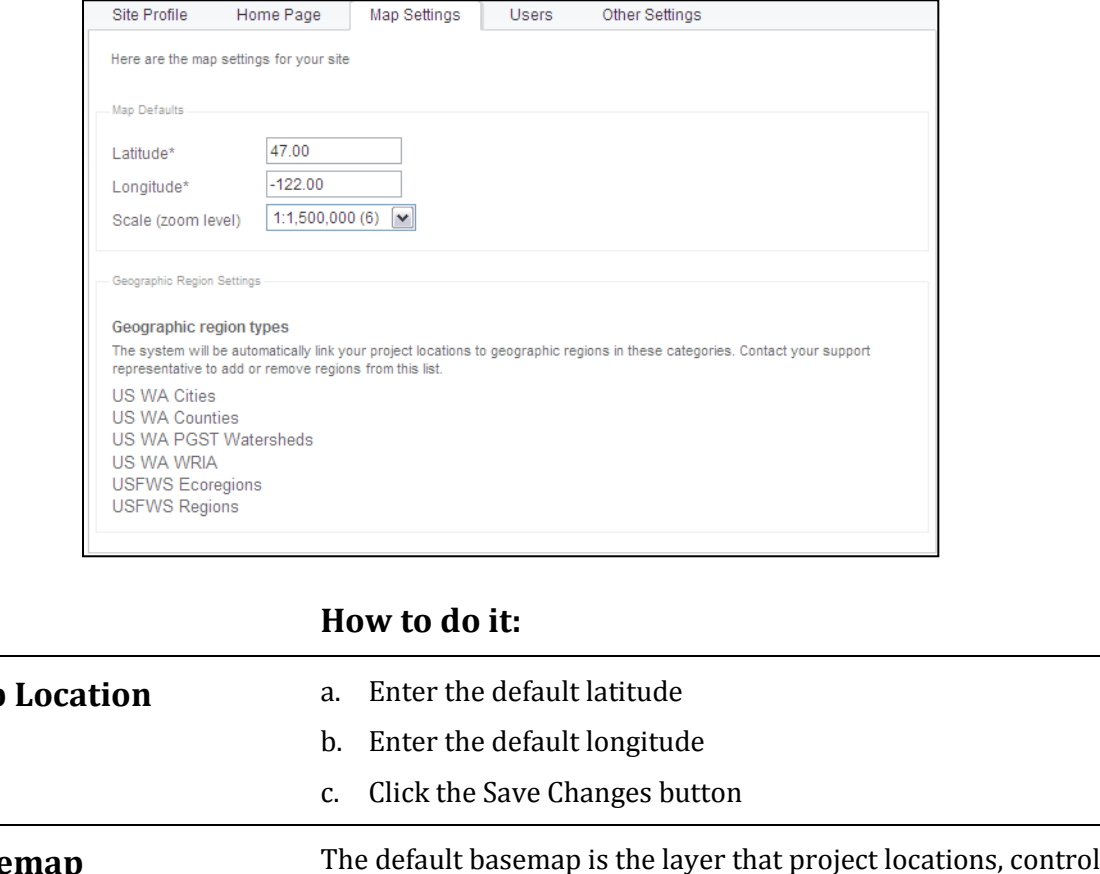

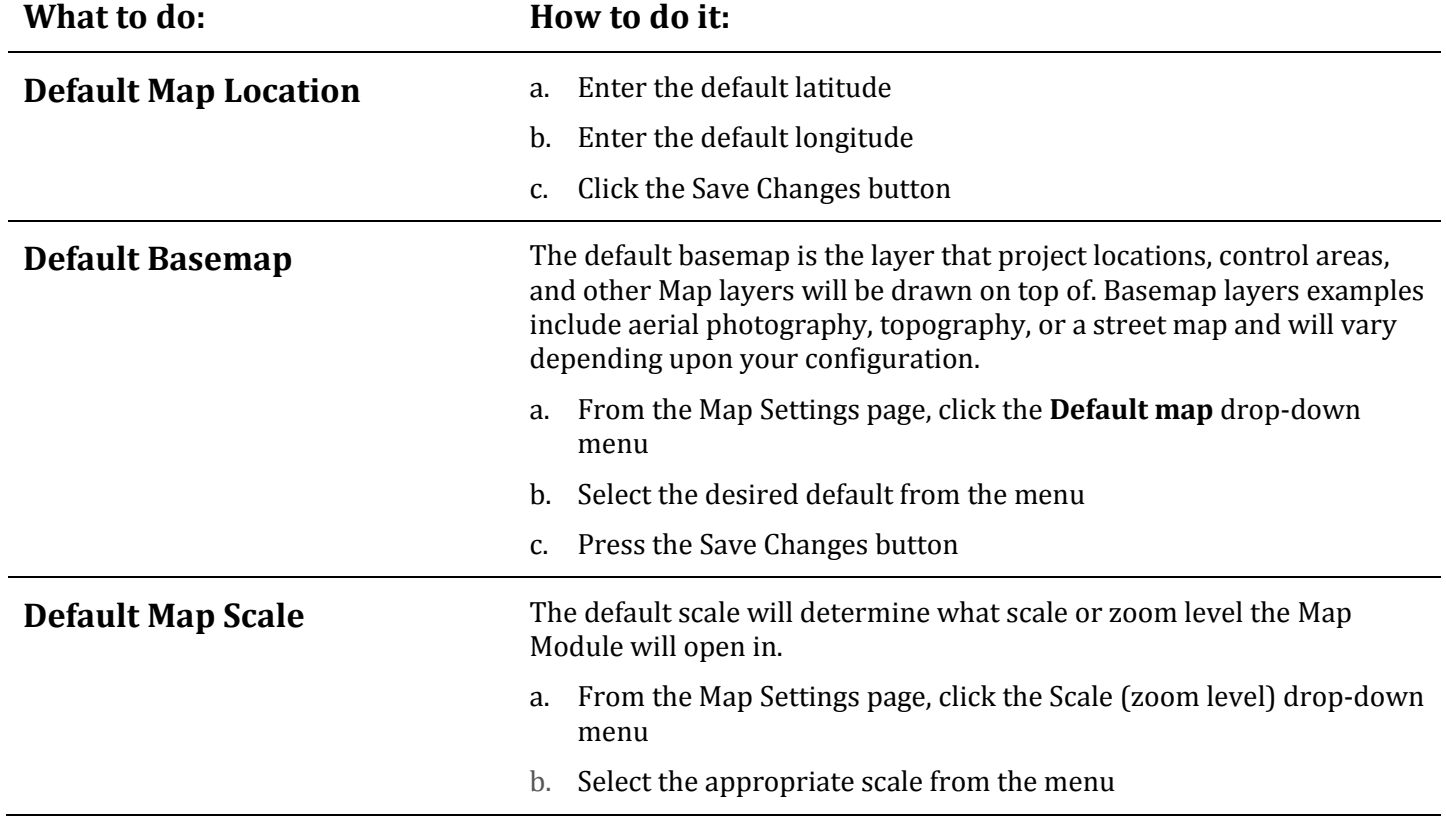

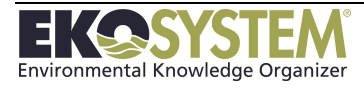

### <span id="page-20-0"></span>**2-4: Users**

During the initial setup of EKO-System, users were created by a *System Administrator* at Paladin Data Systems. The *System Administrator* creates new accounts, sets users' data access, and ensures users are assigned to the applicable database (s). User access and permission can be controlled by users at the datasite level by users assigned the *Security Administrator* role.

NOTE: Users can only be created by the Paladin Data Systems System Administrator.

The *Security Administrator* has control over all user access to the designated database through the *Users* tab in the *Settings Module*. To control users' data access, click the *Settings* button on the left navigation bar and the *Users* tab. To control an individual user's permission, click on the user's name or the user icon from the user list. To remove a user from the datasite, click the *Remove User* button next to the user. Following any changes to user access, click the Save Changes button.

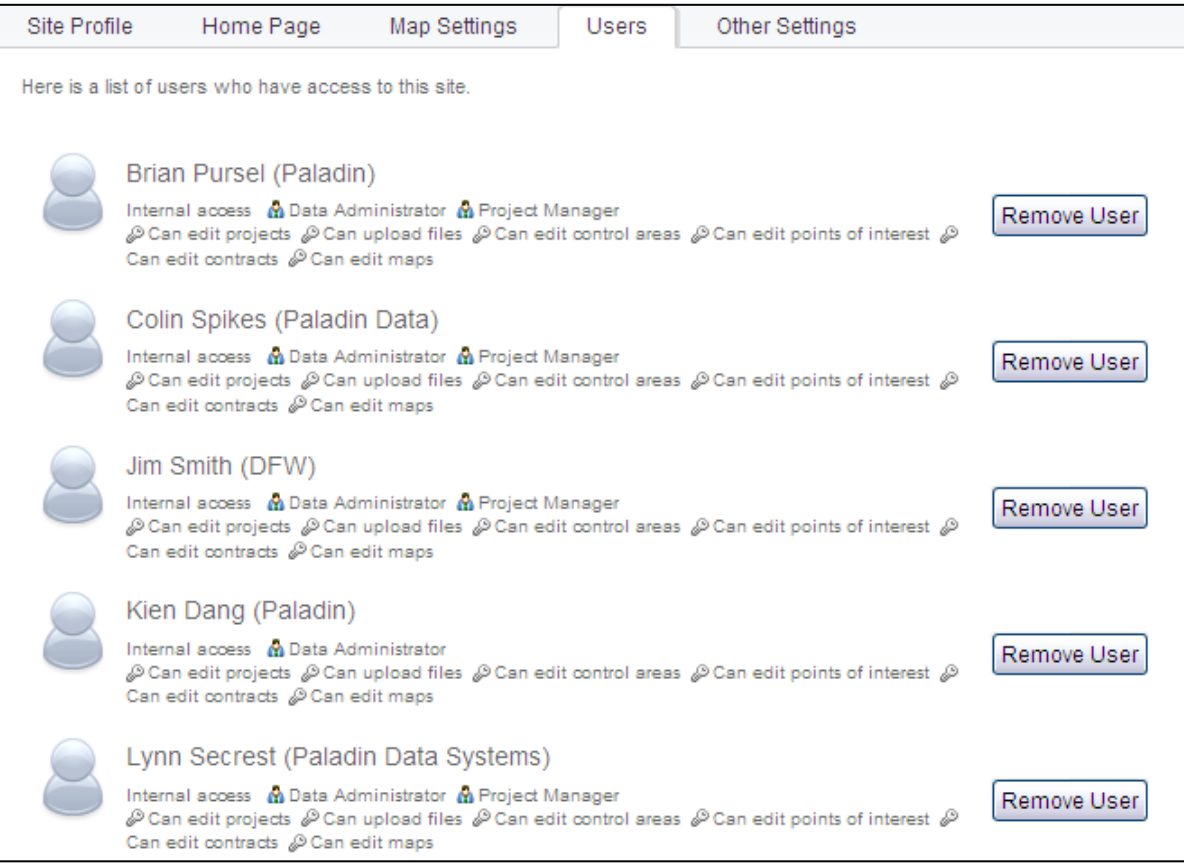

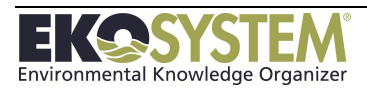

#### **User Profile - Roles**

Assigning roles to specific users allows a greater degree of control over who has access to what data stored in the datasite. To control a user's roles, click on their name from the user list and click the checkbox next to that role from the user's security profile page. Each of the four Security Roles is listed below:

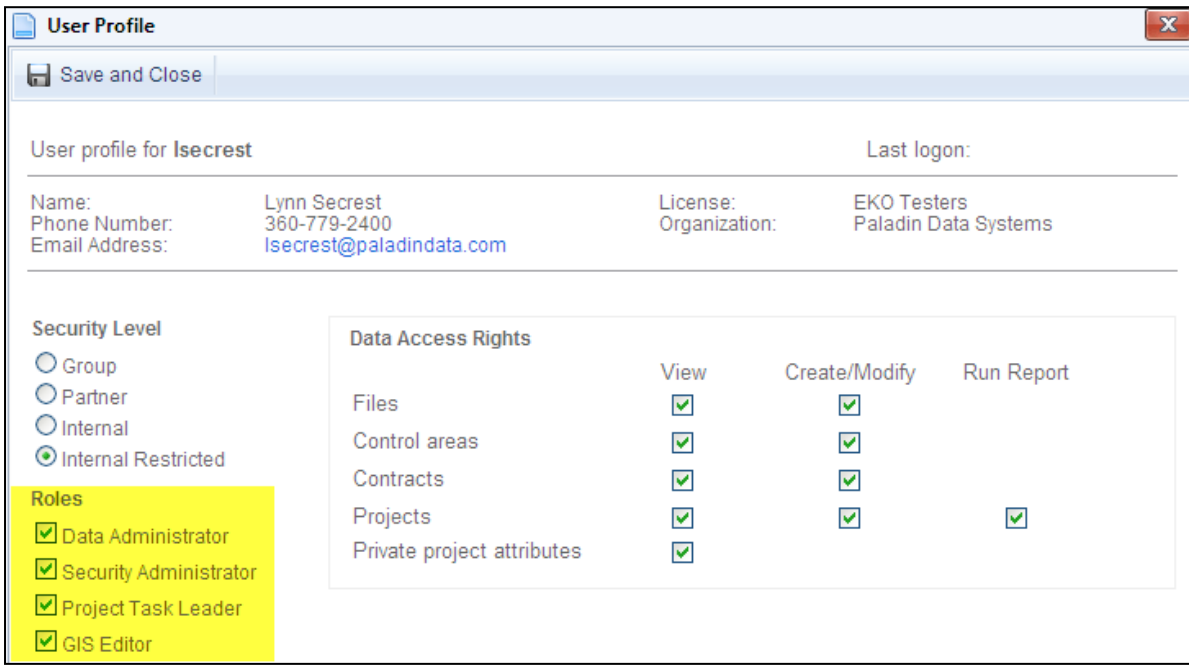

#### **Data Administrator**

- Access to the **Configuration Menu** within EKO-System
- Ability to configure datasite Code/Measurement, Project Categories, Contact, and Contracts
- All edit capabilities

#### **Security Administrator**

- Access to the **Settings Module**
- Ability to change roles and user access level

#### **Project Task Leader**

- Adds users name to the Project Task Leader Look-up List
- Searchable field

#### **GIS Editor**

- Access to the Mapping Module GIS Browser
- Allows users to map projects

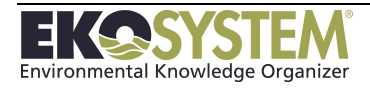

### **User Profile - Data Access Rights**

Data Access Rights are determined on a attribute by attribute basis. These rights grant users permission to view, create/modify, and run reports on Files, Control Area, Contracts, Projects, and Private Attributes. Each organization will decide what level access will be granted to each individual user based on need. To control a user's Data Access Right, click on their name from the user list and click rights checkboxes as need:

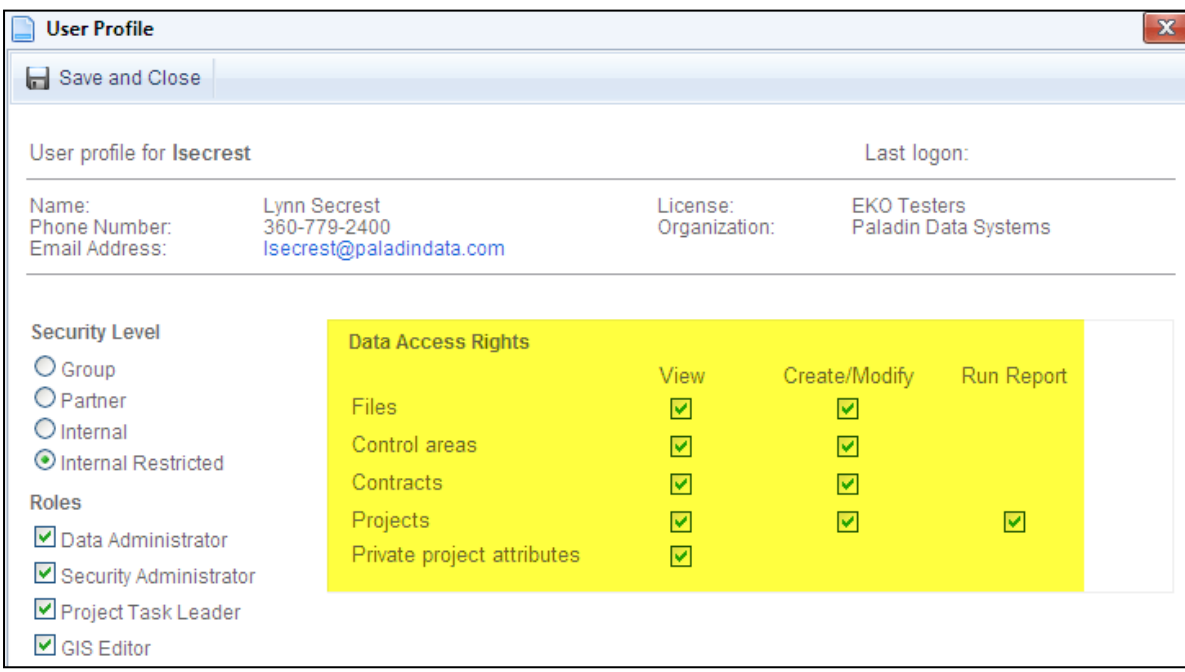

#### **View**

 Ability to view all or some of the following: File repository, Control Areas, Contracts, Projects and Private project attributes

#### **Create/Modify**

 Ability to view all or some of the following: File repository, Control Areas, Contracts, Projects and Private project attributes

#### **Run Reports**

Ability to run reports on Projects

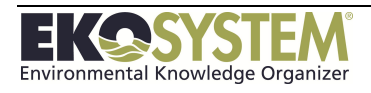

#### **Data Access Security Level**

The Security level determines the files, projects, and general information available to the user. EKO-System utilizes a hierarchy of security levels, listed in ascending order from least access to most; Group, Partner, Internal, and Internal Restricted. A user with a security level at Internal, will have access to all data set at Internal or below (Group and Partner), but not data set at the Internal Restricted level. To control a user's Data Access Right, click on their name from the user list and click rights checkboxes as need:

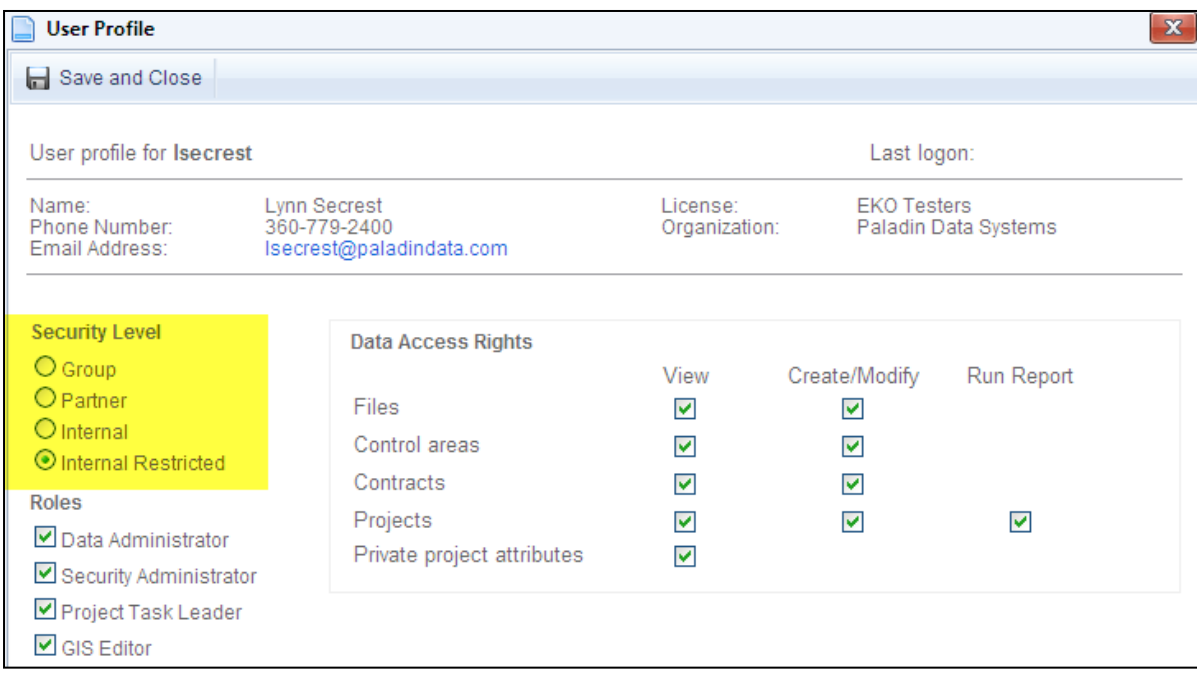

#### **Group**

• The lowest level of the security hierarchy, that only has access to the data set at the Public and Group levels.

#### **Partner**

User has access to the data set at the Public, Group, and Partner levels.

#### **Internal**

User has access to the data set at the Public, Group, Partner, and Internal levels.

#### **Internal Restricted**

The highest level of the security hierarchy and has access to all data.

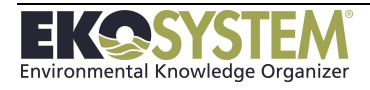

### <span id="page-24-0"></span>**2-5: Other Settings**

Other site settings are configured from this page. These settings include the following:

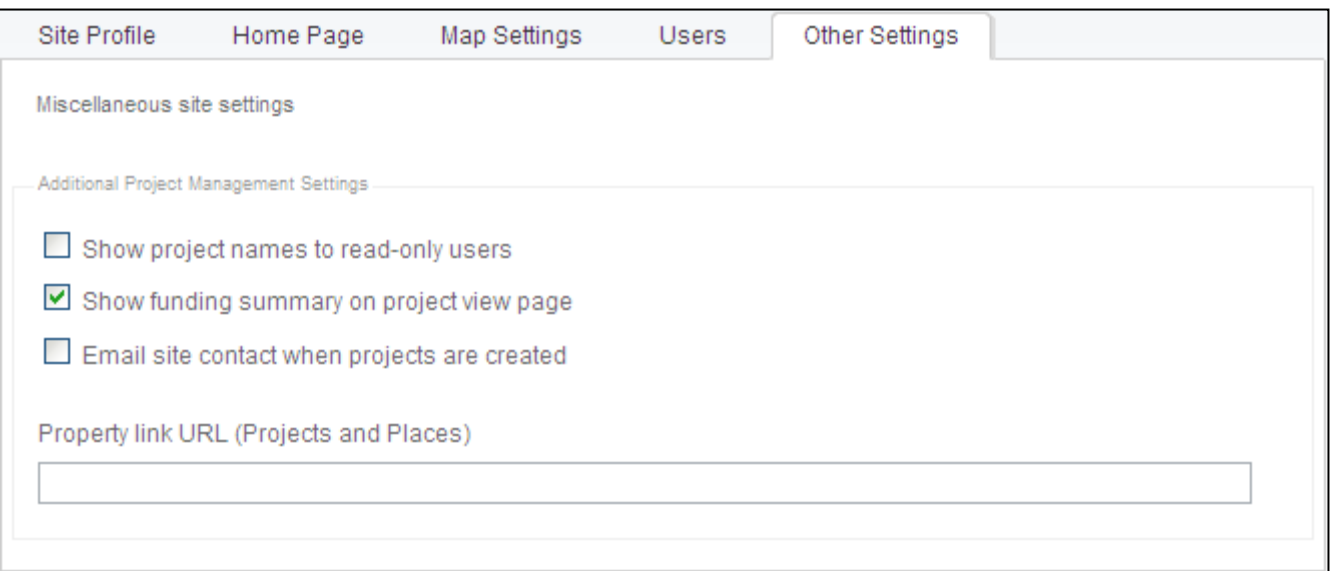

#### **Show project names to read-only users**

Check to display the names of projects to read only users.

#### **Show funding summary on project view page**

Check to display funding information on the project view page

#### **Email site contact when projects are created**

Check to email the person listed as the site contract on the Site Profile tab when projects are created

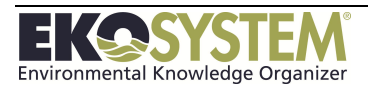

### <span id="page-25-0"></span>**SECTION 3: DATA CONFIGURATION**

*Contract Configuration Control Areas Configuration File Configuration People and Organization Configuration Project Data Reporting Codes/Measurement Configuration*

The Configuration module allows Data Administrators to configure EKO-System to track project, contract, and other information in specialized ways to meet their organizations unique requirements. Only users with the Data Administrator role have access to this module. Data Administrators will have the Configuration button in left toolbar.

This section will discuss the following topics:

- Contract Categories/Folders
- Contract Templates
- Control Area Categories/Folders
- File Folders/Categories
- People and Organization Roles
- People and Organizations
- Project Folders/Categories
- Project Secondary Status
- Reporting Code/Measurement Categories
- Reporting Codes/Measurements

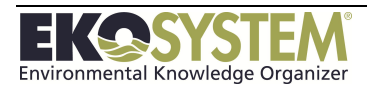

The Data Configuration menu is located in the on the main pages of the each of the applications modules. The Data Configuration menu is only available to users assigned the role of Data Administrator. Codes and Contacts to track information pertinent to projects will be entered via the Configuration Module. Once the data in entered it will populate lookup list and drop down menus throughout EKO-System.

EKO-System can be configured for multiple organizations at the System Configuration level. Only System Administrators at Paladin Data Systems can modify the System Configuration. All data configuration discussed in this section is at the datasite level and should be used in addition to the nation-wide configuration.

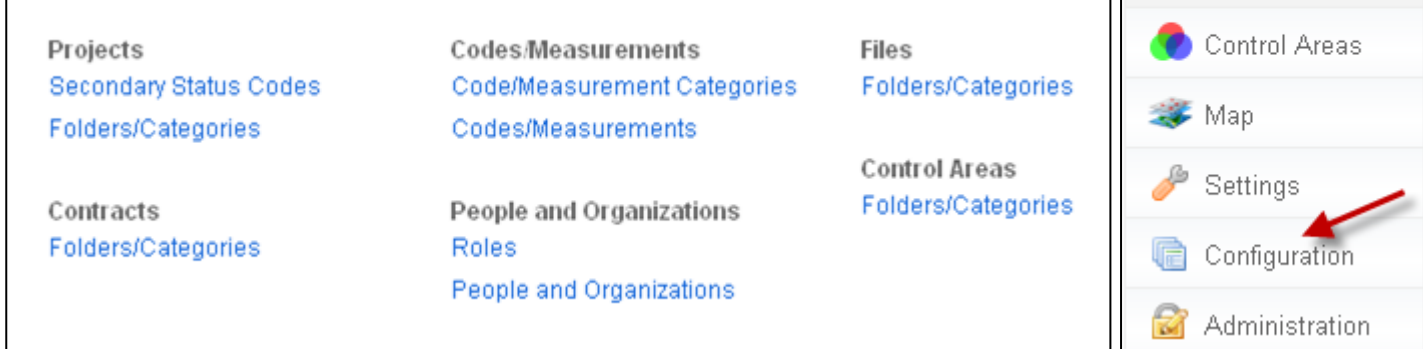

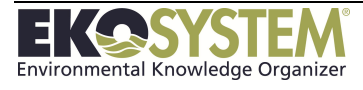

Projects

Files

Contracts

### <span id="page-27-0"></span>**3-1: Projects**

Project Categories organize the various types of projects into groups. Project Categories can be configured at either the Level 3 or Level 1 Project levels.

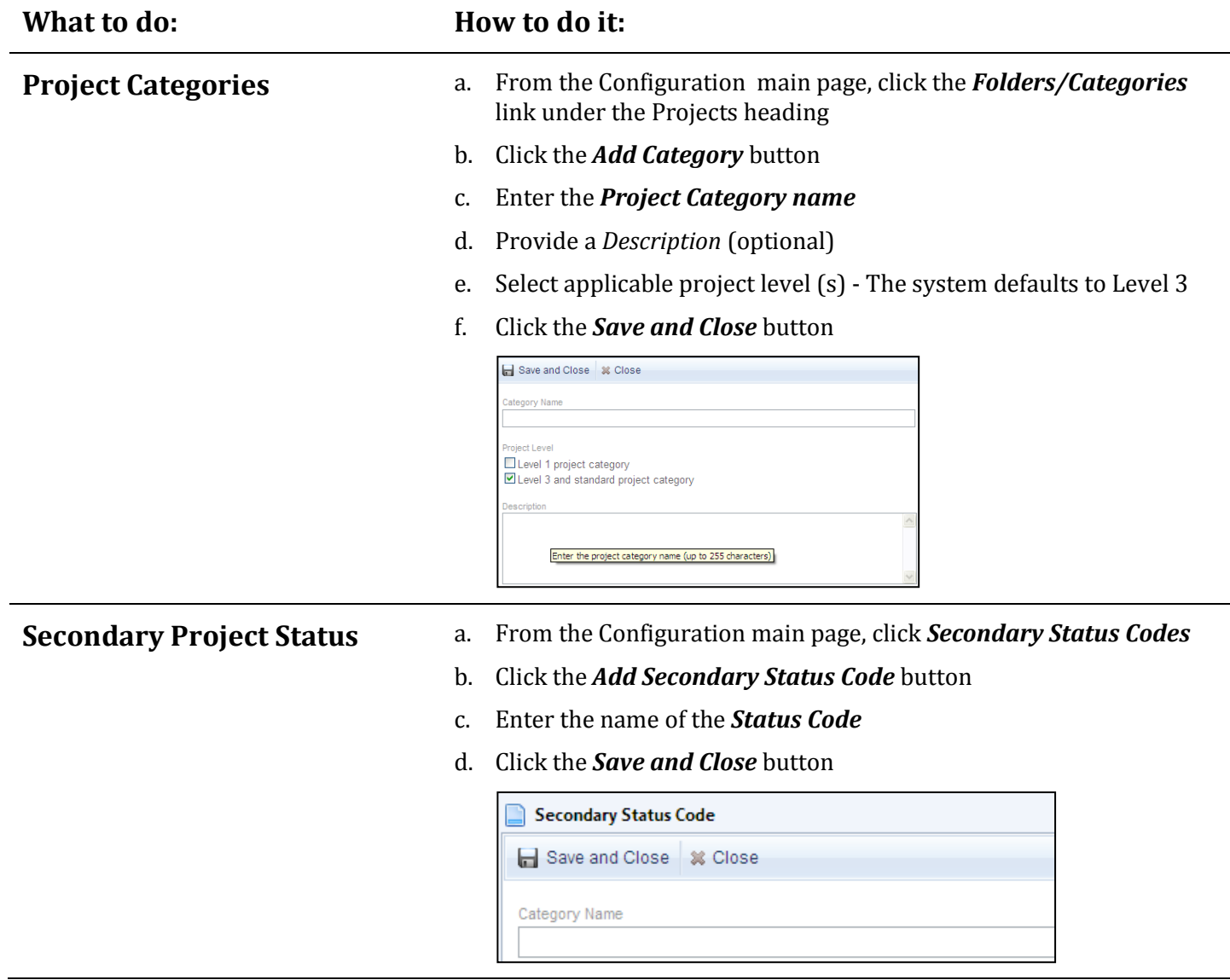

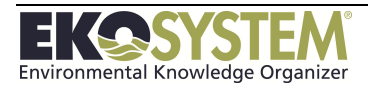

### <span id="page-28-0"></span>**3-2: Contracts**

Contract Categories, like Project Categories, help organize contracts into groups of similar contracts.

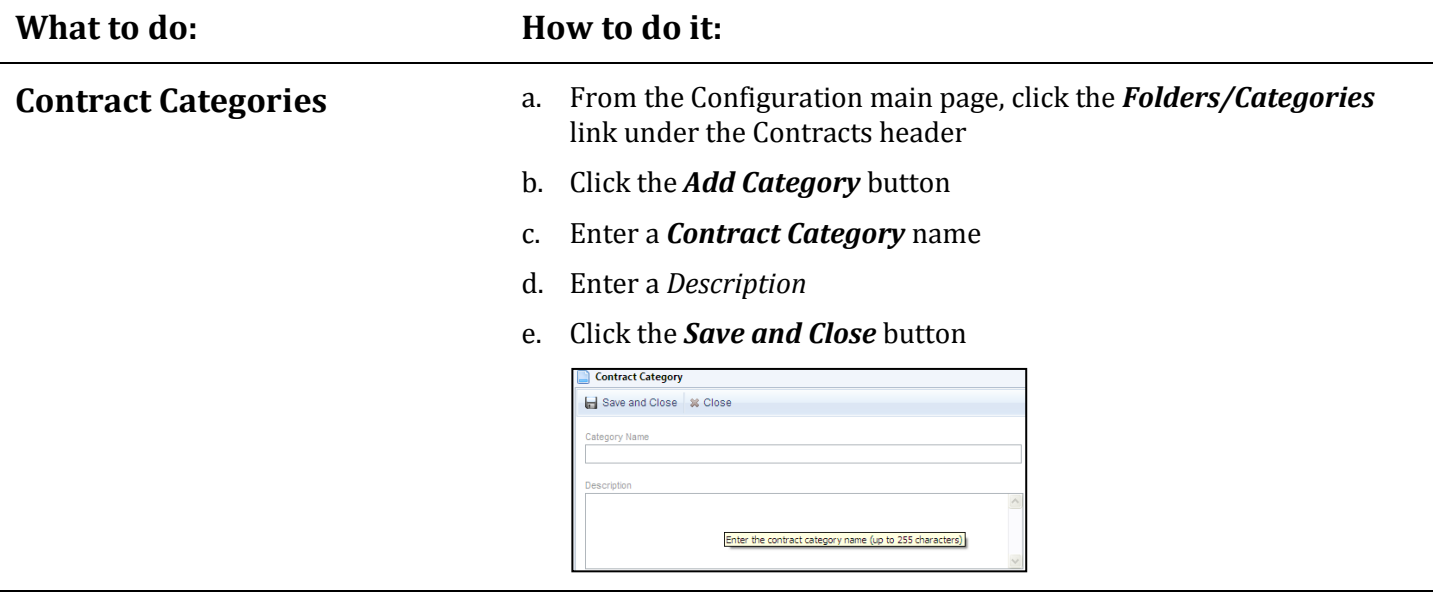

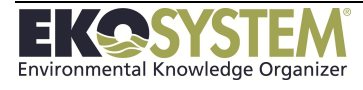

### <span id="page-29-0"></span>**3-3: Control Areas**

Control Area Categories group Control Areas together in thematic groups. All Control Areas stored in a Category must have the same geometry type (point, line, or polygon).

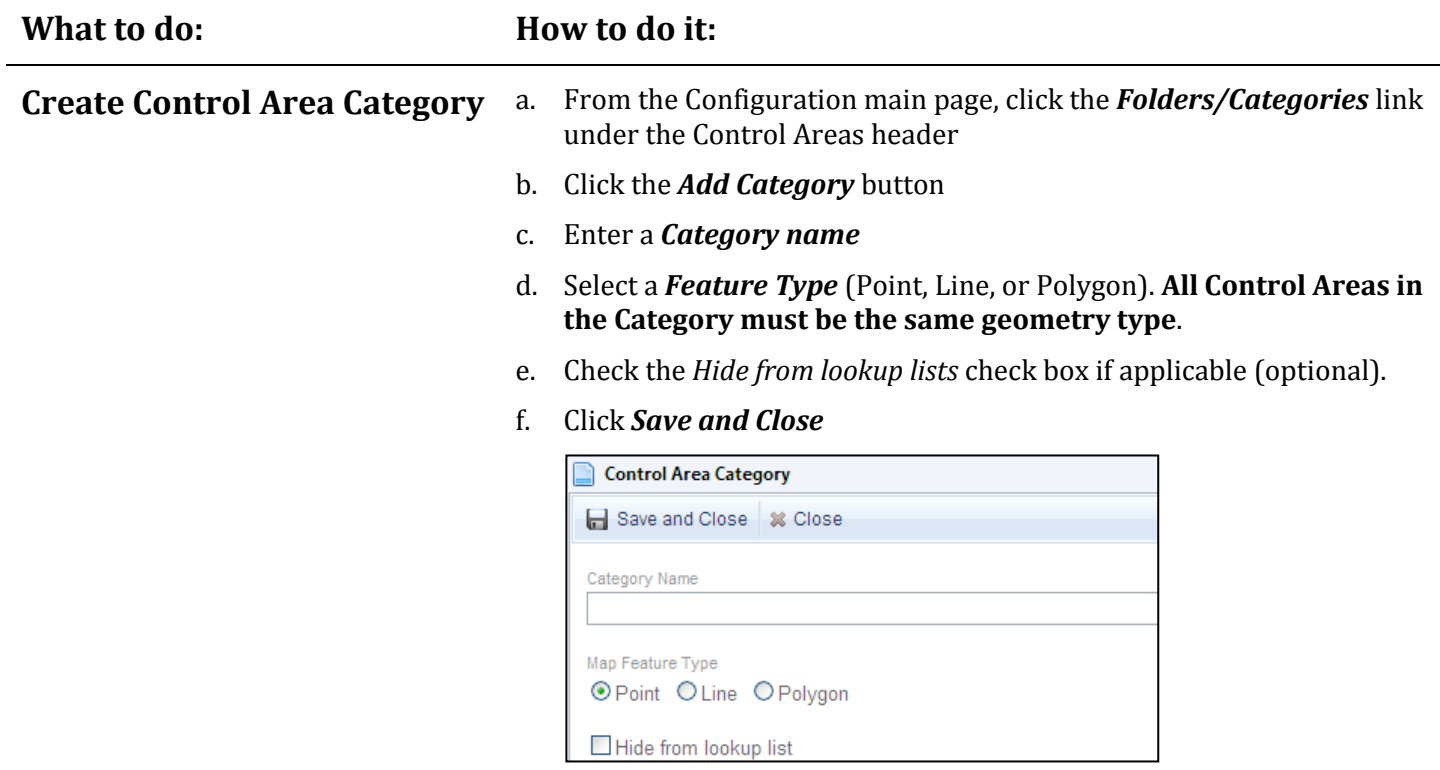

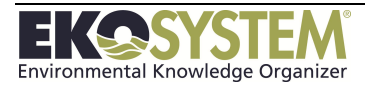

### <span id="page-30-0"></span>**3-4: Files**

File Categories organize files into functional or thematic groups to assist with organization. File Categories are displayed as folders in the right navigation bar in the Files Module.

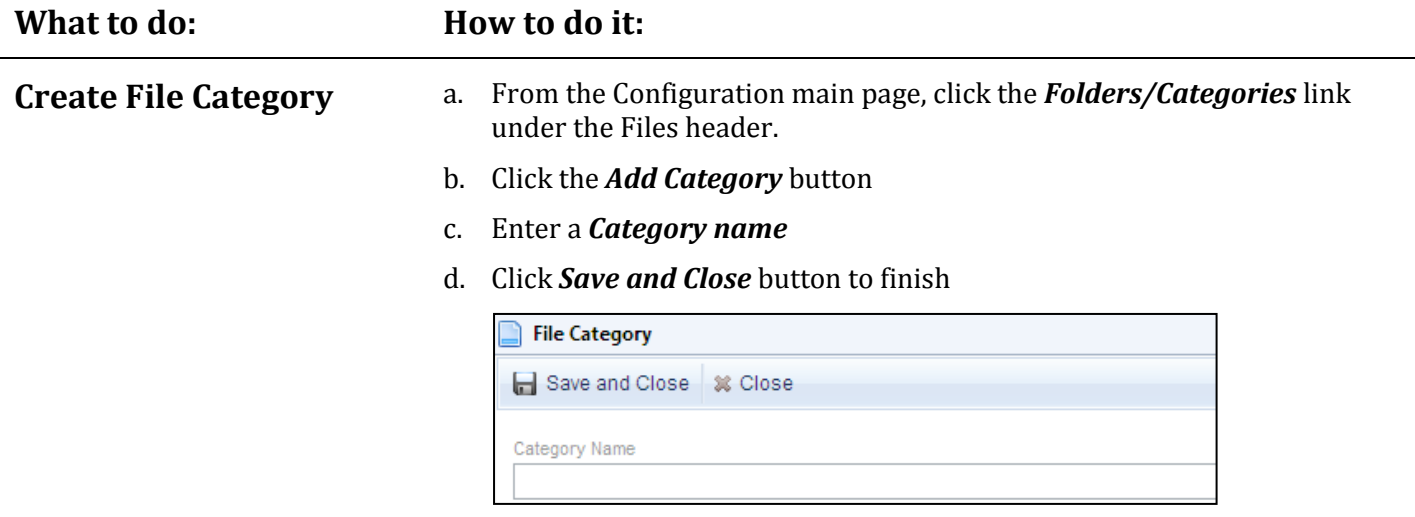

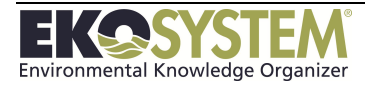

### <span id="page-31-0"></span>**3-5: People and Organizations**

In EKO-System a person or organization may serve more than one purpose. For example, a certain organization may be the funder, property owner, and partner. Setting up the roles will allow the user to assign as many roles as necessary. The People and Organizations menu contains the Contacts module. Contacts are created, edited and deleted in this module. Once the contact is created one or more roles can be associated with the contact all from this module.

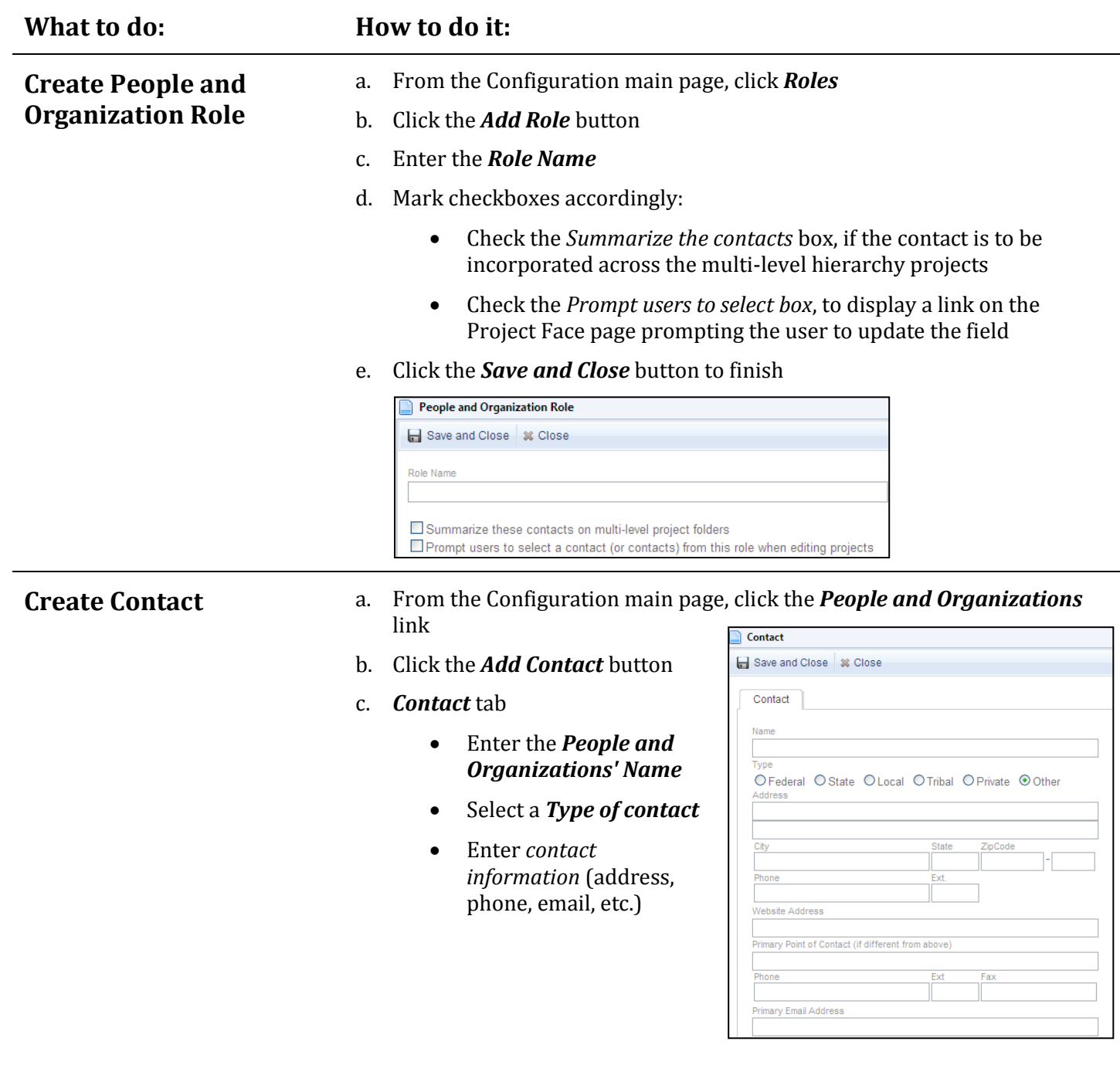

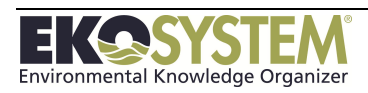

- d. *Roles* tab
	- Select from Available Roles
	- Click Right arrow to add Role
	- Click Left arrow to remove Role
- e. *Secondary Point of Contact* tab
	- Enter *contact information* (address, phone, email, etc.)

Contact Roles Add/Remove Roles .<br>vailable Roles

Project Contact

**Funding Source** 

Partner Land Owner Project Manager (HWS) Secondary Sponsor (HWS) ssigned Roles

 $\Rightarrow$  Sponsor

 $\leftarrow$ 

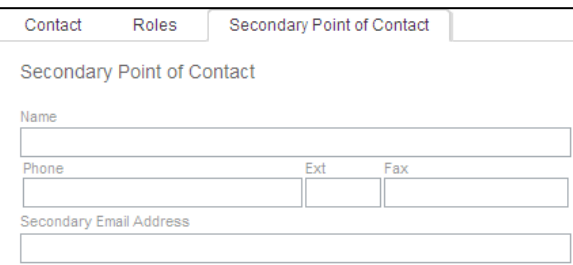

- f. *Privacy* tab
	- Hide this contact from read-only user
	- Hide contact from lookup lists

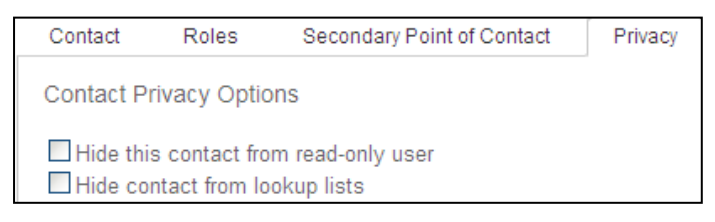

- g. *Property* tab
	- Enter information if available

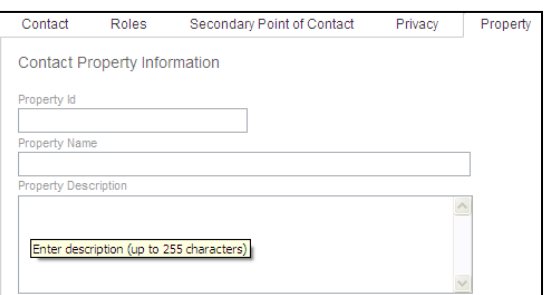

- h. *Agreement tab*
	- Check the box to show there is an active agreement tied to contact

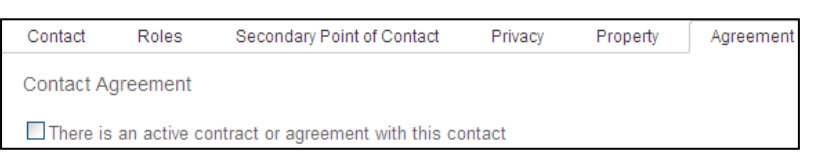

f. *Save and Close*

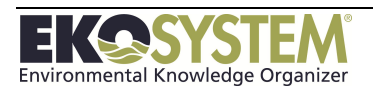

### <span id="page-33-0"></span>**3-6: Codes/Measurements**

The Reporting Code Categories Menu allows data administrators to group Reporting Codes together into topical categories or groups. Reporting Code Categories are created, edited and deleted in this module. Once the Reporting Code Category is created, Reporting Codes can be entered into this category. The Reporting Code Category feature is designed to help organize codes, filter searches, and create reports. Assigning reporting codes to projects allows the user to then generate reports and track expenses.

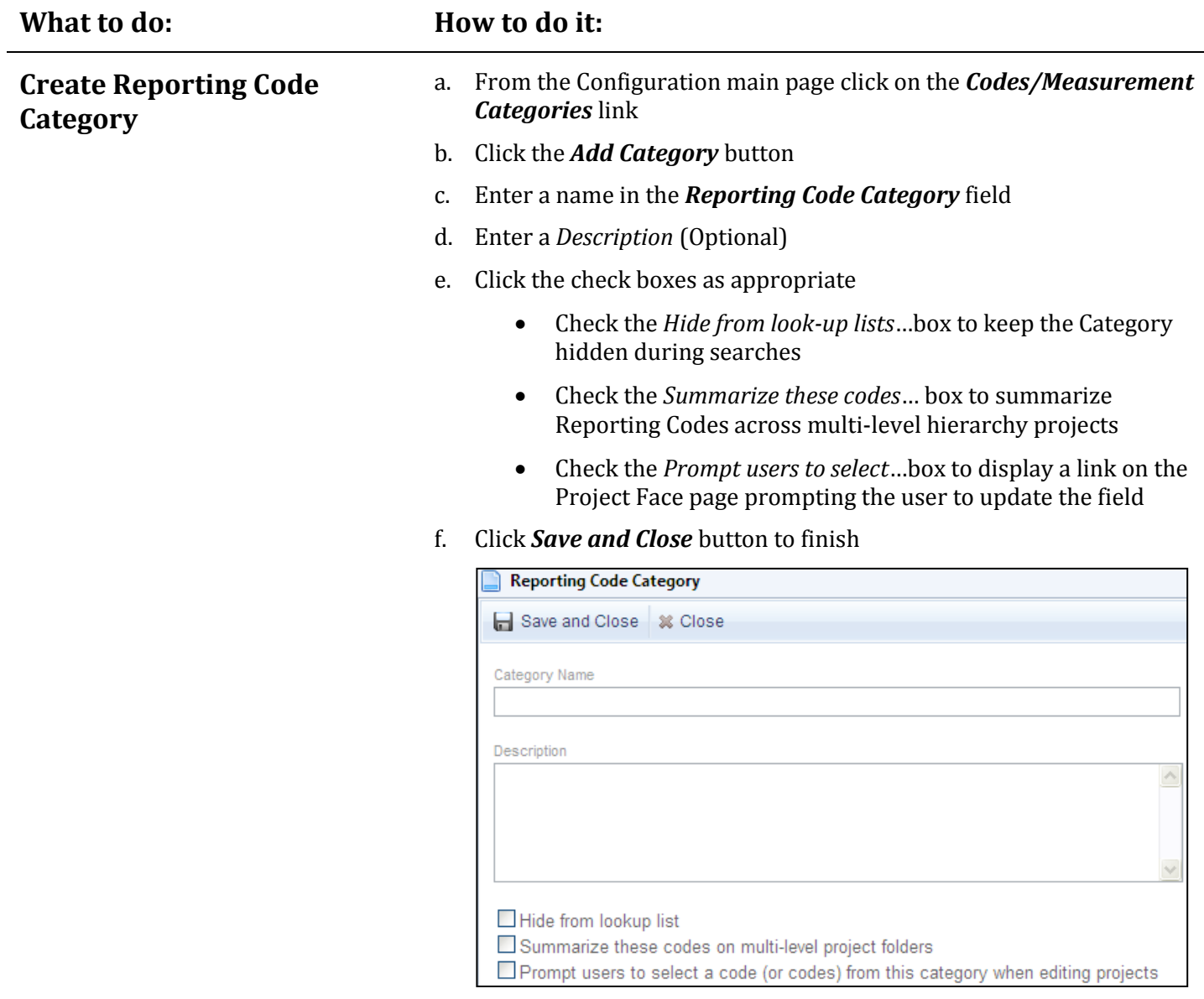

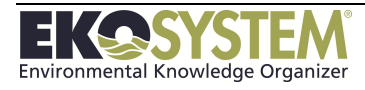

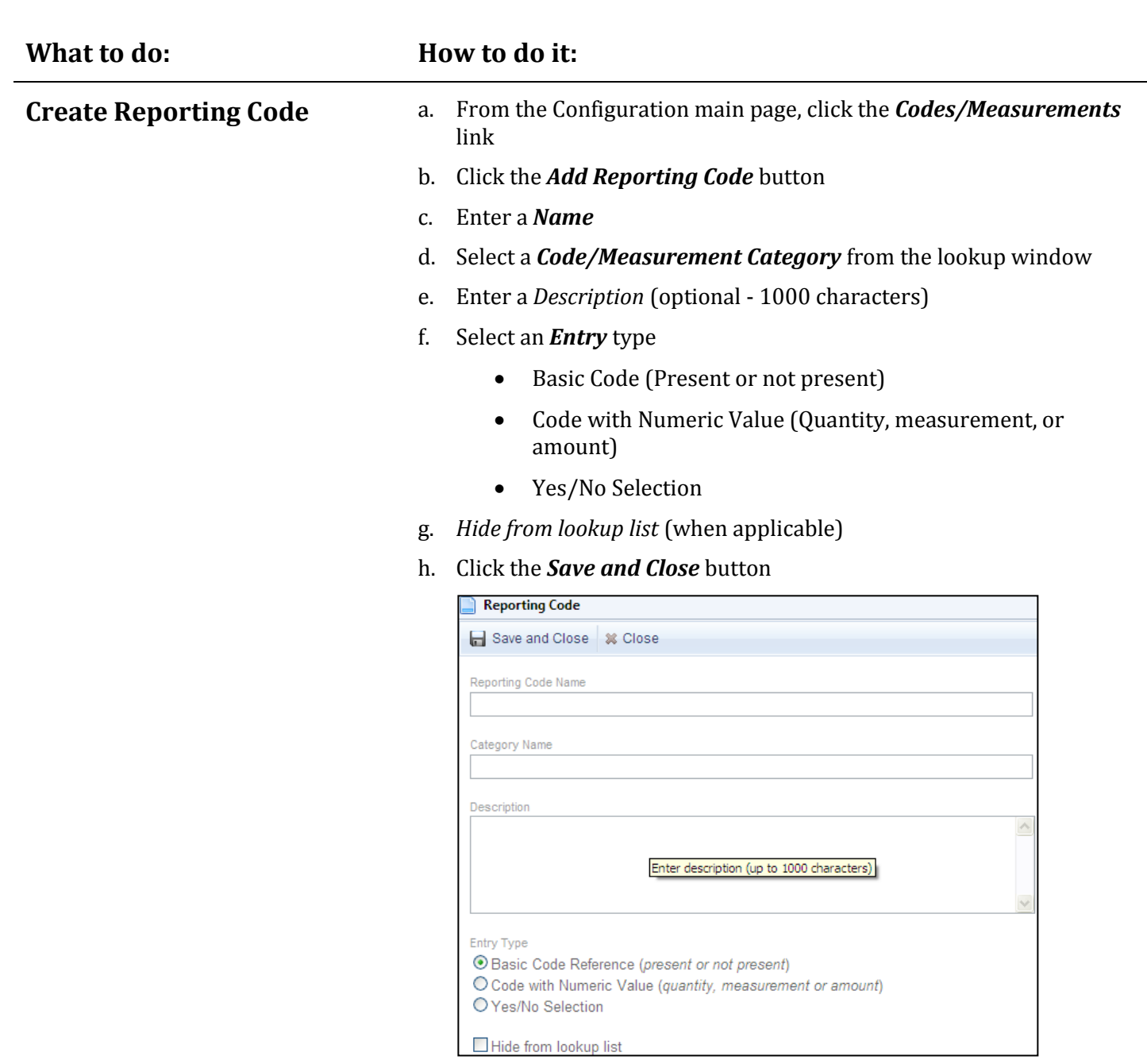

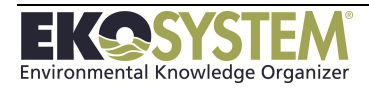

### **SECTION 4: FILE MANAGER MODULE**

<span id="page-35-0"></span>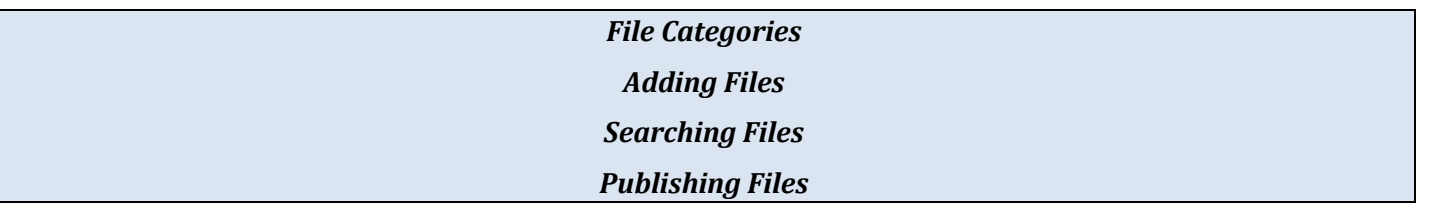

The File Manager allows the user to upload, store and share documents, photos *(jpeg/gif/png)*, and URLs without associating them with a particular project. It also stores copies of Project Files if the Add to File Repository option was used.

Grouping files together in File Categories/Folders will enable quicker and more efficient searches in the future and provides an organizational structure for files published to the Public Portal.

This section consists of the following information:

- Creating categories to organize files
- Adding files to the File Repository
- Searching for files using various methods such as keywords and timelines
- Publishing Files to the Public Portal

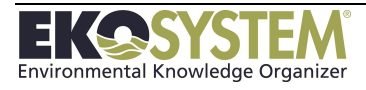
# **4-1: File Categories**

### **What to do: How to do it:**

- **Create a File Category** a. Launch the *File Manager* module by click on the *Files* button on the left navigation bar
	- b. Click the *Add Folder* button on the right navigation bar

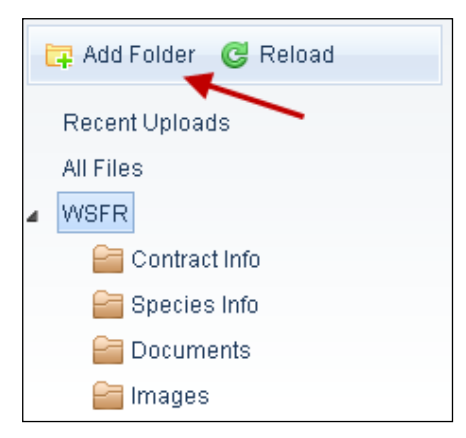

- c. The new *File Category* will now be displayed in the right navigation bar
- d. Enter the name of the *File Category* by clicking on the text next to the folder icon

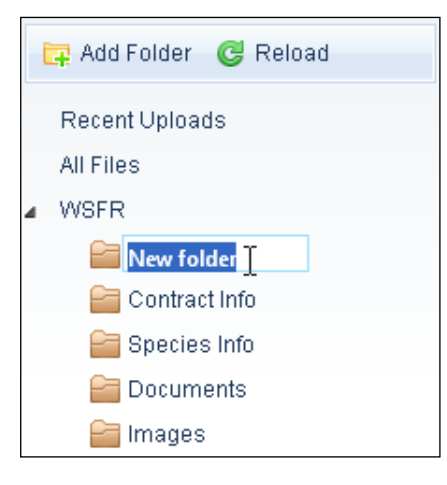

e. Enter the name of the *File Category*

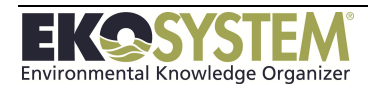

# **4-2: Add Files and Links**

### **What to do: How to do it:**

**Add a file** a. Click the **Add File** button on the toolbar

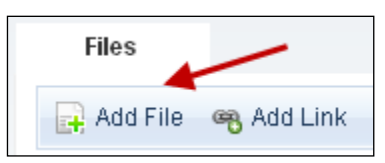

b. Click the **Select** button to add a file

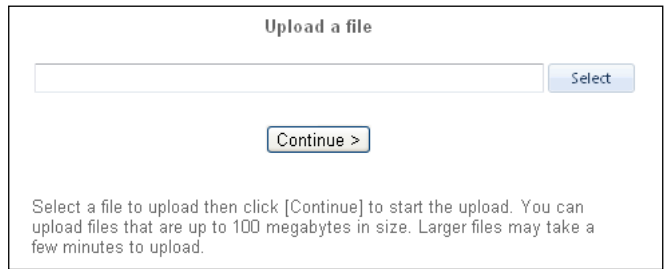

- c. Select a file using the *File Browser*
- d. Click the *OK* button
- e. Click the **Continue** button
- f. If the title is incorrect, enter a name in the *Title* field
- g. If the author is incorrect, enter a name in the **Author** field
- h. If the File Date is incorrect, press the edit button next to the date and enter the correct date.
- i. Optional Information
	- Enter Search **Tags**
- j. Set the **File Security Level** by clicking on the *Who can view this file?* Button and selecting the appropriate file security.

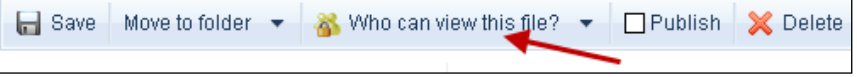

k. To publish the file, click the **Publish** checkbox

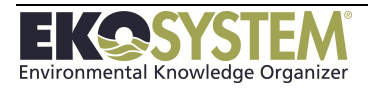

### **What to do: How to do it:**

- **Add a Link** a. Click the **Add Link** button on the toolbar
	- b. Paste or enter a webpage address

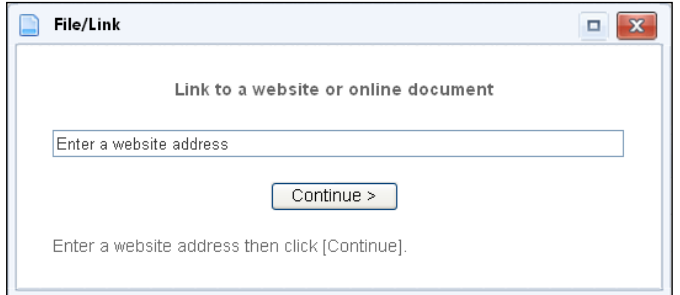

- c. Click the Continue button
	- If the title is incorrect, enter a name in the *Title* field
	- If the author is incorrect, enter a name in the **Author** field
	- If the Link Date is incorrect, press the edit button next to the date and enter the correct date.
- d. Optional Information
	- Enter Search Tags
	- Set the Link Security Level by clicking on the Who can view this file? Button and selecting the appropriate file security

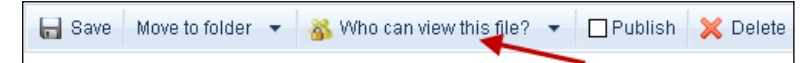

e. To publish the file, click the Publish checkbox

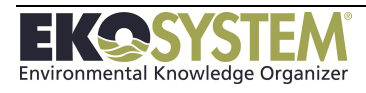

# **4-3: Publish a File/Link**

*EKO-System* implementations may include a Public Portal, which allows each organization to display projects and provide supporting documentation to the local community, funders, sponsors, and other types of entities.

To display documentation on the Public Portal, the security level needs to be updated to Public level.

Files published to the Public Portal are organized in File Categories and sorted in descending order by date (newest first, oldest last).

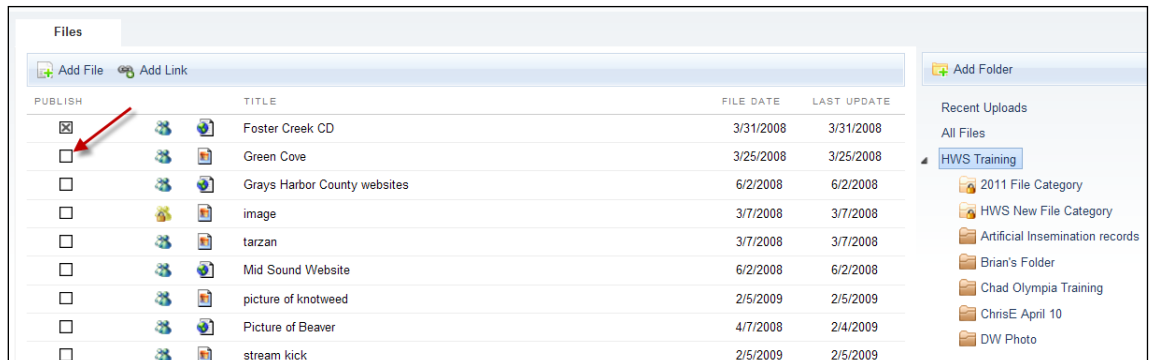

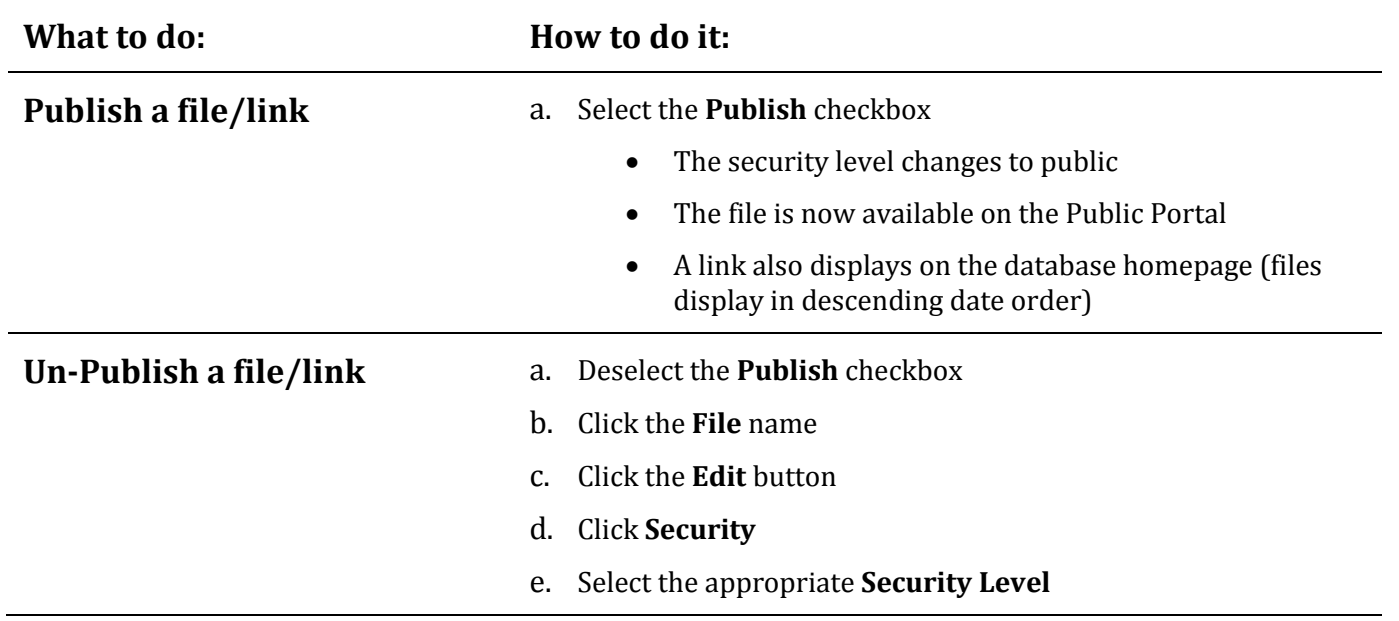

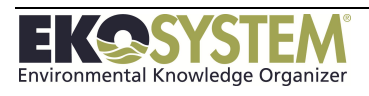

# **4-4: Search for File**

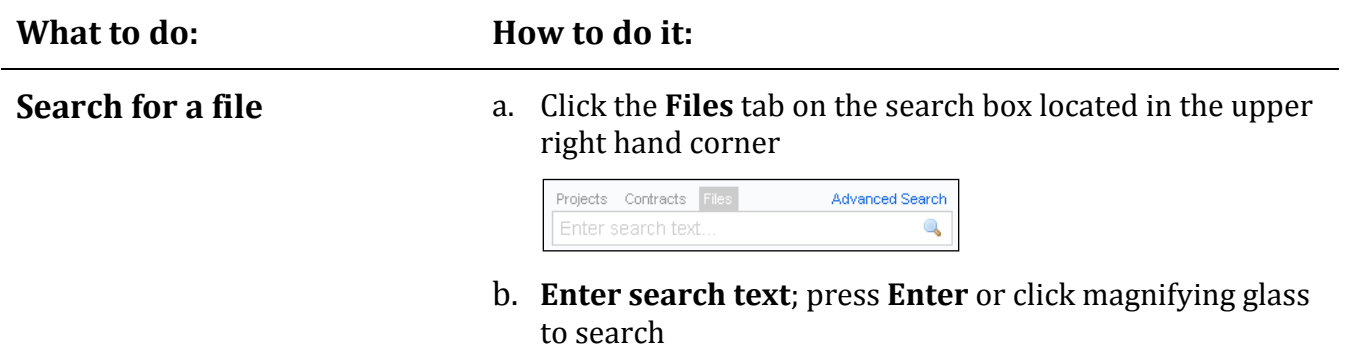

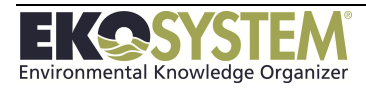

# **SECTION 5: PROJECT MANAGER MODULE**

*Create a New Project Edit Projects Create a Project Template Publish Projects Project Reports*

In this section, we learn about a core function of *EKO-System*, storing and reporting on project information. Information entered at the project level is used for tracking, management, reporting, and display in every section of the system. Using Reporting Codes and quantifying Goals and Objectives assists with all of the functions listed above. Understand how to create a project, and what role project information plays in your datasite, will help you understand other core functions of EKO-System.

This section consists of the following:

- Creating a new project
- Entering project attributes
- Assigning People and Organizations
- Using Report Codes
- Creating Budget, Funding, and Expense entries
- Creating and assigning Tasks

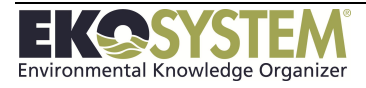

### **Examine Projects**

Before projects are added to a datasite, a brainstorming session should occur within the user's organization. Some of the topics that need to be discussed are project names, categories, what are our reports, who maintains the data, and so on. Once the groundwork is laid, data entry can begin.

If you received the Getting Started guide and provided information to Paladin Data Systems, much of this information may already be setup in the database as part of the initial configuration. If not, at a minimum, you will need to enter the following information in order to create projects in the *EKO-System:*

- Project Categories
- People and Organization Roles
- People and Organizations
- **Contracts**
- Reporting Code Categories
- Reporting Codes
- Secondary Status Codes

NOTE: Projects are populated using various lookup lists throughout the system so lists of project related data, such as funding information, contact names, reporting codes and categories **MUST** be created via the Configuration module **BEFORE** these data elements can be added to projects.

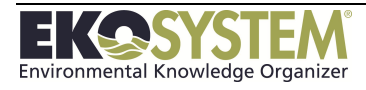

# **5-1: Create a Project**

This section will discuss the methods for creating a project in EKO-System. There are two types of projects:

- **Standard project** a standalone project not associated with another project
- **Multi-level project** a project that is associated with another project by selecting the appropriate folder

*EKO-System* provides a Project Wizard to help the user create both types of projects.

To reach the Project Wizard enter the *Projects* module and click the *Add Project* button.

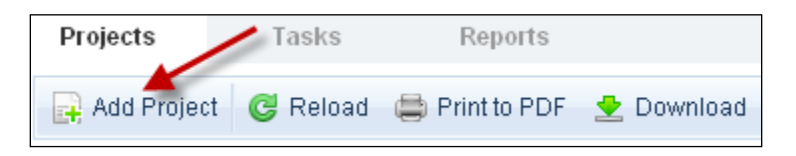

There are two options for creating the project:

- Empty projects are projects created from scratch. All information will need to be added.
- Project templates (once created) can be used to create projects that have similar information (e.g. objectives, tasks, and reporting codes)

NOTE: To create a project template an empty project needs to be created then the *Save Copy as Template* option needs to be selected. See Create a Template.

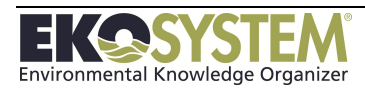

## **What to do: How to do it:**

**Create a Multi-level Project – Project Wizard**

#### **Step 1 - Select Project Type**

- a. Click the *Add Project* button
- b. Toggle to the *Create a project in the multi-level hierarchy*  radio button

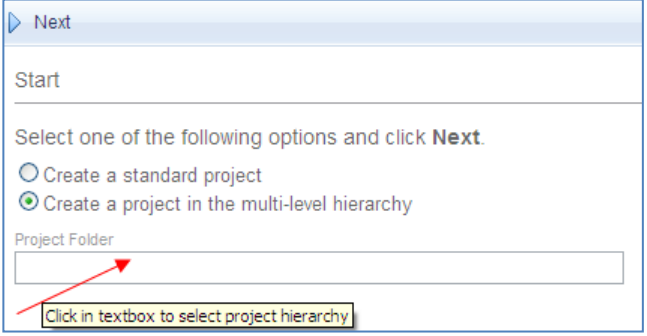

- Click the **Project Folder** field
- **Select a Project** in the Multi-level Hierarchy to make the new project a child of this Project
	- Select a Level 1 Category to create a Level 1 Project
	- Select a Level 1 Project to create a Level 2 Project
	- Select a Level 2 Project to create a Level 3 Project

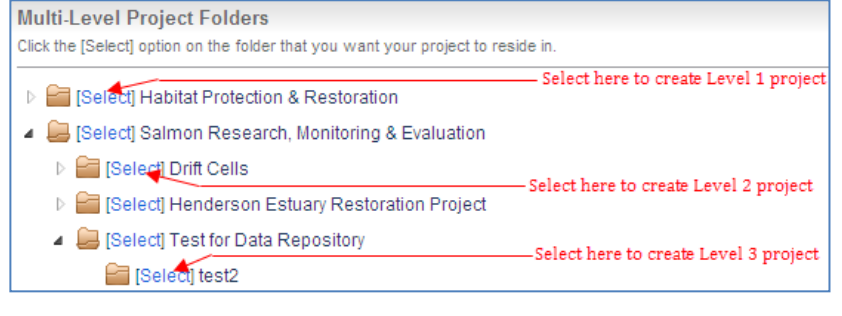

c. Click *Next*

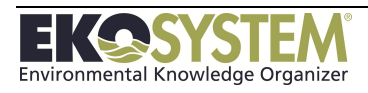

#### **Step 2 - Template Option**

a. Toggle to the *Start with an empty project* radio button

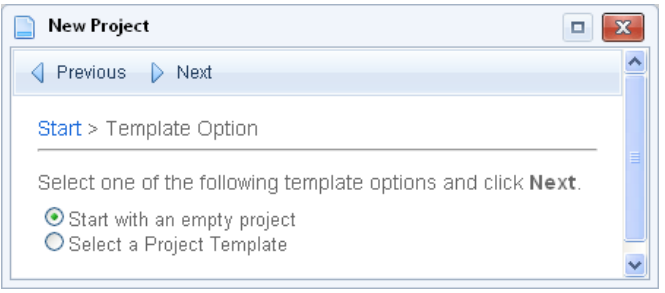

#### b. Click *Next*

NOTE: To create a project with a template, an empty project needs to be created, then the Save Copy as Template option needs to be selected. See Create a Template.

#### **Step 3 - Select a Project Category**

a. Select a *Project Category* from the lookup list

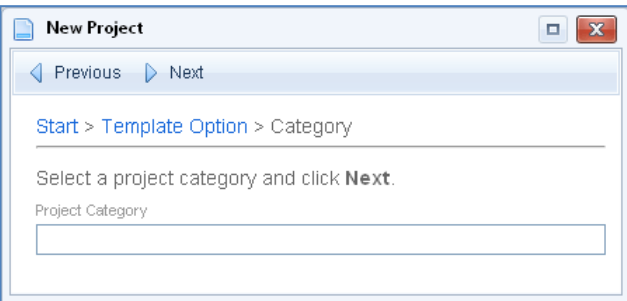

b. Click *Next*

NOTE: Project Categories are not assigned to Level 1 or 2 Projects

#### **Step 4 - Identify the Project**

- a. Enter a *Project ID*
	- Assign a project ID that is intuitive to the organization
	- Alpha/numeric combination
	- Symbols permitted
	- 13 characters maximum
- b. Enter a Project Name
	- Assign a Project Name that is descriptive of the project
	- Can be an alpha/numeric combination
	- Symbols permitted
	- 80 characters maximum

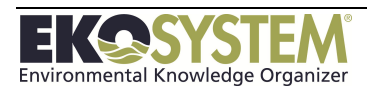

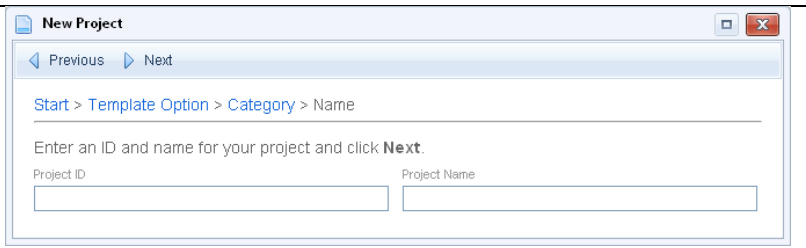

c. Click *Next*

#### **Step 5 - Review**

a. Click Change to make any edits before creating the project

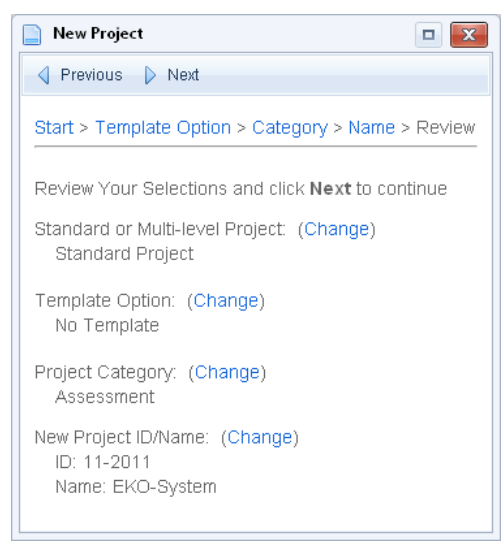

- b. Click *Next*to create the project
- c. Click *Cancel* to exit without creating a project

NOTE: Once created it is time to Enter the Project Information.

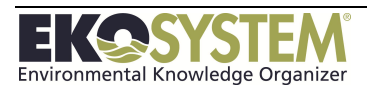

#### **Create a Multi-level Project – From Project Face page** Once the Level 1 and 2 projects are created lower level projects can be created right from the Project face page. Click the Create a Project in this folder link and follow the steps of the Wizard similar to the preceding sections.

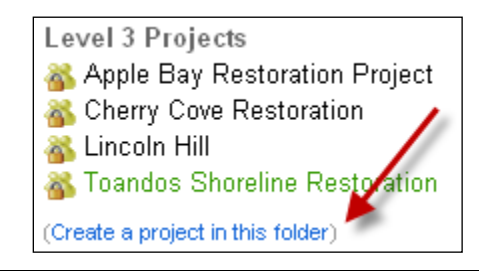

## **Attach a Standard (Level 3) Project to the Multi-level Hierarchy**

Once a standard project has been created it can be attached to a Level 2 which converts the standard project to a Level 3 project and places it in the hierarchy.

- a. Open the Project
- b. Click the *Options* button from the toolbar

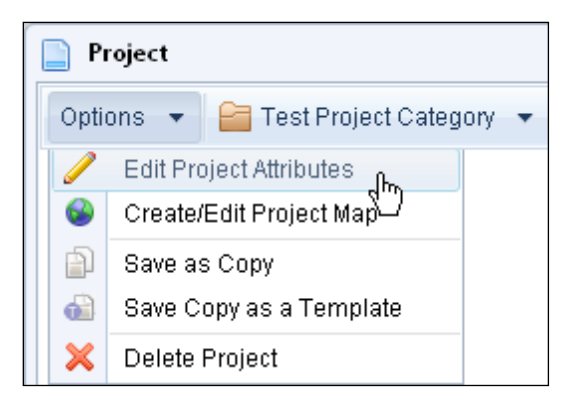

- c. Click *Edit Project Attributes*
- d. Click the *No Project Folder Selected* link at the top of the page
- e. Expand the *Project Category* folder list
- f. Click the *Select* link next to the appropriate Project you want the project you are editing to reside in
- g. Click *Save and Close*

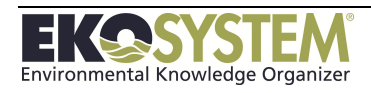

**Detach a Standard (Level 3) Project from the Multi-level Hierarchy**

Once a standard project has been attached to a Level 2 it becomes a Level 3 project. To remove that level 3 project from the Multi-level hierarchy folder; the level 3 project needs to be converted back to a standard project.

- a. Select the *Project*
- b. Click the *Options* button on the toolbar
- c. Click *Edit Project Attributes*

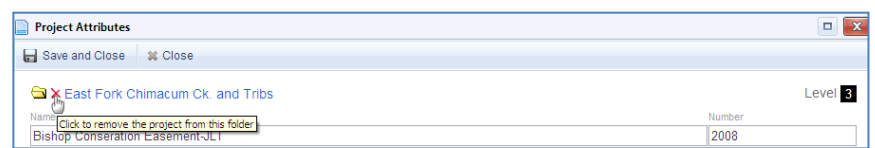

- d. Click the *red X* next to the folder icon to remove the project from this folder.
- e. A warning displays, *click OK*

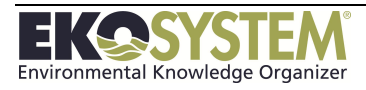

# **5-2: Enter Project Information (no template)**

Once all the steps of the wizard are complete the attributes page displays; information pertinent to the project can now be added. To access this page from the Project face page, click the Options menu and select Edit Attributes from the menu.

# **5-3: Project Attributes**

Project attributes can be entered from two data entry pages, the Project Face page and the Project Attributes page. Attributes can be entered from either of these pages; however the following sections will explain the process beginning from the Project Attributes page. To edit any data from the project face page, simply click the blue Edit hyperlink next to the data element you wish to edit.

Project attributes are displayed based upon the Project Category Level. Because of the roll up option featured in *EKO-System,* most project attributes are maintained at the Level 3 or standard project level.

Project Attributes are as follows:

- Description
- Notes
- People and Organizations
- Goals and Objectives
- Budget, Funds and Expenses
- Photos and Documents
- Task Schedule
- Property References
- Reporting Codes/Measurements
- External Data References

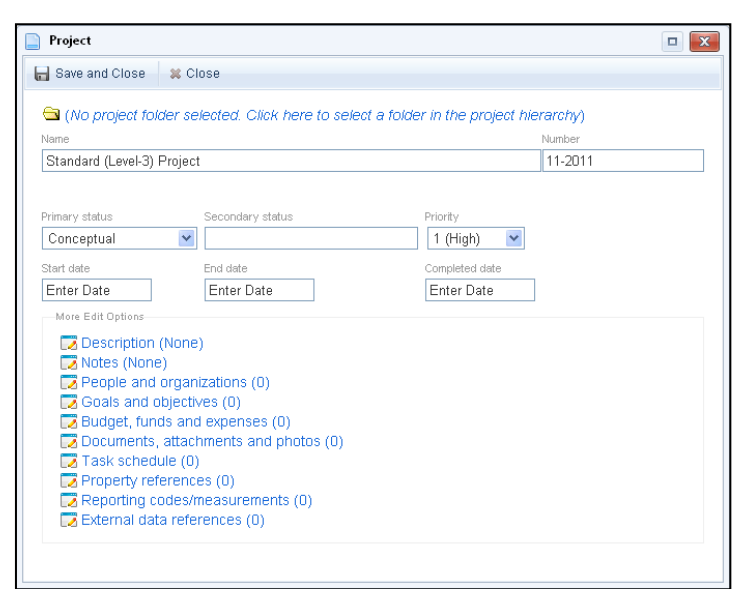

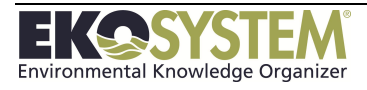

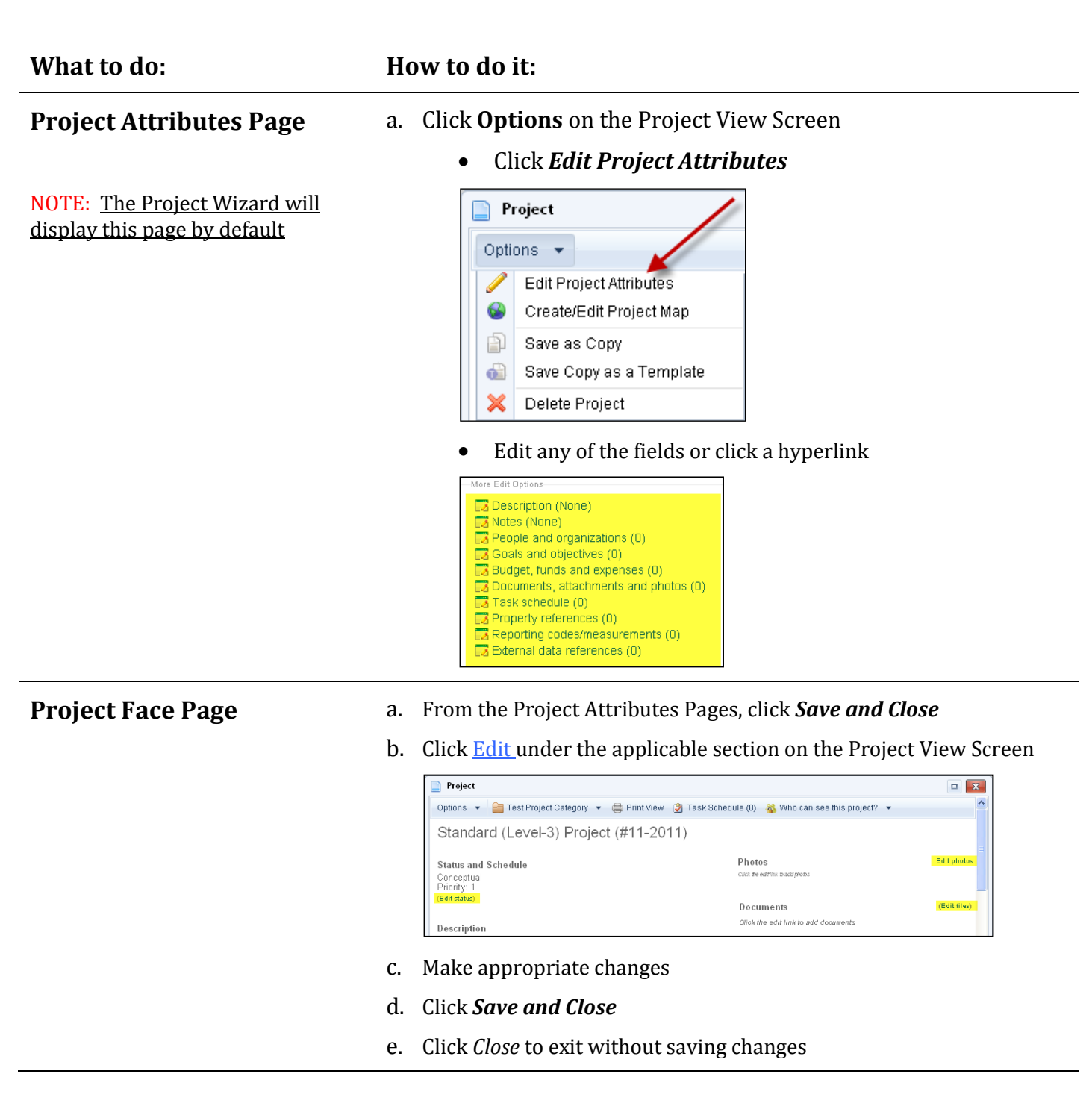

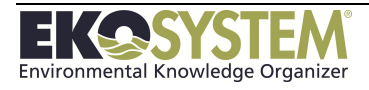

# **Project Description**

Enter pertinent information about the project. The screen allows up to 4000 characters. This attribute is available on all three levels.

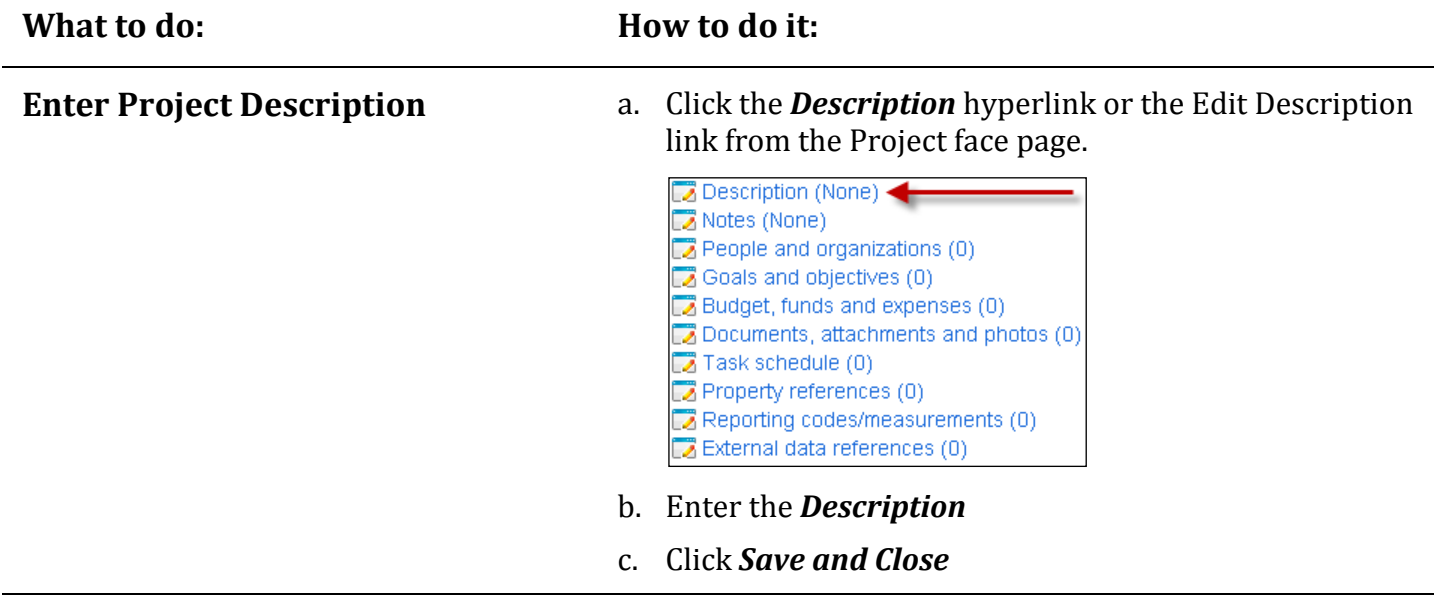

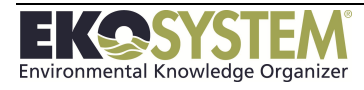

## **Goals and Objectives**

Use the description field of goals and objectives to relay information about the intent of the project. The progress and outcome can be entered in text form in the results field. The user may also use charts and graphs to track goals and objective if the goal is quantifiable. This attribute is available on all three levels.

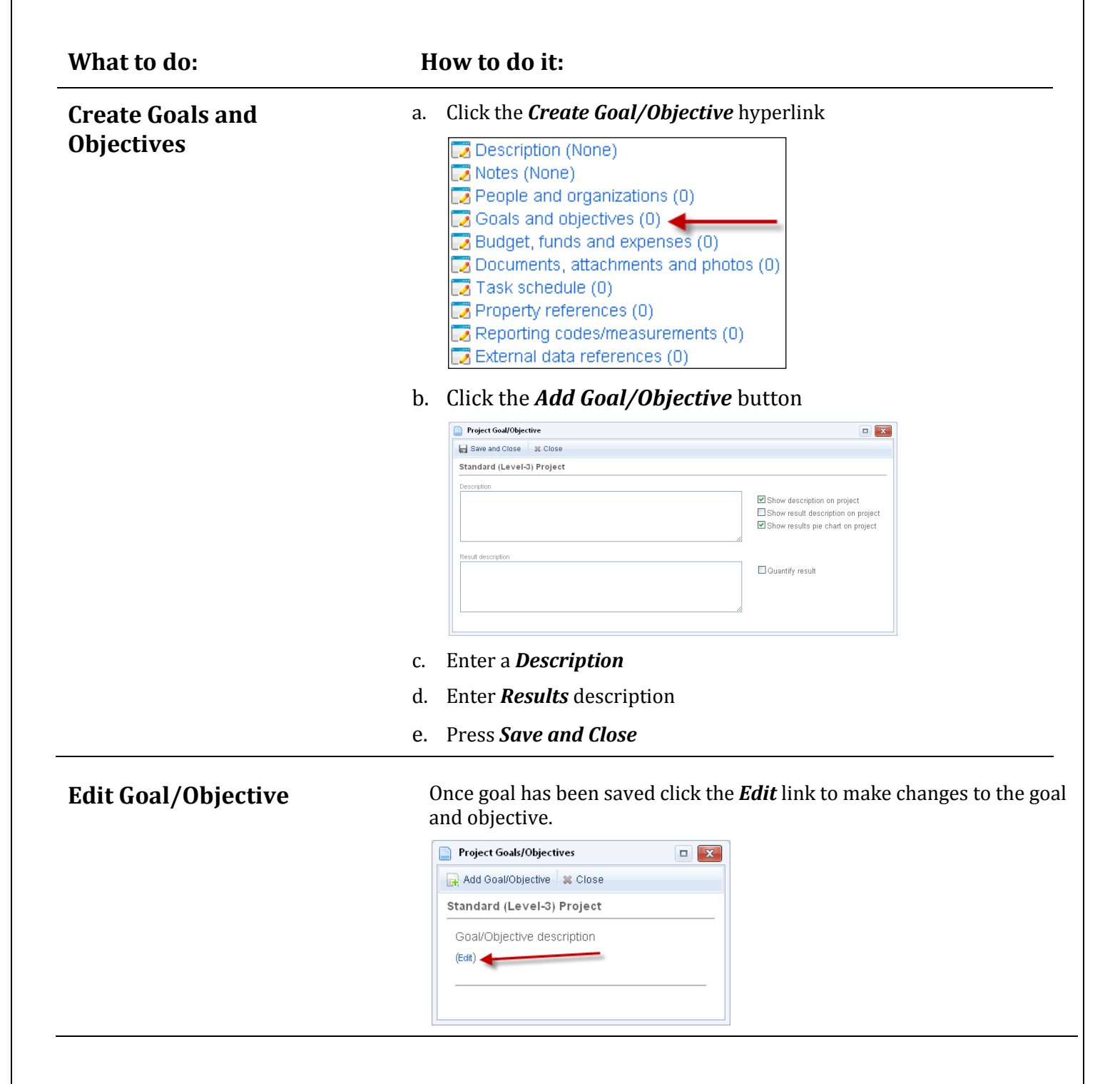

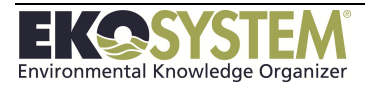

## **Quantify Goals and Objectives**

Goals and Objectives can be quantified in two ways; manually or automatically using reporting codes. Automatically quantifying your project's Goals and Objectives using a Reporting Code ensures that the information you enter can be rolled up to higher level projects in the multi-level hierarchy. Steps to quantify Goals and Objectives using both approaches are below.

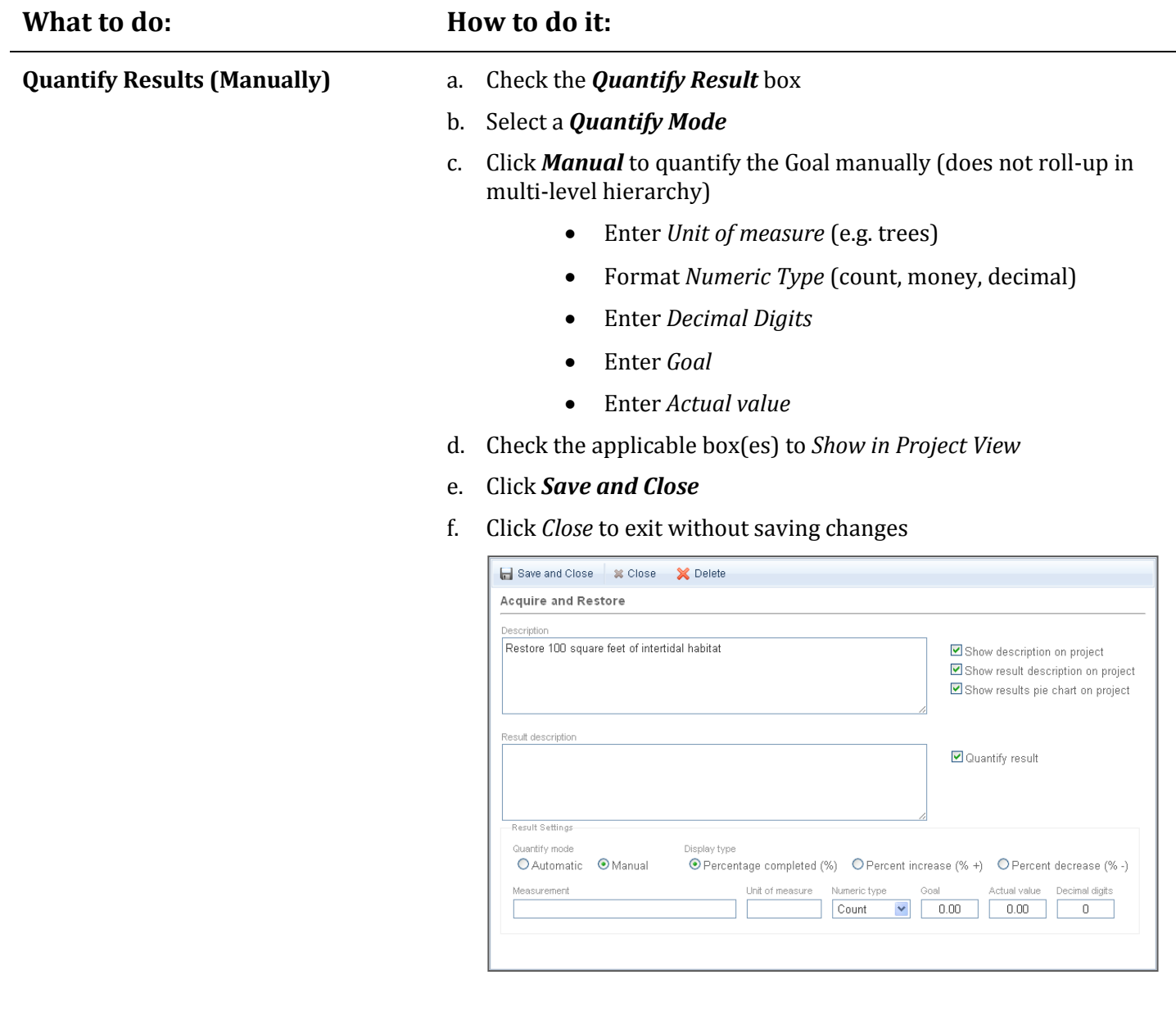

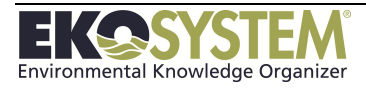

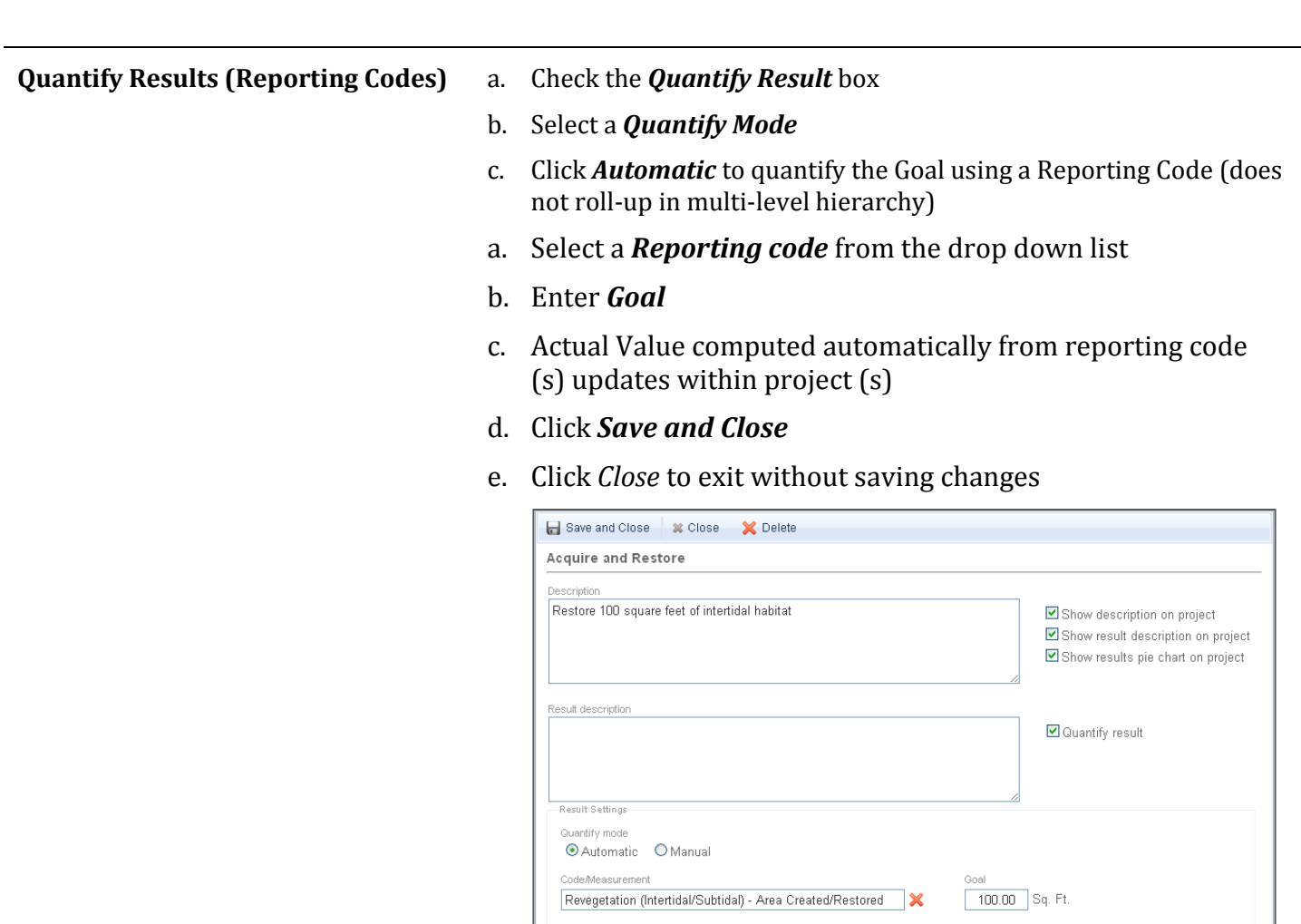

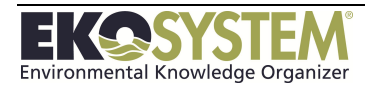

### **Notes**

Use the **Notes** field to enter additional data about the project. This information can be shown to read only users via the project face page by selecting the checkbox.

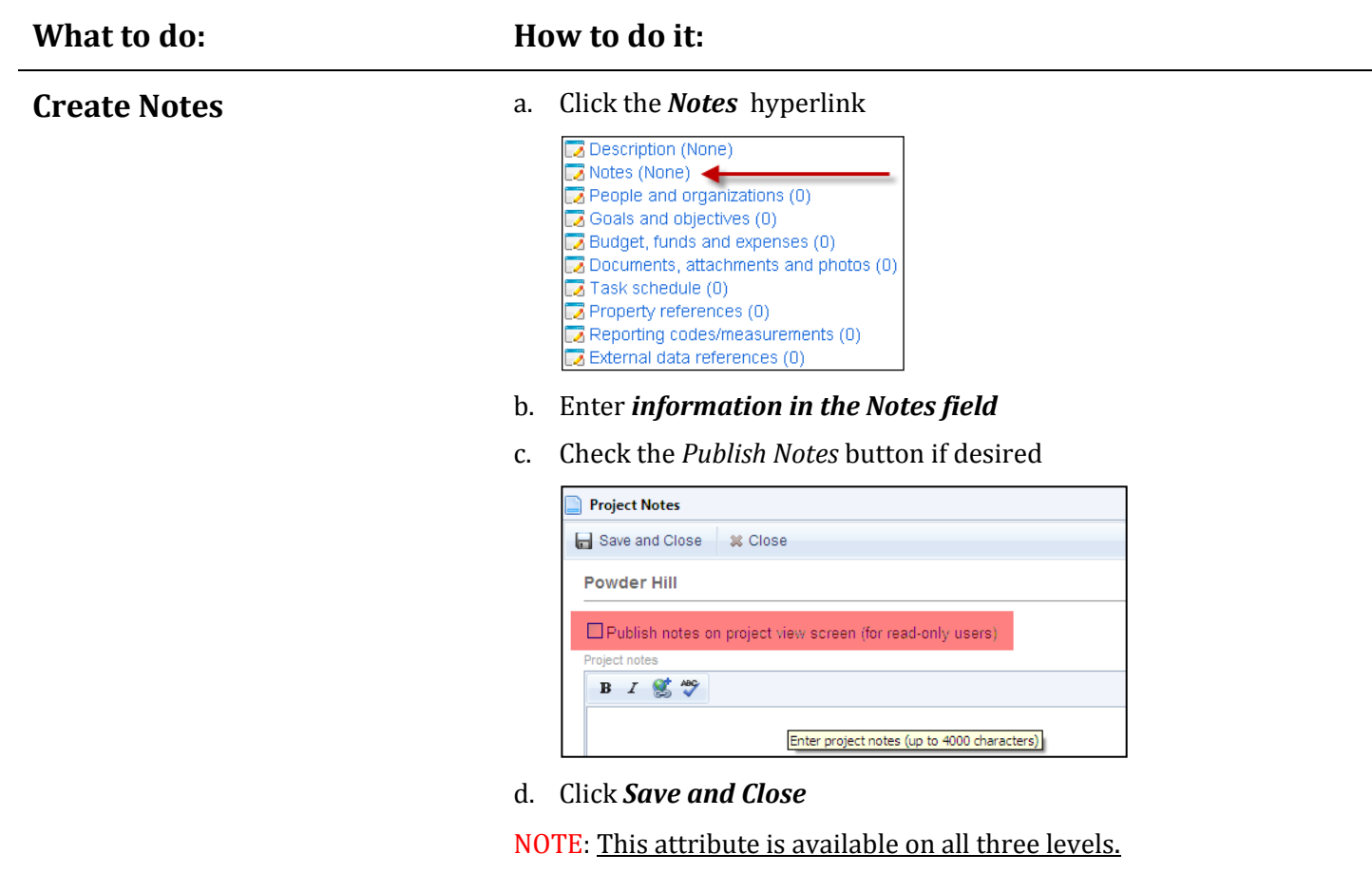

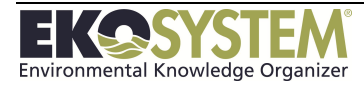

## **Photos, Documents and Links**

Click the *Files* hyperlink on the project edit screen to attach documents, photos, reference materials and any other information useful in managing the project. There is an option to save a copy of the file in the File Manager by checking *Add to File Repository*.

# **What to do: How to do it: Add a Project File or Photo** a. From the Project Attributes Screen, click the *Photos and Documents* link Description (None) Notes (None) People and organizations (5) Goals and objectives (2) Budget, funds and expenses (8) Photos and Documents (2)  $\Box$  Task schedule (0)  $\Box$  Property references  $(0)$ Reporting codes/measurements (7) External data references (0) b. Click the *Add File* button **Project Files** Add File on Add Link & Close c. Click *Select* button to open the File Browser d. Double-click the file or select it and click the *Open* button e. Press the *Continue* button f. Enter a file *Date* (use the file date to determine the display order of files - descending sort) g. Enter a *Description* h. Click *Save and Close*

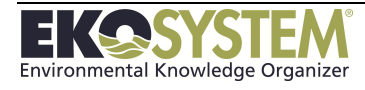

# **What to do: How to do it:** Add a Project Link **a.** From the Project Attributes Screen, click the *Photos and Documents* link Description (None) Notes (None) People and organizations (5) Goals and objectives (2) Budget, funds and expenses (8) Photos and Documents (2)  $\Box$  Task schedule (0)  $\Box$  Property references (0) Reporting codes/measurements (7) External data references (0) b. Click the *Add Link* button Project Add File on Add Link & Close c. Paste or type a web address into the textbox Project Web Reference  $\Box$  <br> <br> x Link to a website or online document Enter a website address  $\boxed{\text{Cancel}}$  $[Continue >]$ Enter a website address then click [Continue]. d. Press the *Continue* button e. Enter a file *Date* (use the file date to determine the display order of files - descending sort) f. Enter a *Description* g. Click *Save and Close*

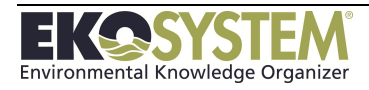

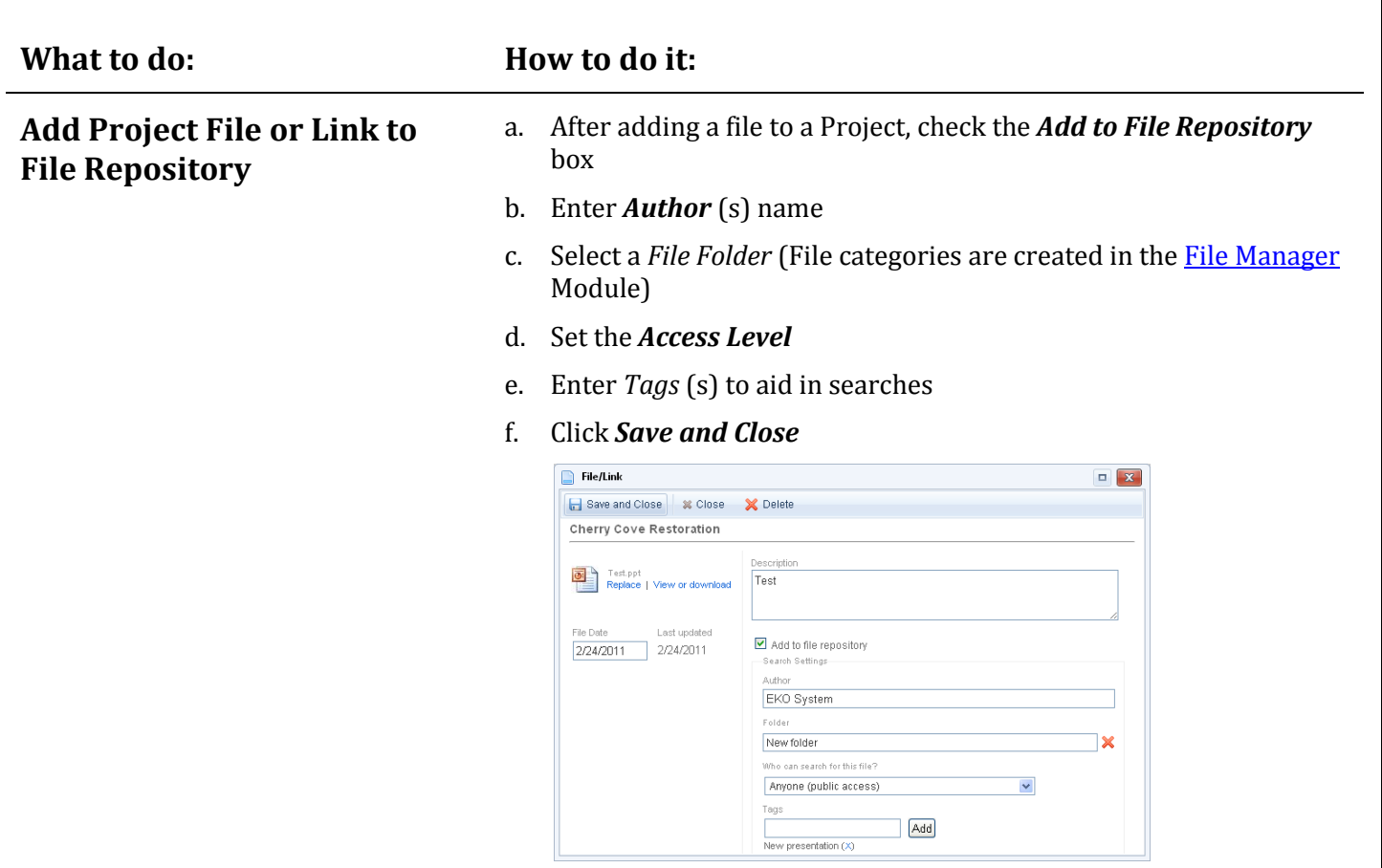

## **Publish File on Project Face Page**

- a. From the Project Attributes Page, click the Photos and Documents link
- b. Click the *Publish* checkbox next to the File, Photo, or link you want to publish to the Project Face page

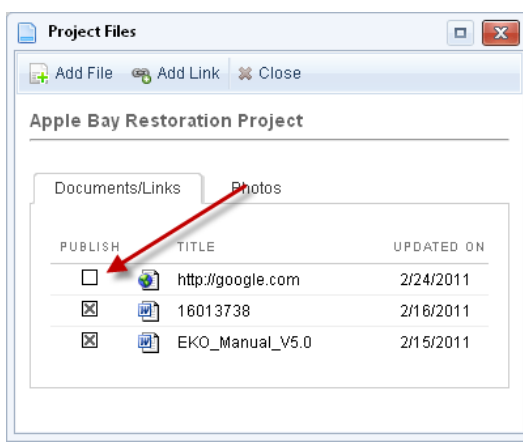

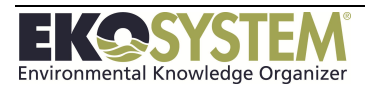

# **People and Organizations**

A project may contain several different contacts. All contact information is stored in People and Organizations. Contacts are added to Level 3 and standard projects only and then rolled-up to projects at higher levels in the hierarchy.

NOTE: This attribute is only available on Level 3 and Standard Projects.

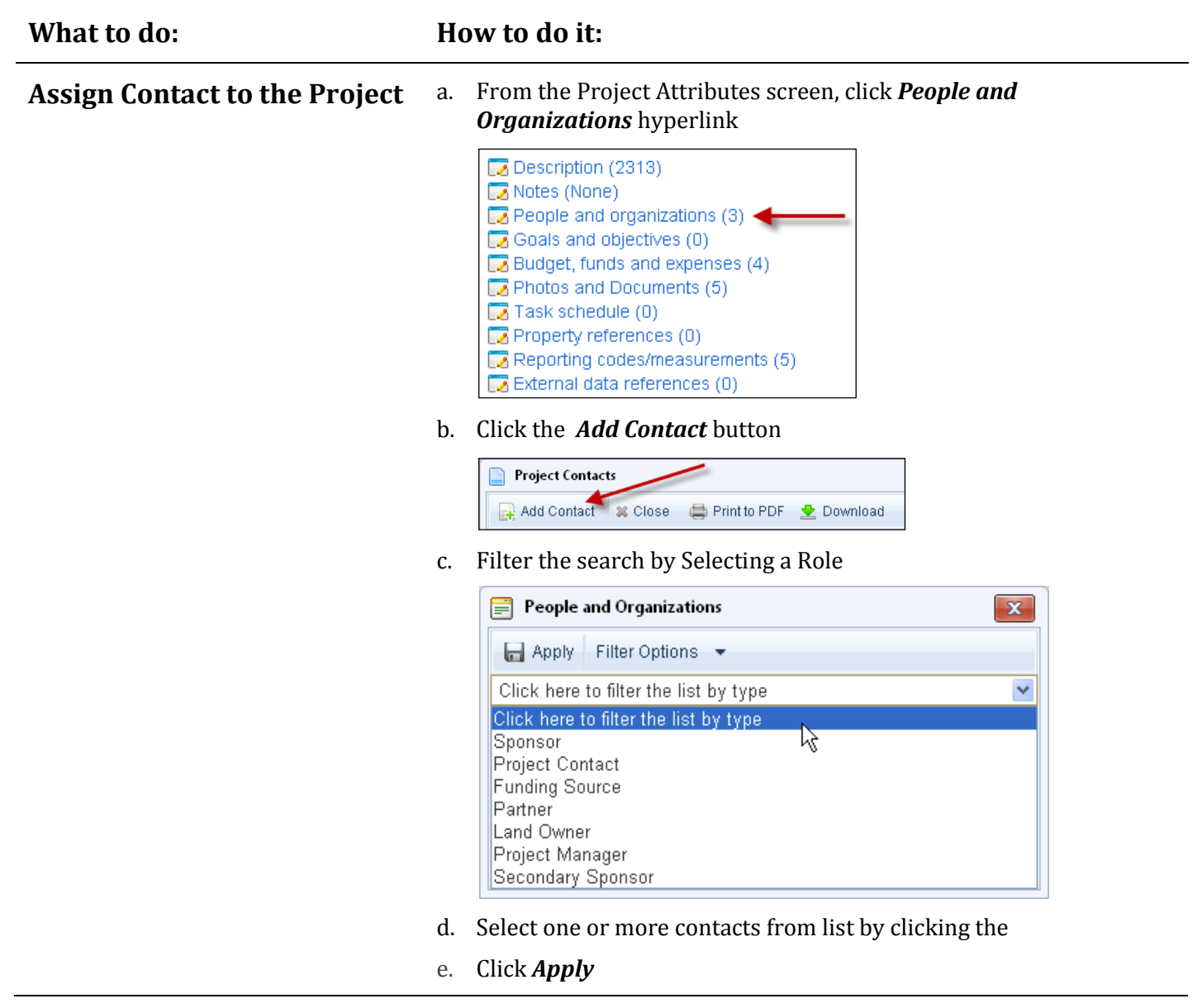

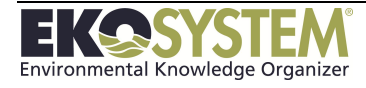

### **What to do: How to do it:**

- **Remove Contact from a Project**
- a. From the Project Attributes Screen, Click *People and Organizations* hyperlink
	- Description (2313) Notes (None) People and organizations (3) Goals and objectives (0) **Budget, funds and expenses (4)** Photos and Documents (5)  $\Box$  Task schedule (0) Property references (0) Reporting codes/measurements (5)  $\Box$  External data references (0)
- b. Click the **red X** next to the contact

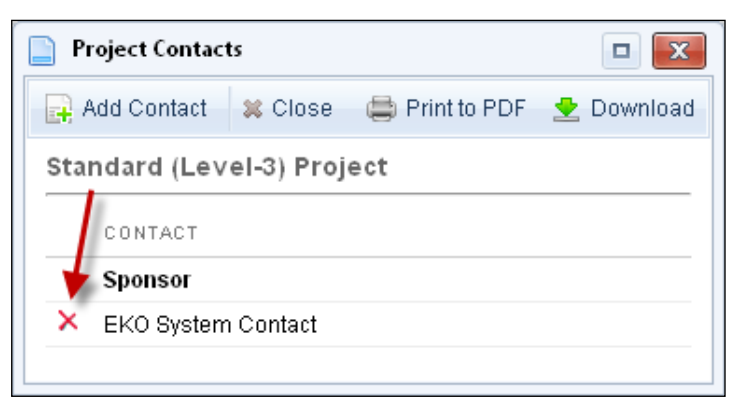

NOTE: After the contact is added it displays on the People and Organizations page. To delete, click the X in front of the contact.

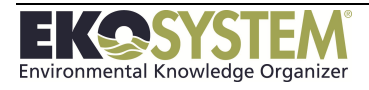

## **Reporting Codes and Measurements**

Reporting codes are assigned to projects and project tasks (basic and subtask only) to describe project activities and information. These codes are used to generate project reports and quantify results for project Goals and Objectives. Reporting codes are also search-able when looking for project information and can be summarized throughout the Multi-level Hierarchy.

NOTE: This attribute is only available on Level 3 and Standard Projects.

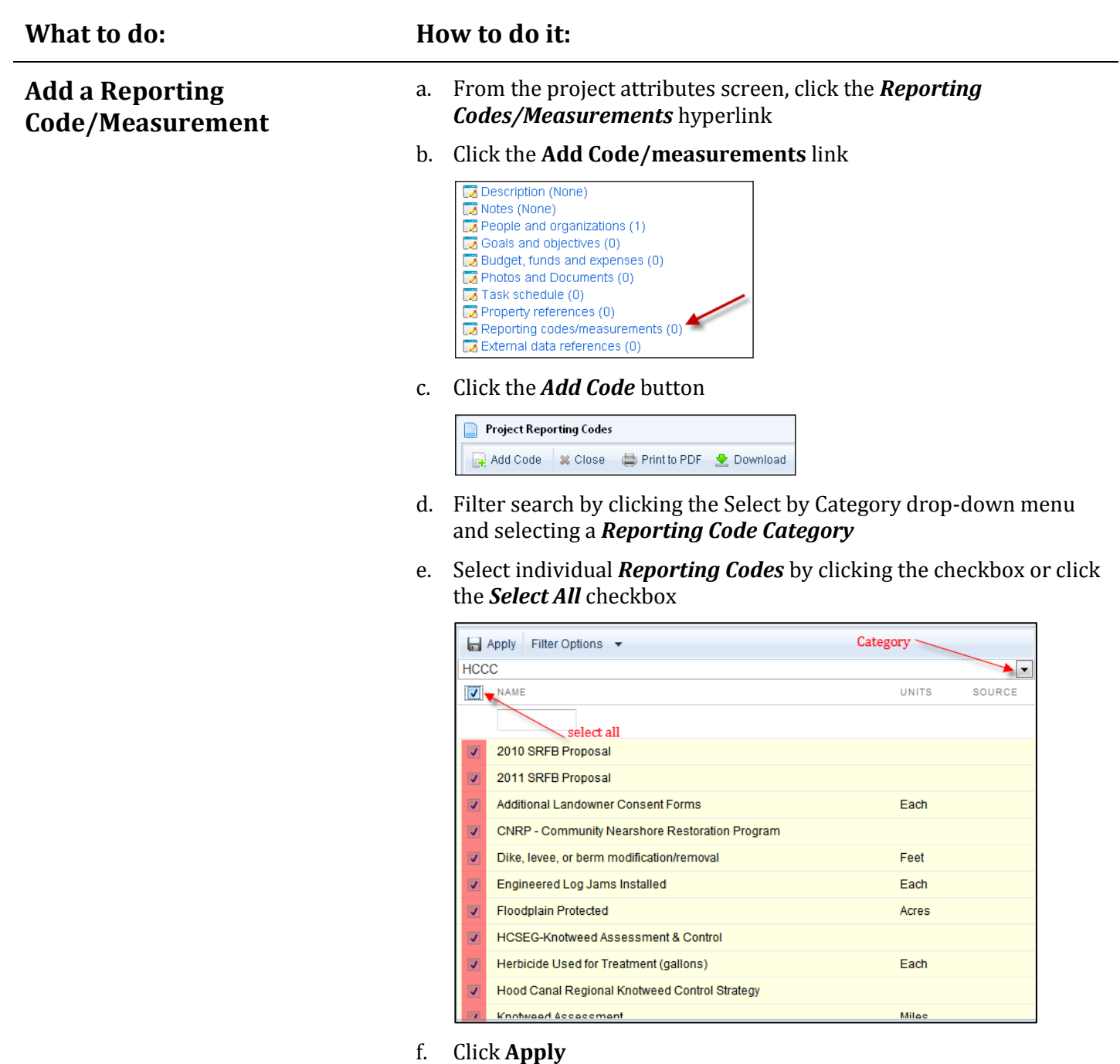

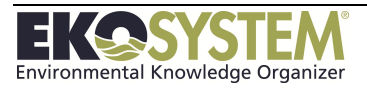

# **Remove a Reporting Code/Measurement**

- a. From the Project Attributes Screen, click the **Reporting Codes/Measurements** hyperlink
- b. Click the **red X** next to the reporting code

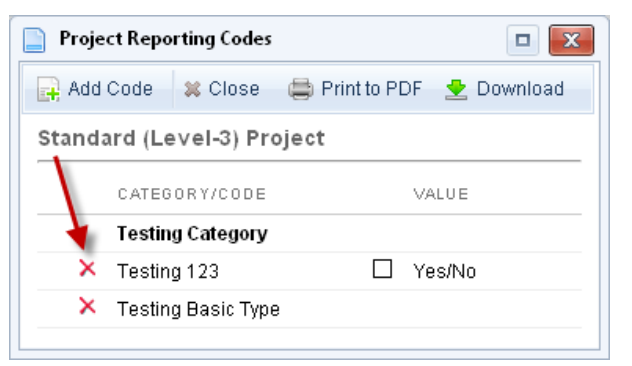

## **Edit a Reporting Code/Measurement**

a. From the Project Attributes screen, click the *Reporting Codes/Measurements* hyperlink

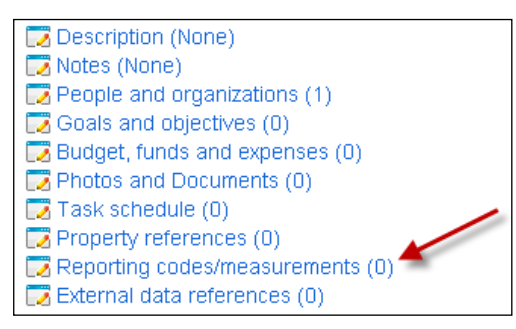

- b. Click the *Edit* button next to the reporting code to enter numeric value
- c. Click the *Yes/No* checkbox to indicate the Yes value
- d. Click the *Close* button

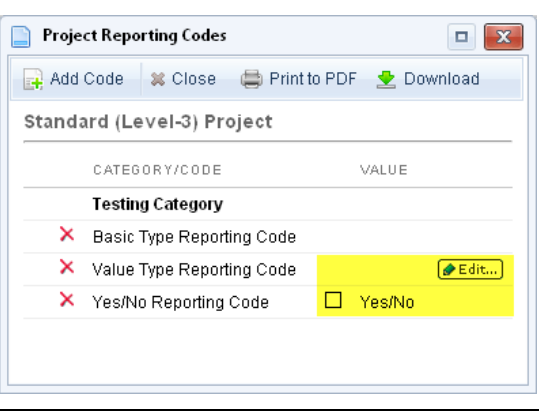

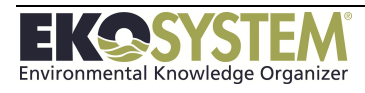

## **Budget, Funds, and Expenses**

Project budget, funding, expenses, and contracts can be tracked throughout the life of a project. To create funding entries click the Budget, Funds, and Expenses hyperlink from the Project Attributes Screen.

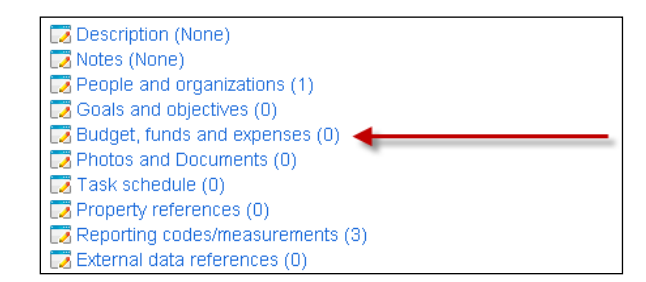

NOTE: This link is only available on Level 3 and Standard Projects.

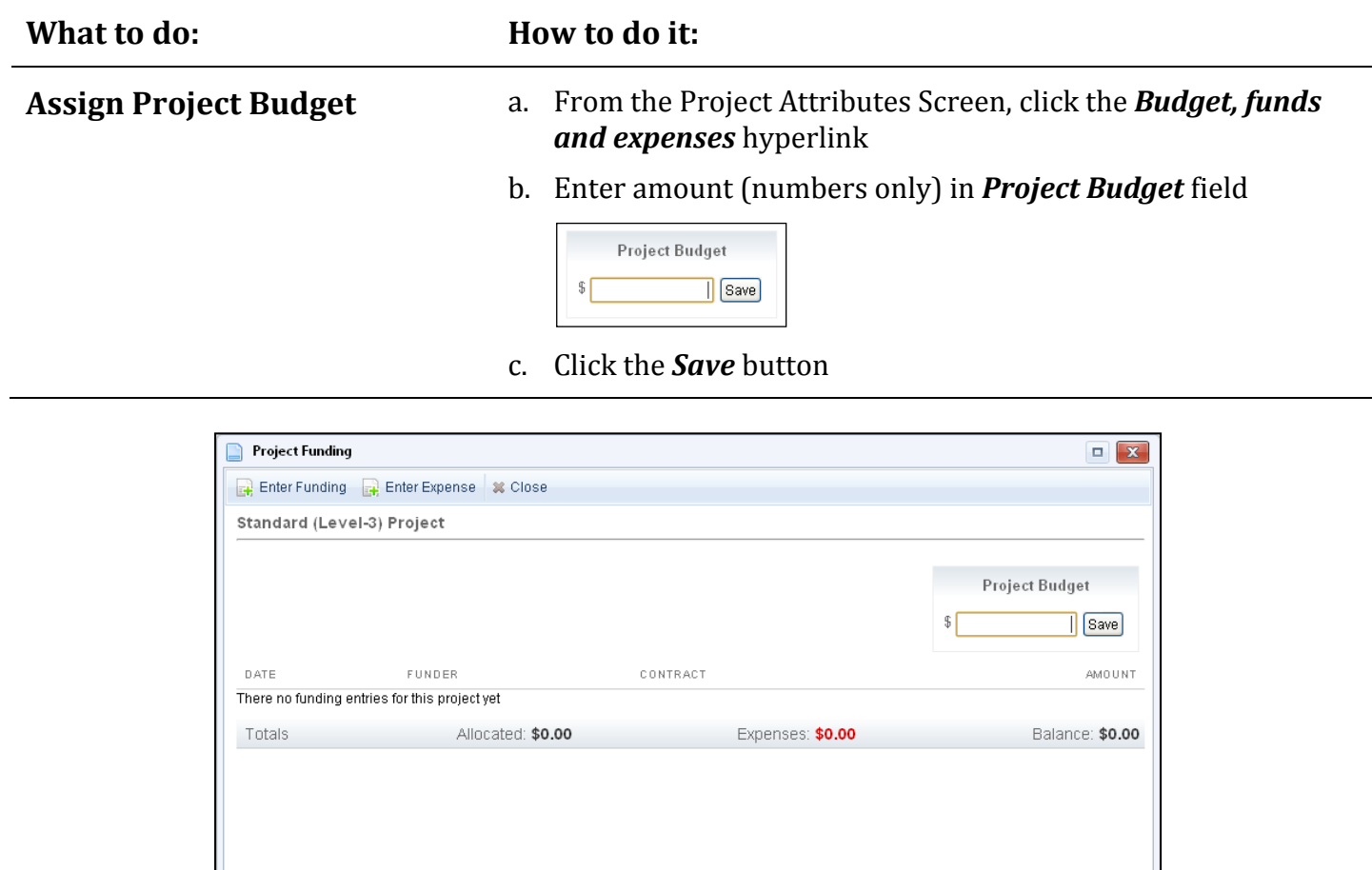

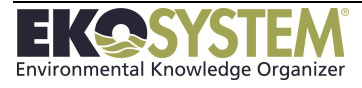

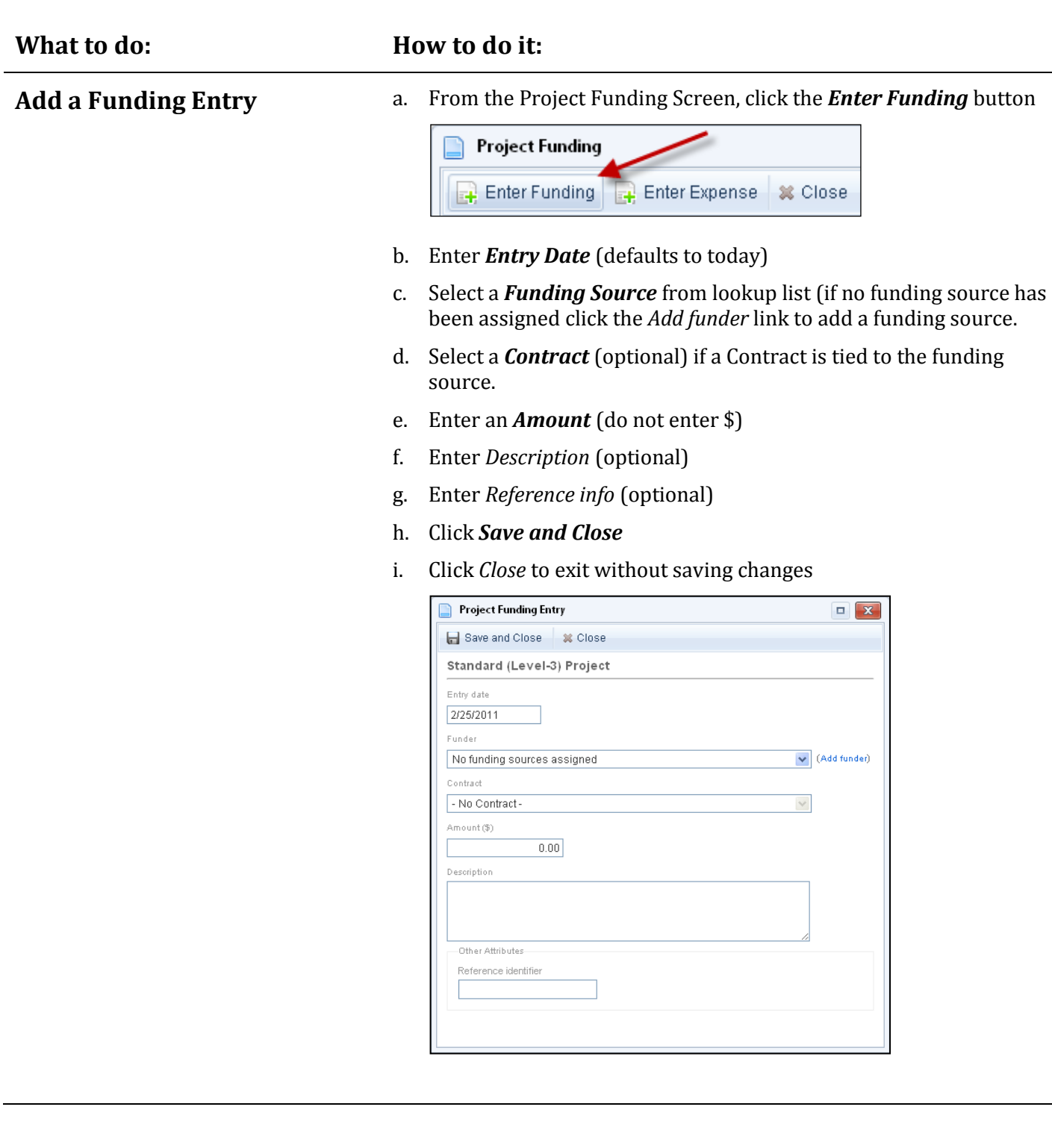

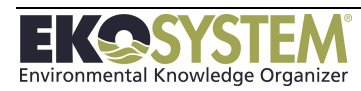

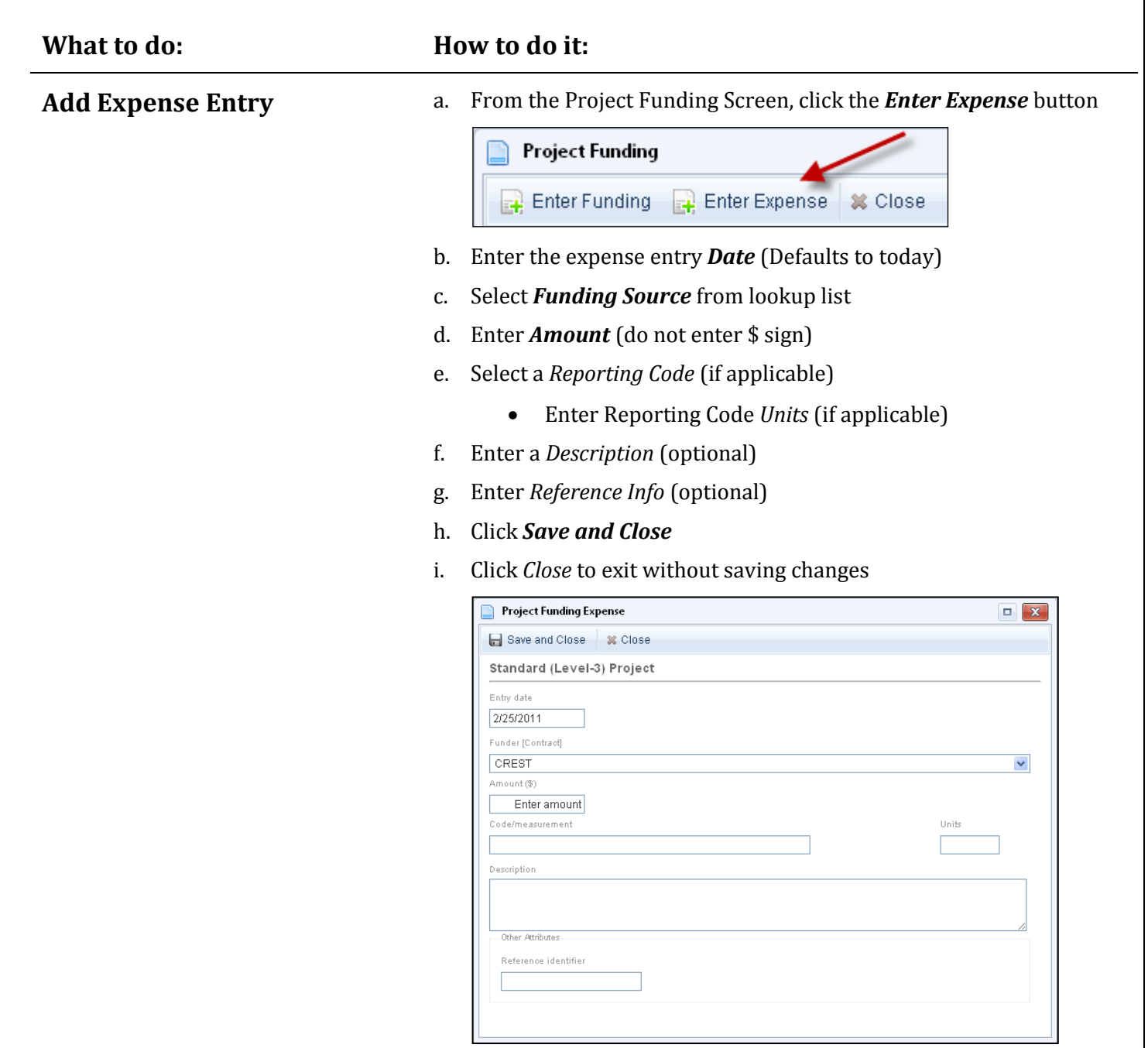

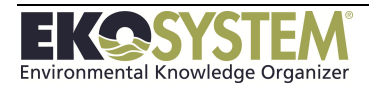

# **5-4: View Project Information (Standard)**

Once all information has been entered on the project attributes page, click *Save and Close*. *EKO-System* defaults to the **Project View Screen** with a project security level of Region/Guest. From this screen, users can view all attributes of the Project. The fields highlighted on the project face page are the same as the fields Options >Edit Attributes.

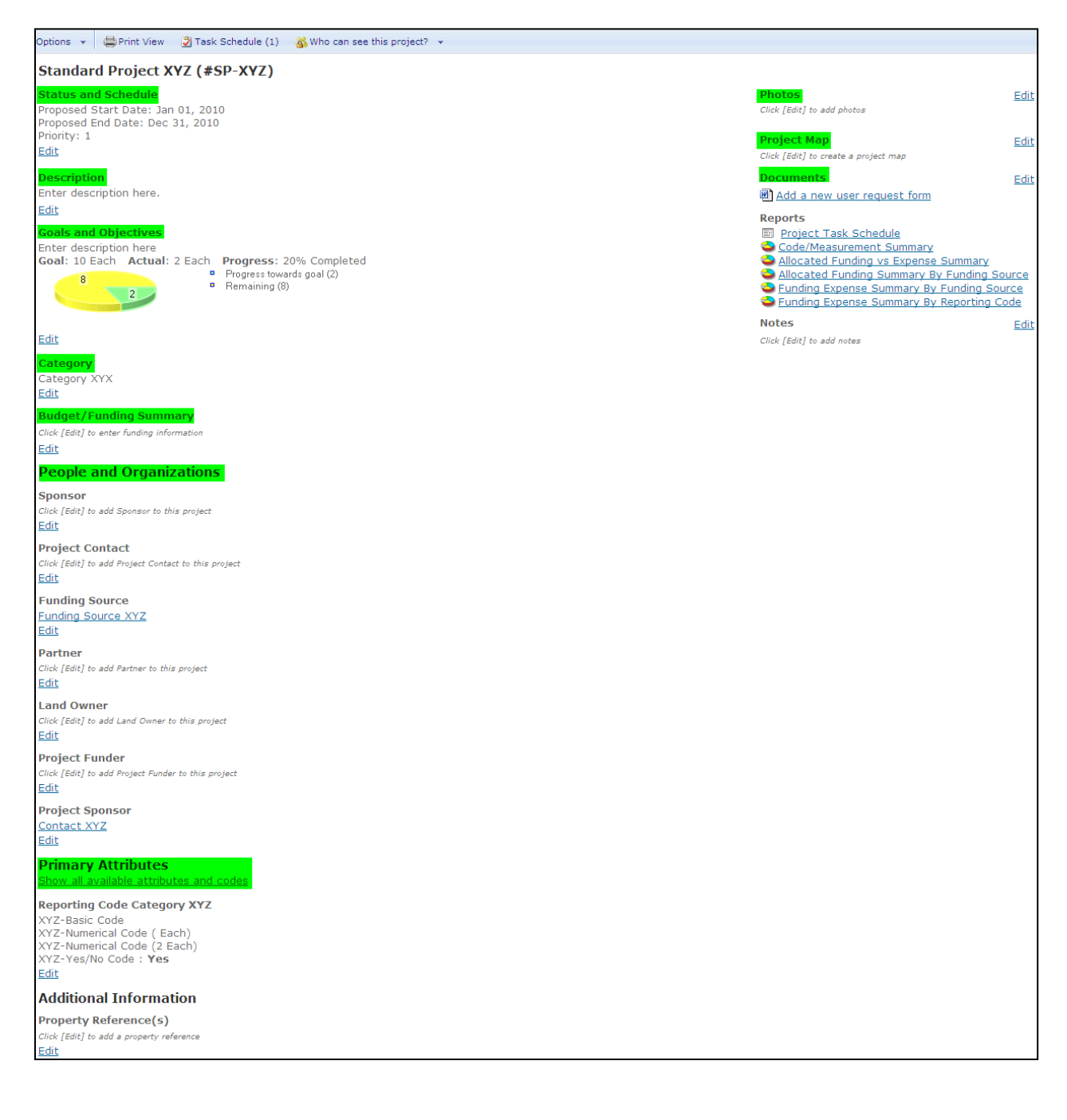

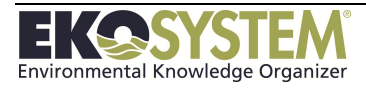

# **5-5: Publish Projects**

*EKO-System* may include a Public Portal which allows the organization to relay project information to the community, funders, sponsors, and other types of entities.

To display a project on the portal the security level of the projects needs to be updated to the proper access level.

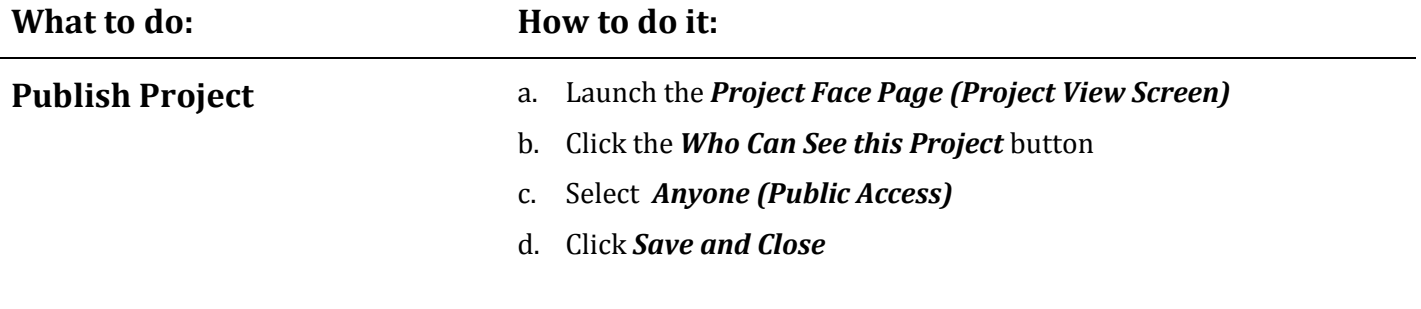

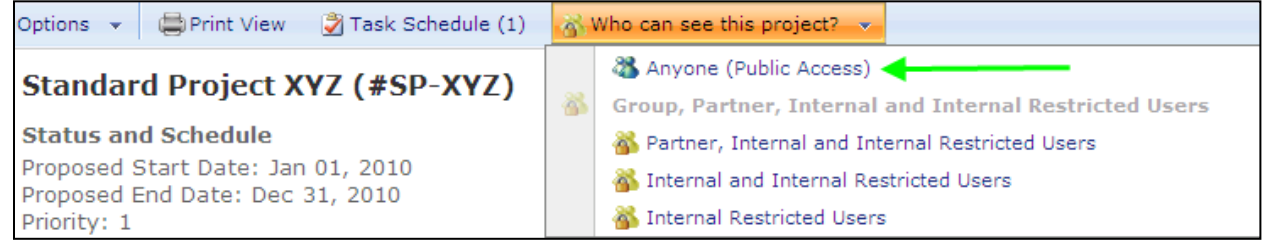

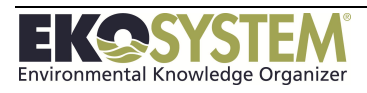

# **5-6: Project Templates**

Project Templates help to standardize and expedite project data entry. Project templates are created using existing projects and duplicate objectives, tasks, reporting codes, contracts, and contacts. Using Project Templates is a great way to speed-up data entry for multiple projects that have similar attributes.

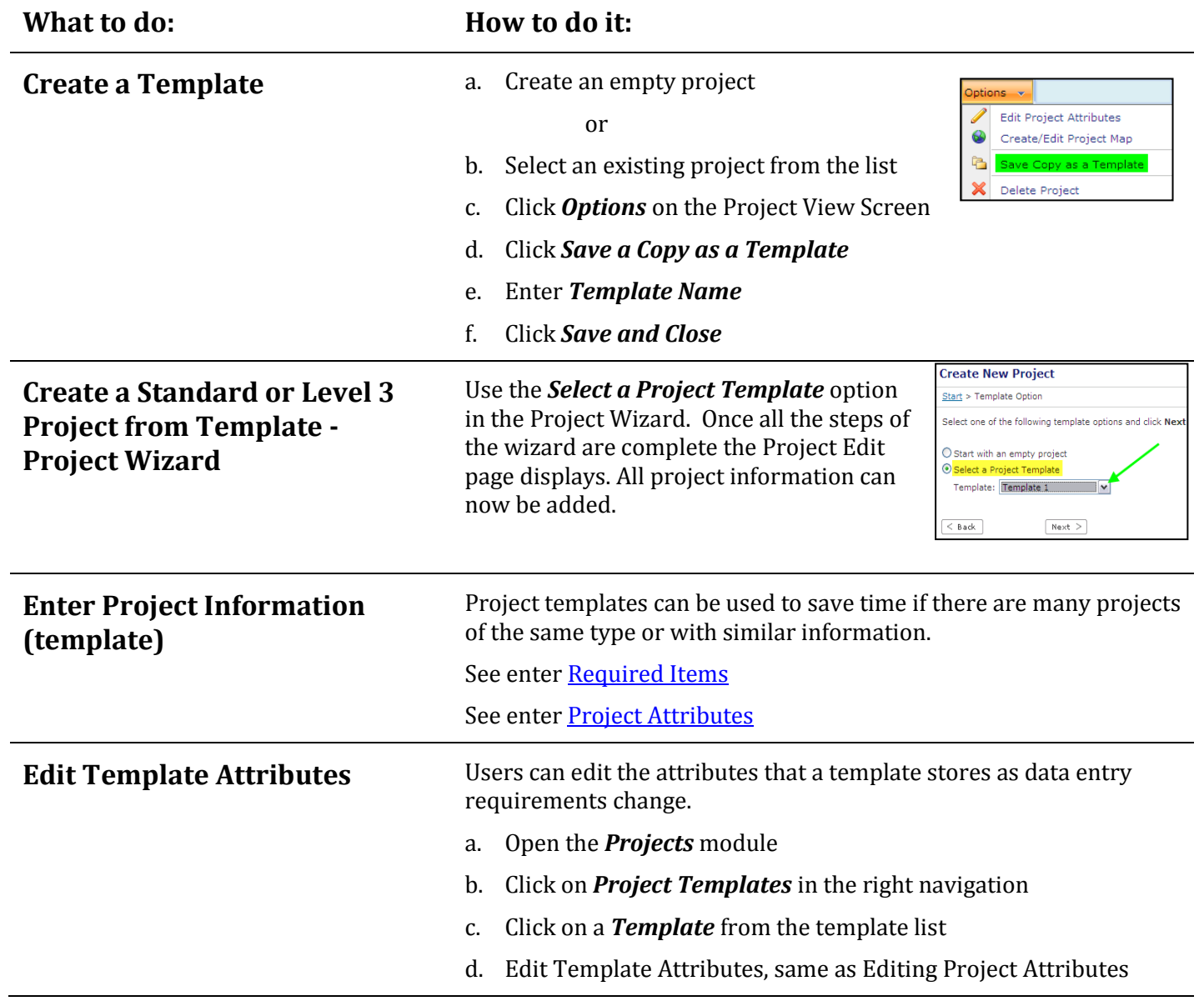

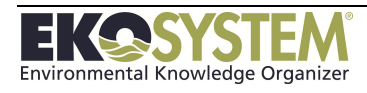

# **SECTION 6: PROJECT MAP**

*Map Projects Create Geographic Features Load Shapefiles Create Annotation Attached Control Area to Project*

Once projects have been created, the location can be mapped. Creating a project map helps to communicate the project's spatial context and is critical to generating reports using the GeoRegion feature. The EKO-System GIS Browser allows users to create maps, save them in their project, or download them as images. Maps can be created using points, lines, and polygons to display to position of project features. Map Settings can be adjusted to meet the needs of the user.

This section consists of the following exercises:

- Creating a project map
- Creating geographic features (points, lines, and polygons)
- Creating features from existing shapefiles
- Creating map annotation
- Attaching Control Area to a Project
- Saving your map

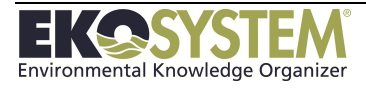

# **6-1: Project Map Feature (s)**

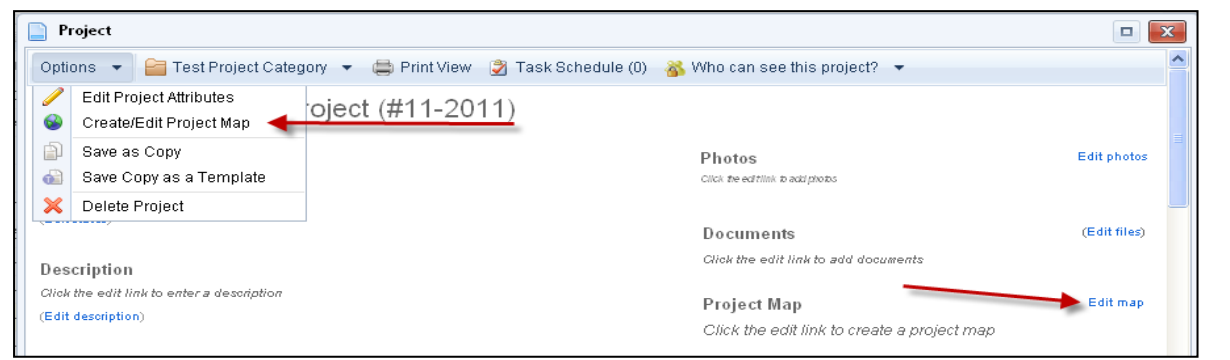

![](_page_70_Picture_144.jpeg)

NOTE: If *Set Automatically* is checked the geographic information will auto-populate once the location is created on the map.

![](_page_70_Picture_4.jpeg)

![](_page_71_Picture_119.jpeg)

![](_page_71_Picture_1.jpeg)
# **6-2: Modify Existing Map Feature**

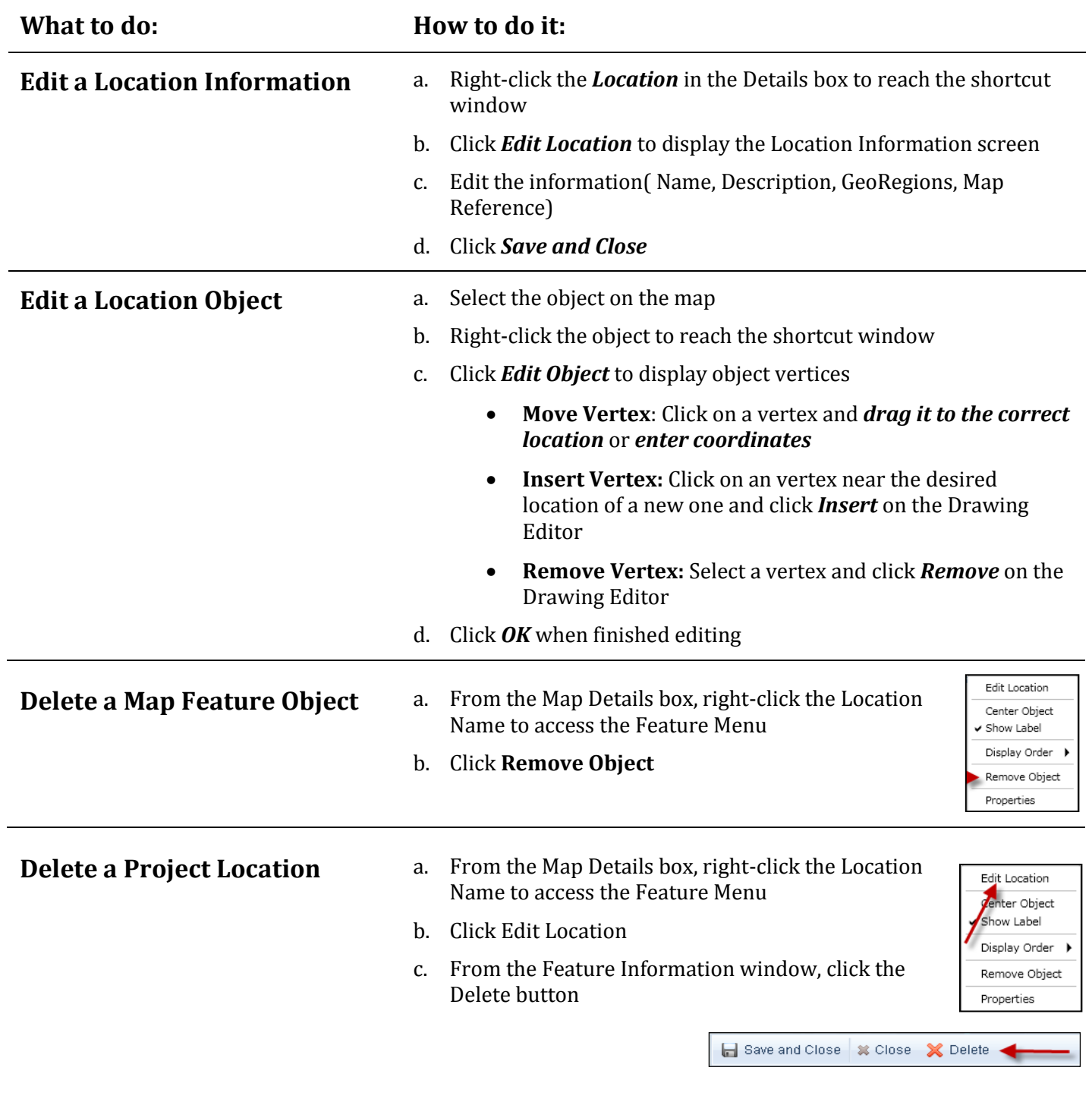

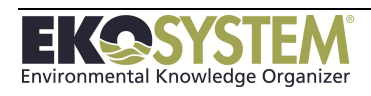

# **6-3: Feature Display Properties**

Feature settings can be configured to display locations in different ways and create thematic maps.

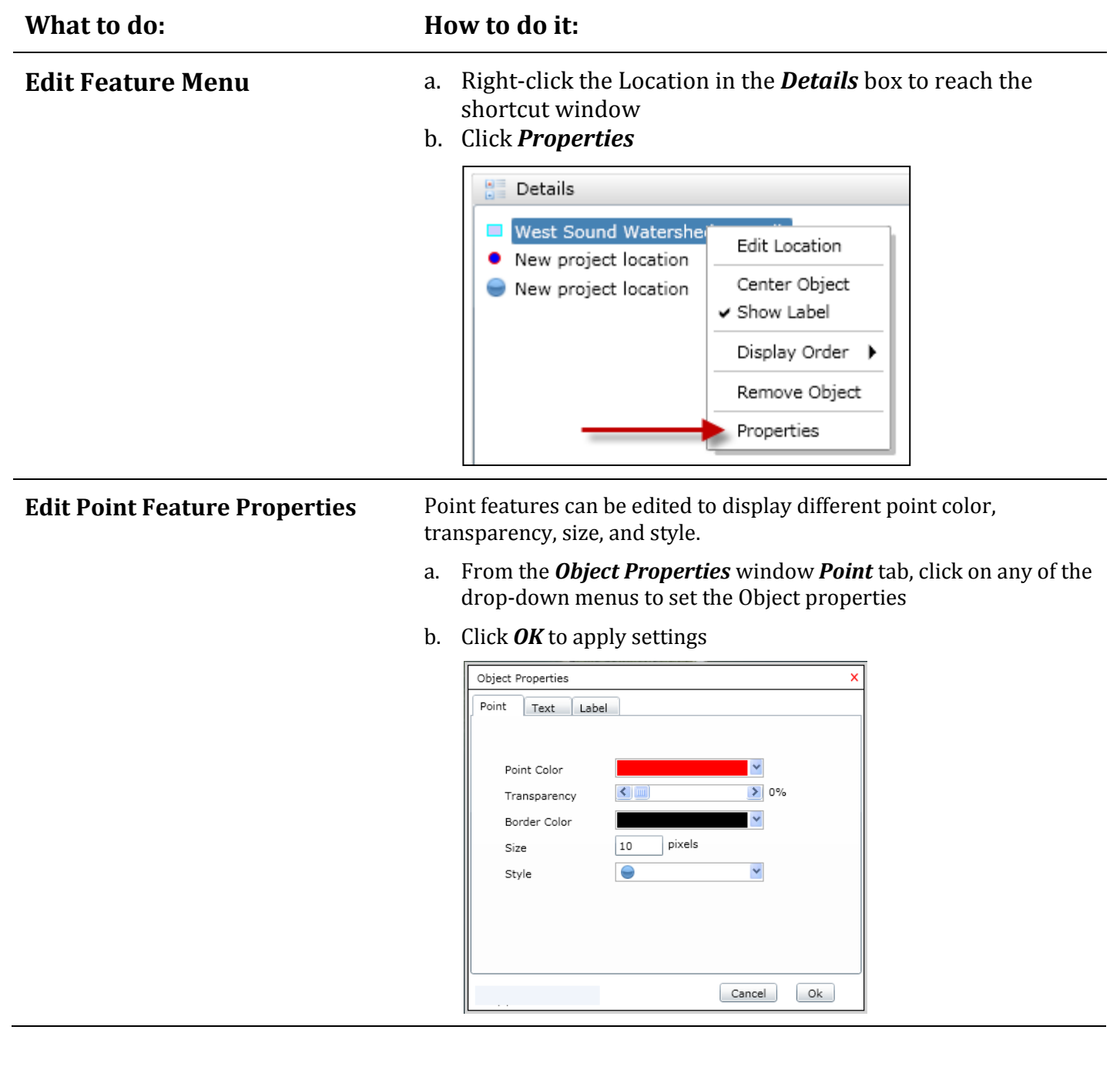

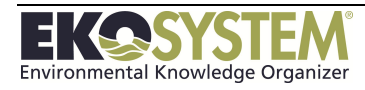

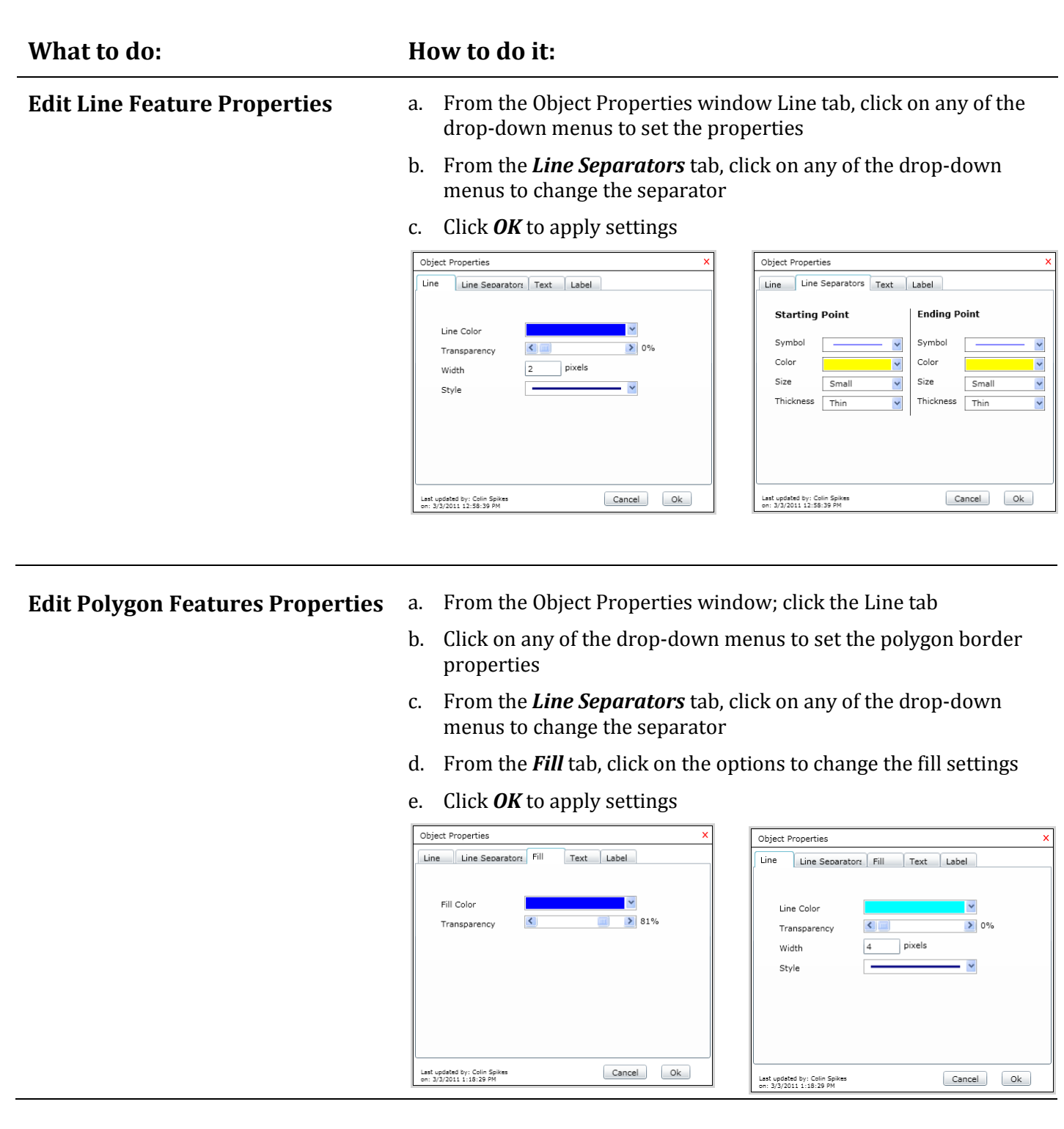

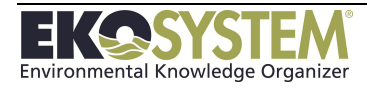

## **6-4: Feature Labels**

Map features can be labeled to provide easier identification. Labels can be modified in a number of ways, as described in the following sections.

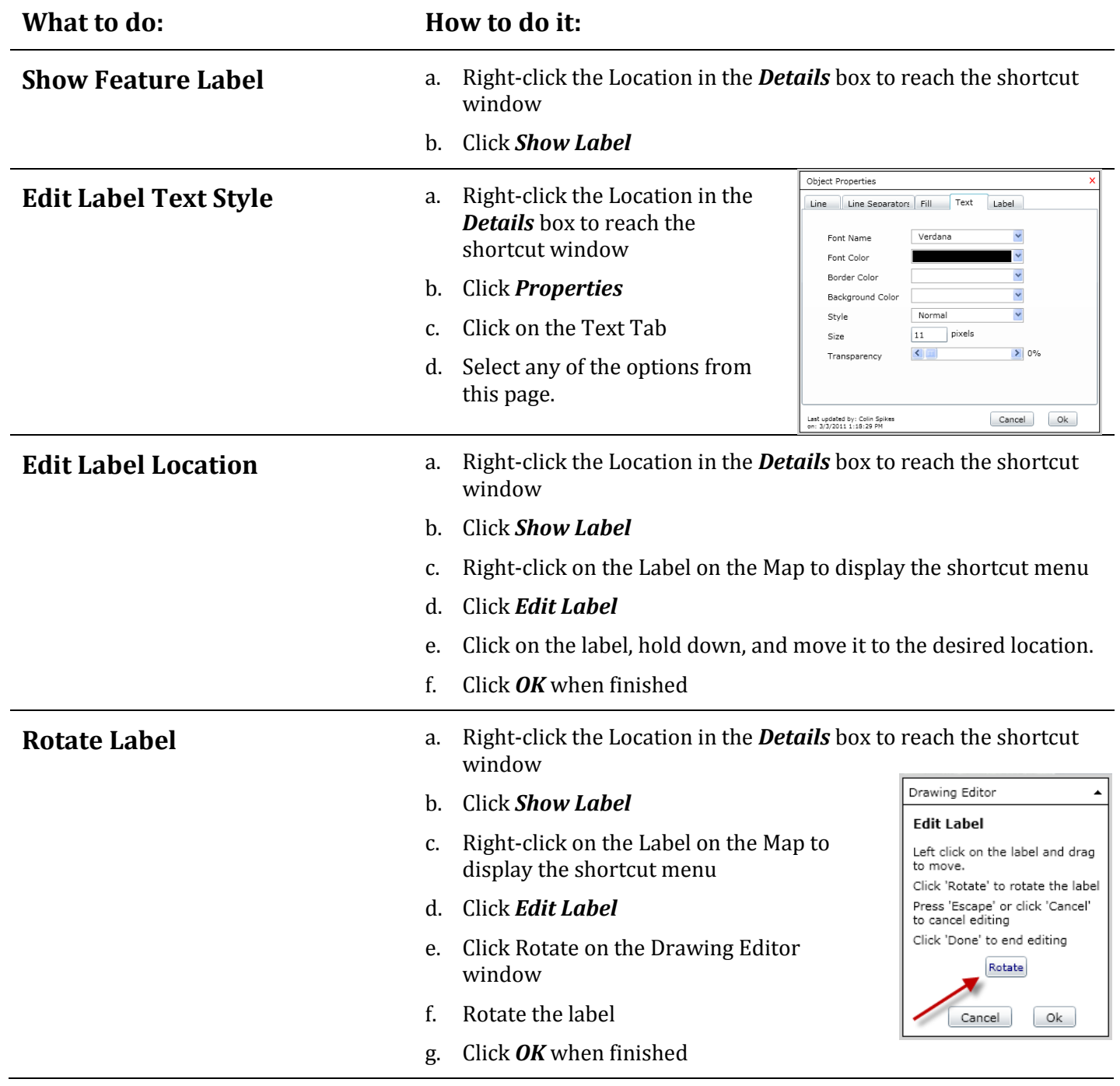

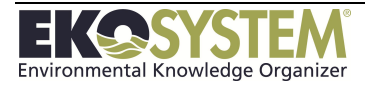

# **6-5: Map Annotation**

Map annotation can be added to label features or create call-out pointers.

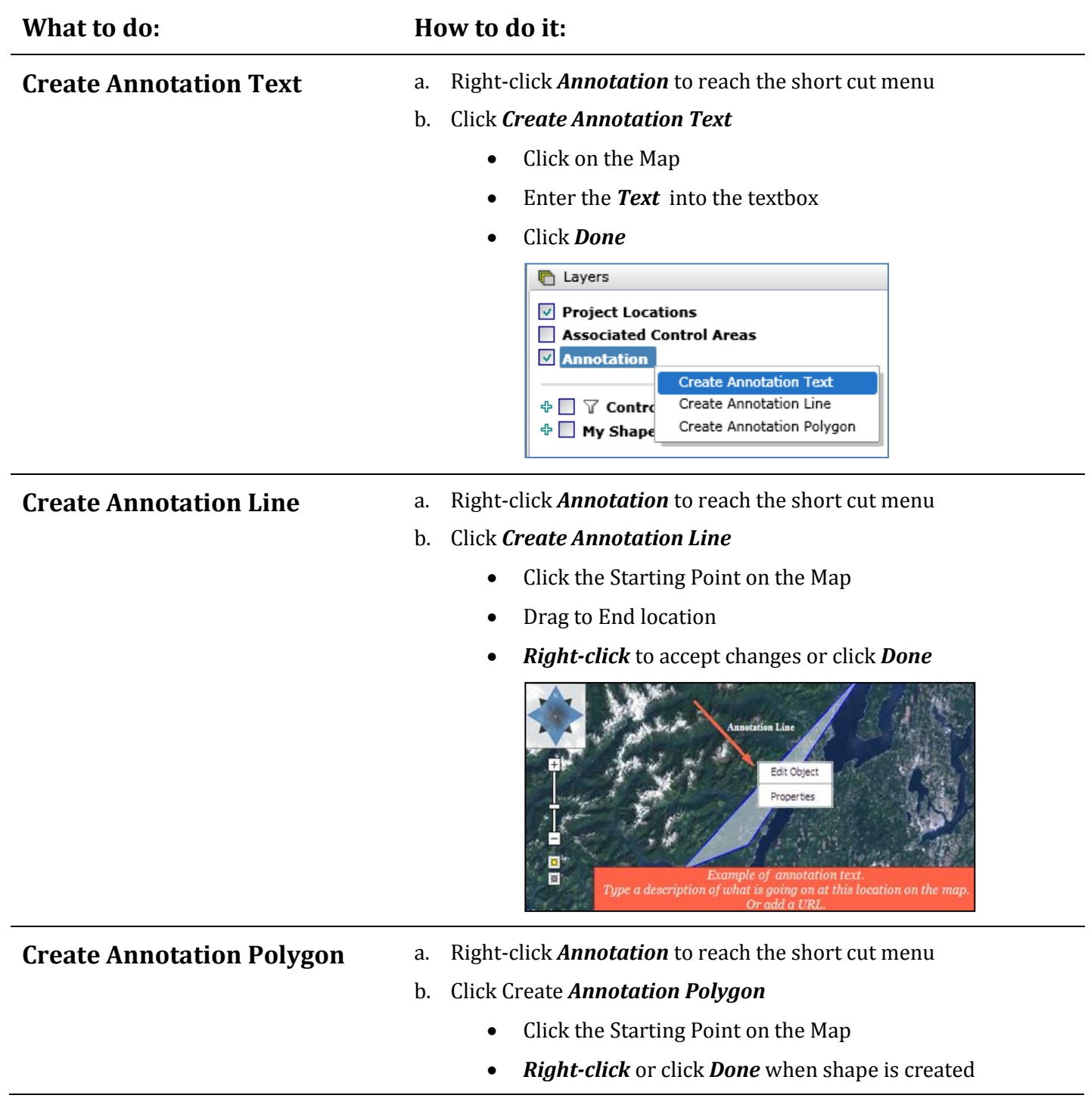

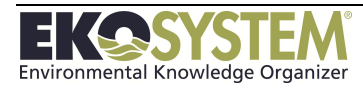

## **6-6: Add External Layers to Map**

GIS layers can be brought into the Project Map from ArcGIS Server services or from shapefiles you load in. These features can be copied to create a project location from an existing feature.

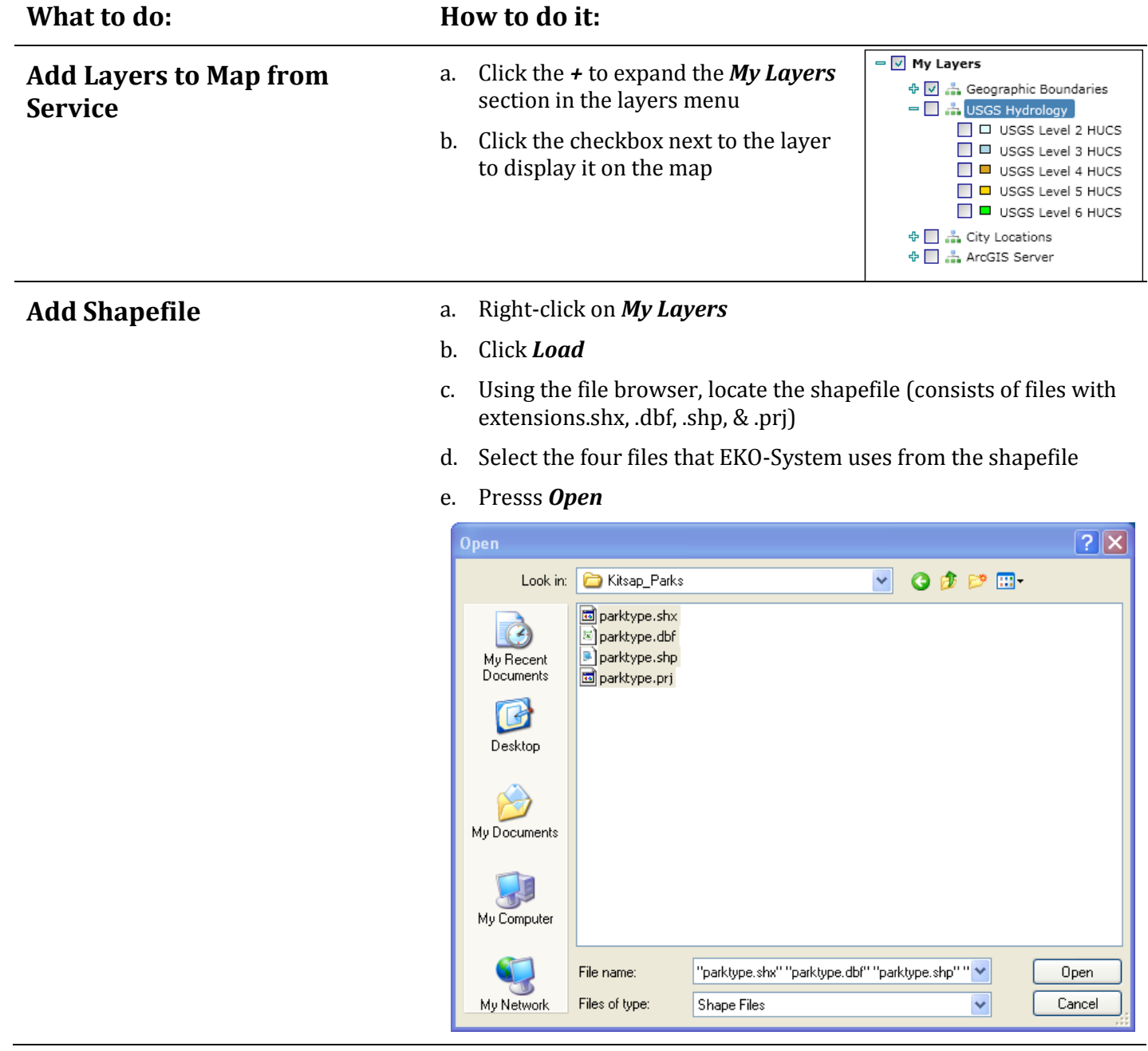

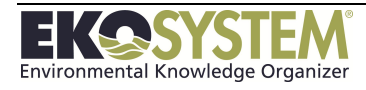

### **6-7: Save Map to Project Face page**

#### **What to do: How to do it:**

**Display Project Map** a. From the project map, click the *Options* drop down menu

b. Select *Save or Print Map*

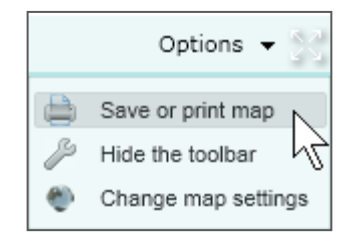

- c. To have an image only on the Project Face page, check *the Image Only* box, or enter a *Map Title*
	- o If image only, *set the image size* in pixels
- d. Press *OK*
- e. From the Print Preview screen, click the *Save Icon* on the toolbar

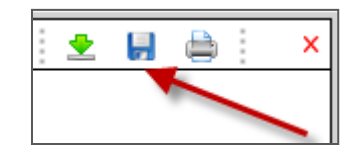

**Change/Remove Project Map** To replace the map image click the *Edit* button update the map then follow the steps above. The new map will replace the old one.

> To remove the map image click the *Remove* hyperlink above the map image on the project view page.

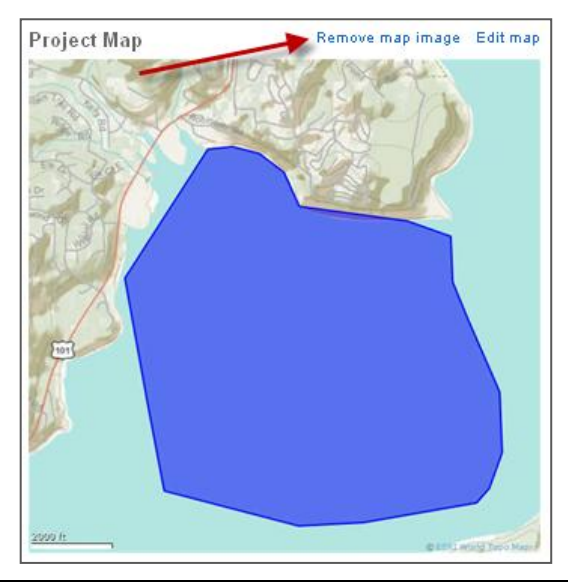

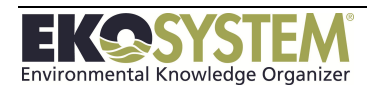

## **6-8: Attach/Detach Control Area to Project**

Control Areas allow users to associate project with geographic features to aid with reporting. Control Areas are flexible features created by users.

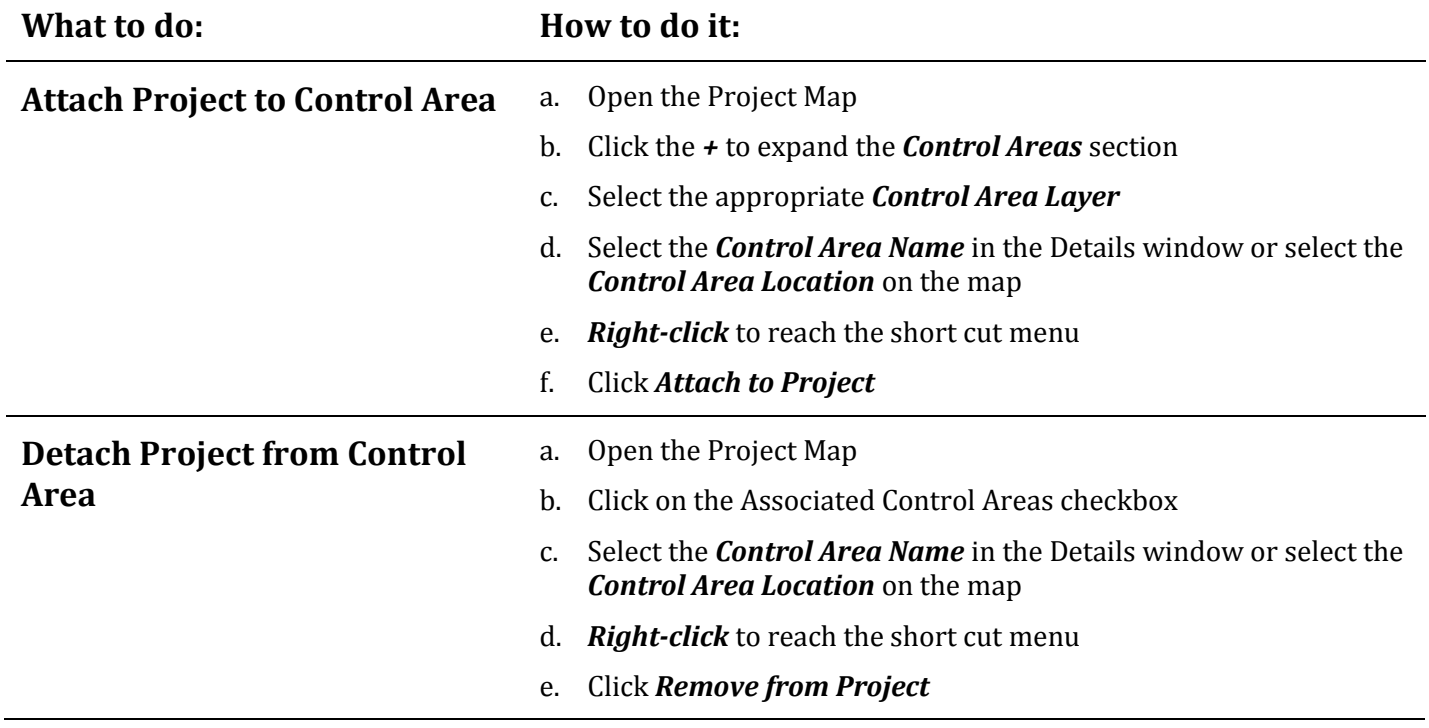

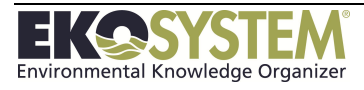

# **SECTION 7: MULTI-LEVEL HIERARCHY**

*Create Multi-Level Project Reassign Project in Hierarchy*

The Multi-level hierarchy feature helps organizations communicate how on-the-ground actions relate and rollup to larger initiatives. By using 'Goals and Objectives" that are automatically quantified using 'Reporting Codes" implementation reporting from Level 3 projects can be summarized in higher level projects.

This section consists of the following exercises:

- Creating a multi-level project
- Attach/Detach existing project to Multi-level hierarchy

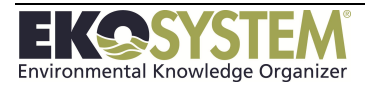

# **[7-1: Create Multi-level Project](#page-44-0)**

## **7-2: Create a Multi-level Project - Project Face Page**

Once the Level 1 and 2 projects are created Lower level projects can be created right from the Project face page. Click the **Create a Project in this folder** link and follow the steps of the Wizard.

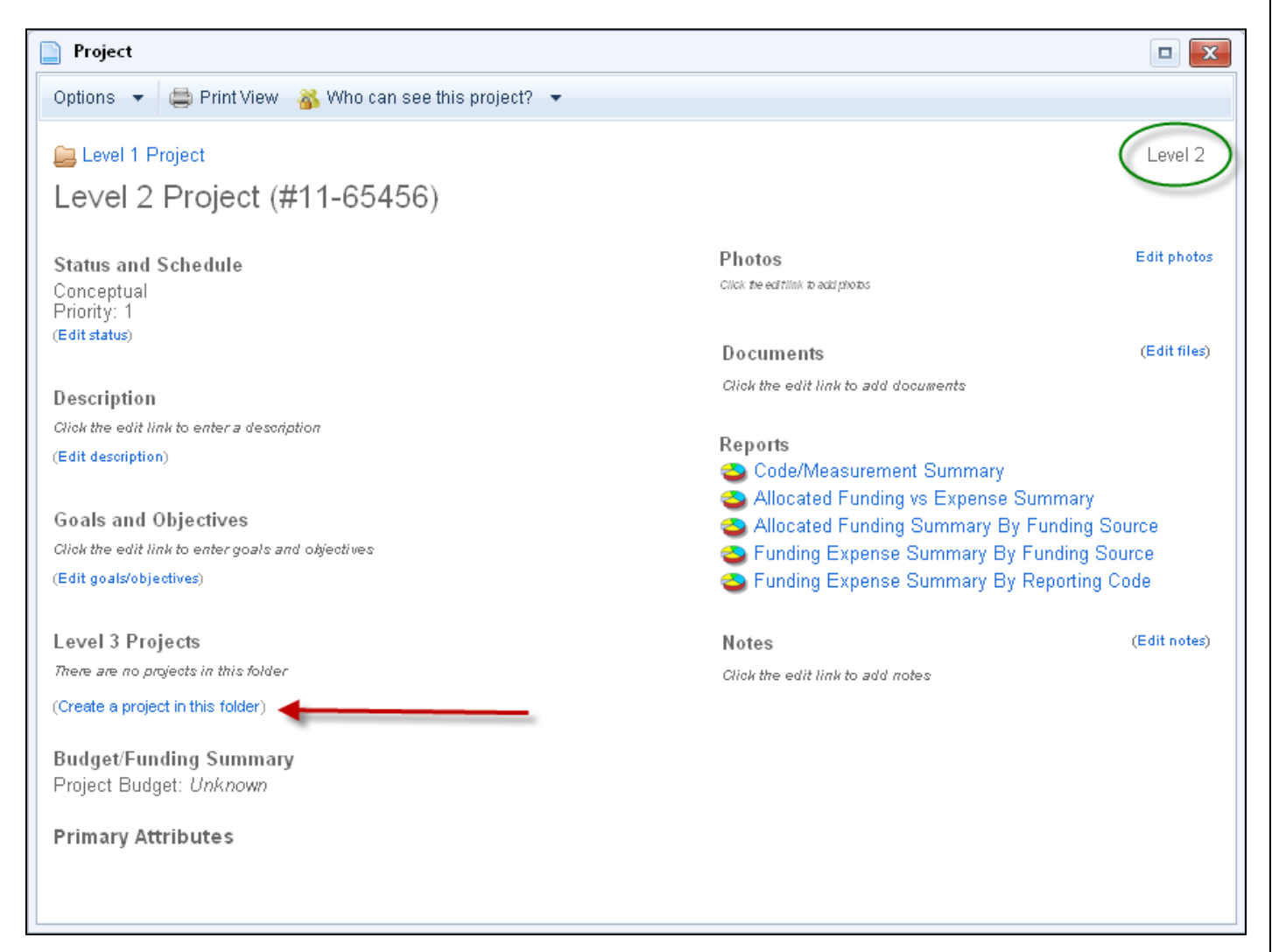

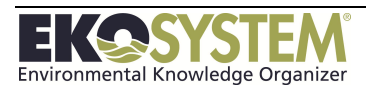

# **7-3: Editing Multi-level Hierarchy**

Once a standard project has been created it can be attached to a Level 2 which converts the standard project to a Level 3 project and places it in the hierarchy.

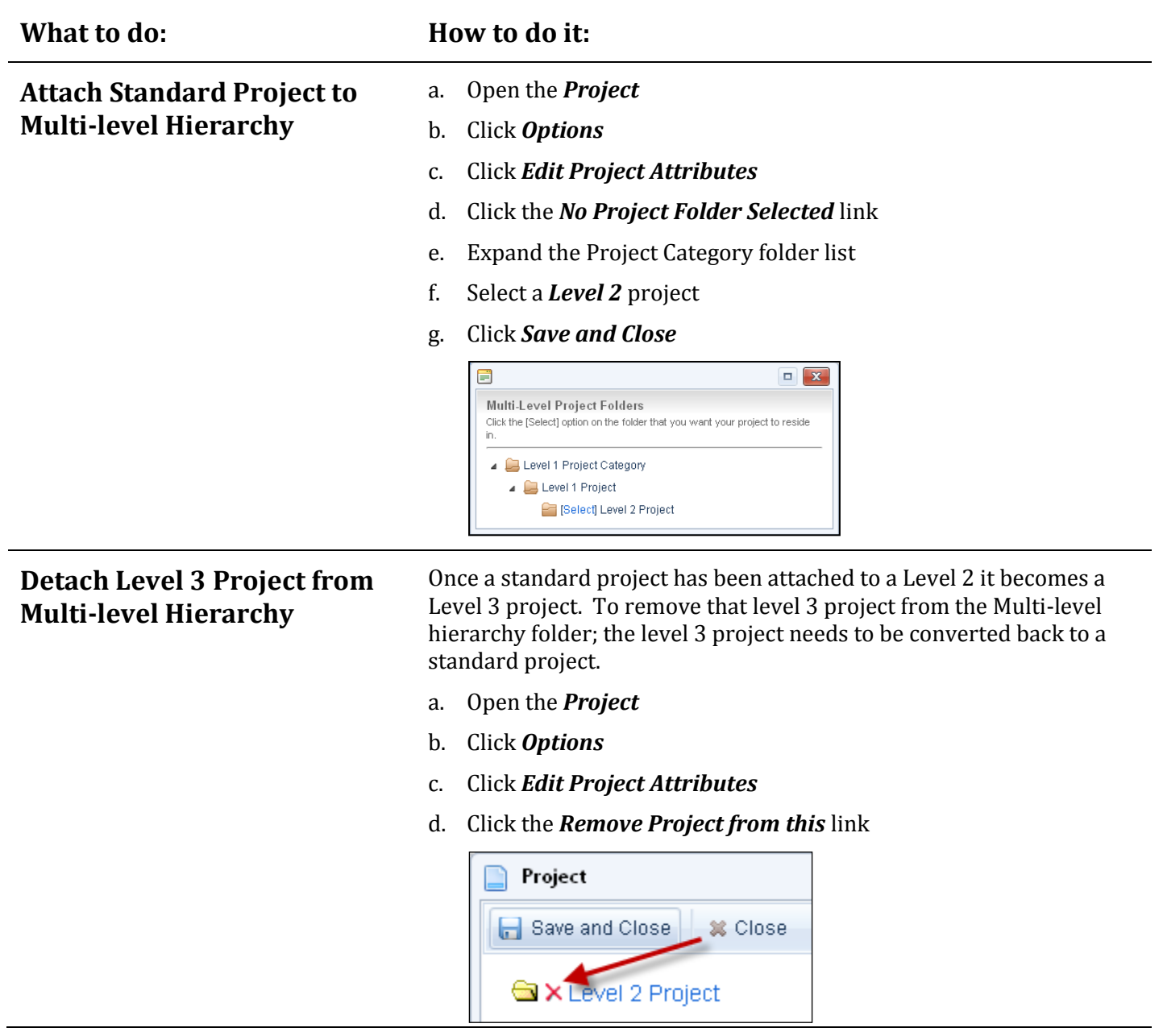

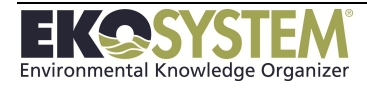

### **7-4: View Project Information**

Once all information has been entered on the project attributes page, click *Save and Close*. *EKO-System* defaults to the Project View Screen with a project security level of Region/Guest. From this screen, users can view all attributes of the Project. The fields highlighted on the Project Face page are the same as the fields Options >Edit Attributes

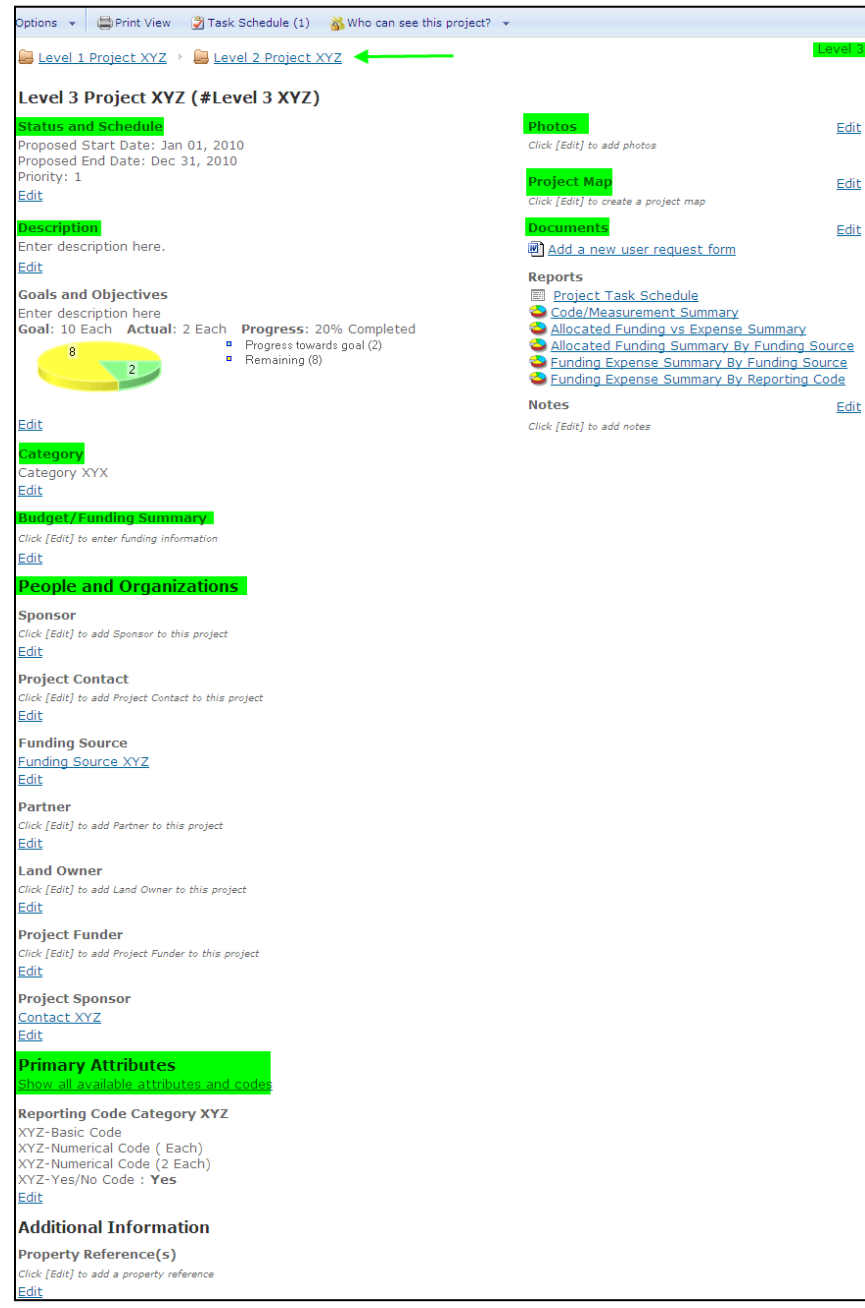

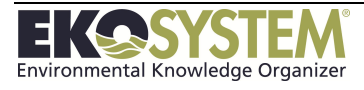

# **SECTION 8: SEARCH FOR AND VIEW PROJECTS**

*Simple Project Search Advanced Project Search View Projects*

EKO-System allows users to search and view projects using different criteria to help users identify specific projects. Similarly, users can view projects in multiple contexts to assist with project

This section consists of the following exercises:

- Simple and Advanced Search
- View Projects in Different Contexts

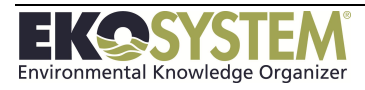

## **8-1: Search Projects**

Searching for projects or project information does not require exact information. Searches can be conducted with only partial information and can be facilitated using the search filter.

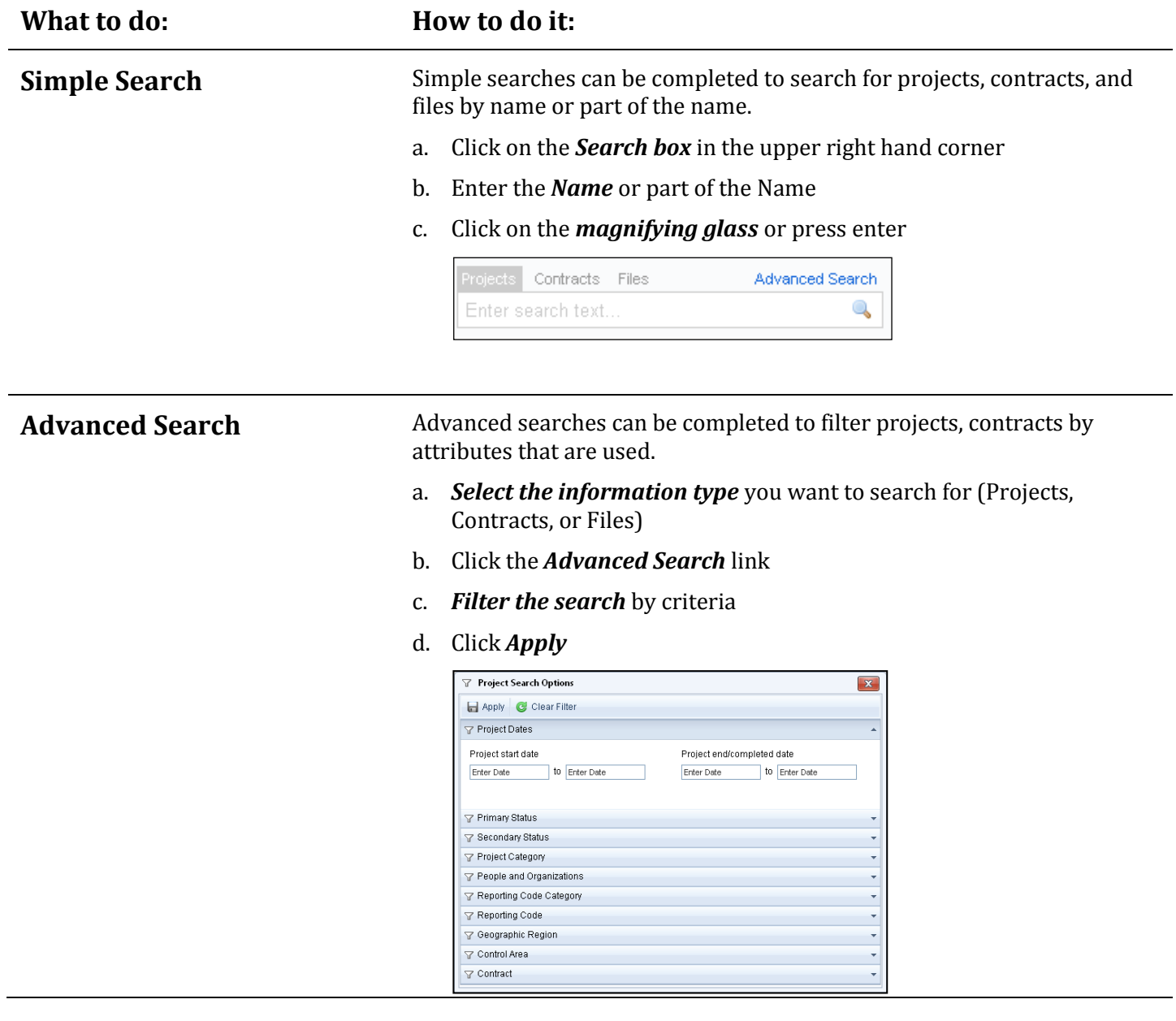

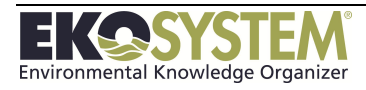

## **8-2: Project Information Views**

#### **Summary View**

Project Manager defaults to a display that shows *all* projects in the **'Project Summary by Category'** view; however this view can be manipulated in many different ways.

The view can be changed to display only a particular status (e.g. *Active Projects)* in the Category by selecting that status from the drop down menu.

The **Project Status Summary** window keeps a count of how many projects are in each status regardless of Category. Click the Status to see a list of the projects that meet the criteria. Once the list is displayed it can be sorted by clicking the header.

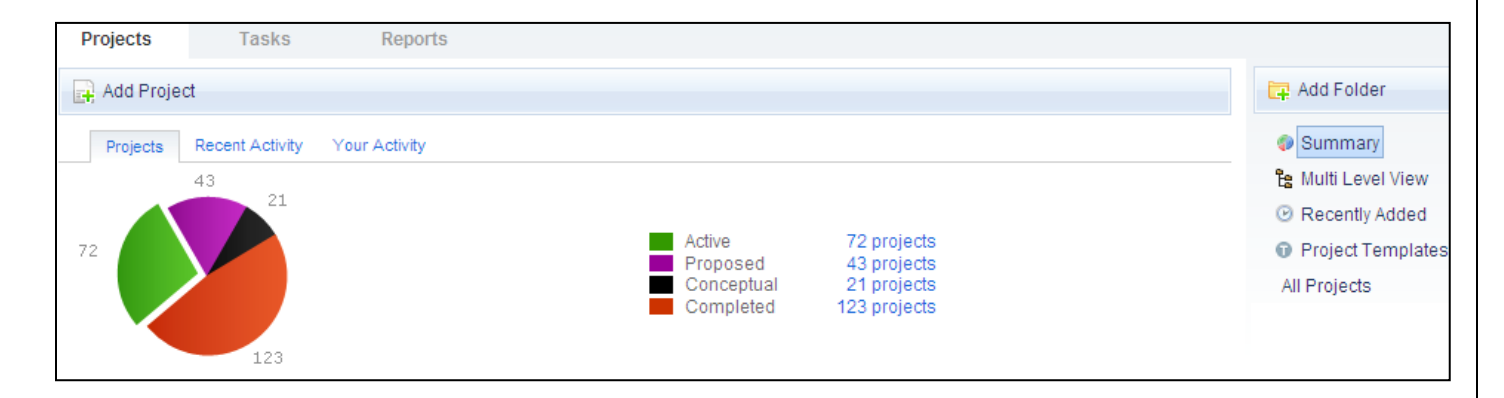

### **Multi-Level View**

Another option for viewing projects is the Multi-level view. The projects are established in a hierarchy broken out by category. Click the folder to display Level 1, 2, and 3 projects. The **Toolbar** allows the user to view projects by status and add projects.

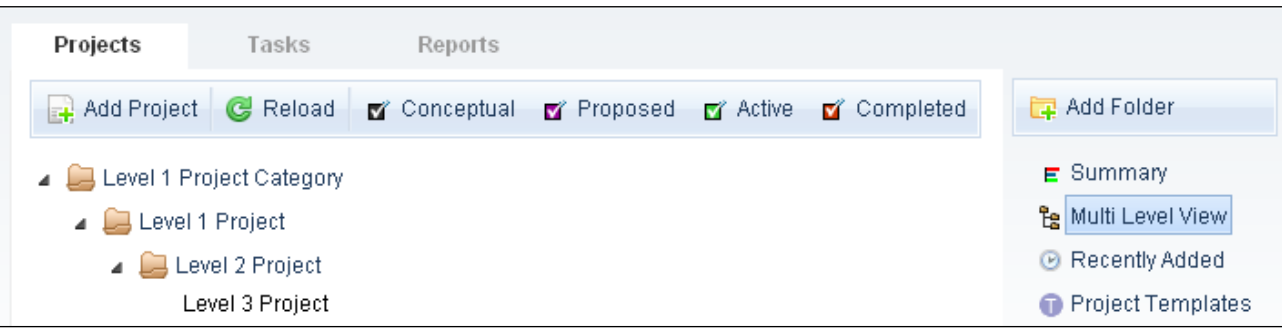

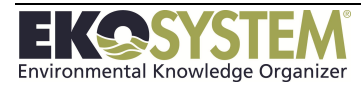

### **Recently Added View**

The Recently Added projects view allows users to see the projects that were recently added to the system.

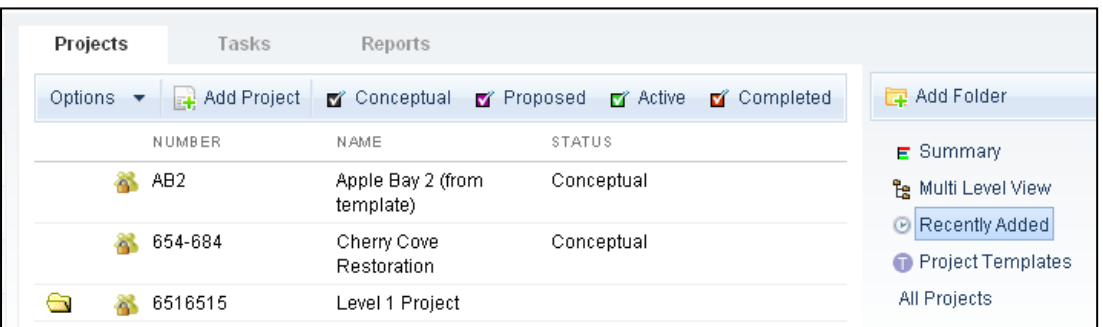

#### **Project List View**

The Project List View displays all Level 3 or standard projects. Click the Headers to sort by, Project ID, Project Name or Project Category.

#### **All Projects View**

The All Projects View lists all the Level 1-3 Projects in the datasite.

#### **Task List View**

Projects can also be viewed via the task list.

NOTE: Only *Active* projects with tasks assigned are listed in this view. Two views are available:

**All Tasks** - All assigned tasks display

**My Tasks** - Only tasks assigned to the user who is logged in display

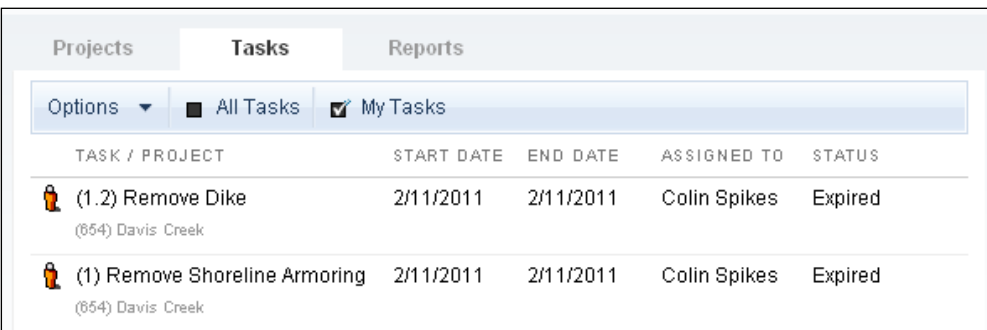

NOTE: The list can be sorted by clicking the header names with the exception of status.

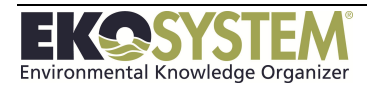

# **SECTION 9: PROJECT REPORTS**

*Create Project Report Save and Share Reports Create Custom Reports Customize Report Layouts*

After an EKO-System datasite has been populated with project data, reports can be generated based on this information. Every EKO-System implementation comes with a number of pre-configured project reports, which can be customized to generate reports on specific project attributes or appear in a specific format.

This section consists of the following activities:

- Create a report using the Quick Report Wizard
- Modify the appearance of a report
- Use pre-configured reports
- Create a custom report from an existing report
- Save and share your custom reports

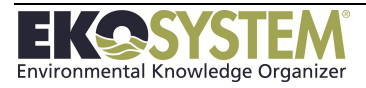

# **9-1: Project Report**

Reports are accessed via the *Projects* module and only users with the Data Access Right-Run Reports have the ability to use this tool.

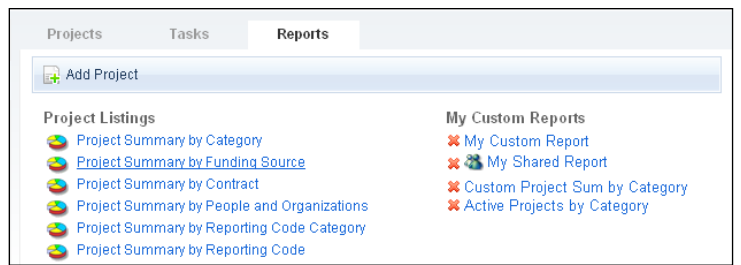

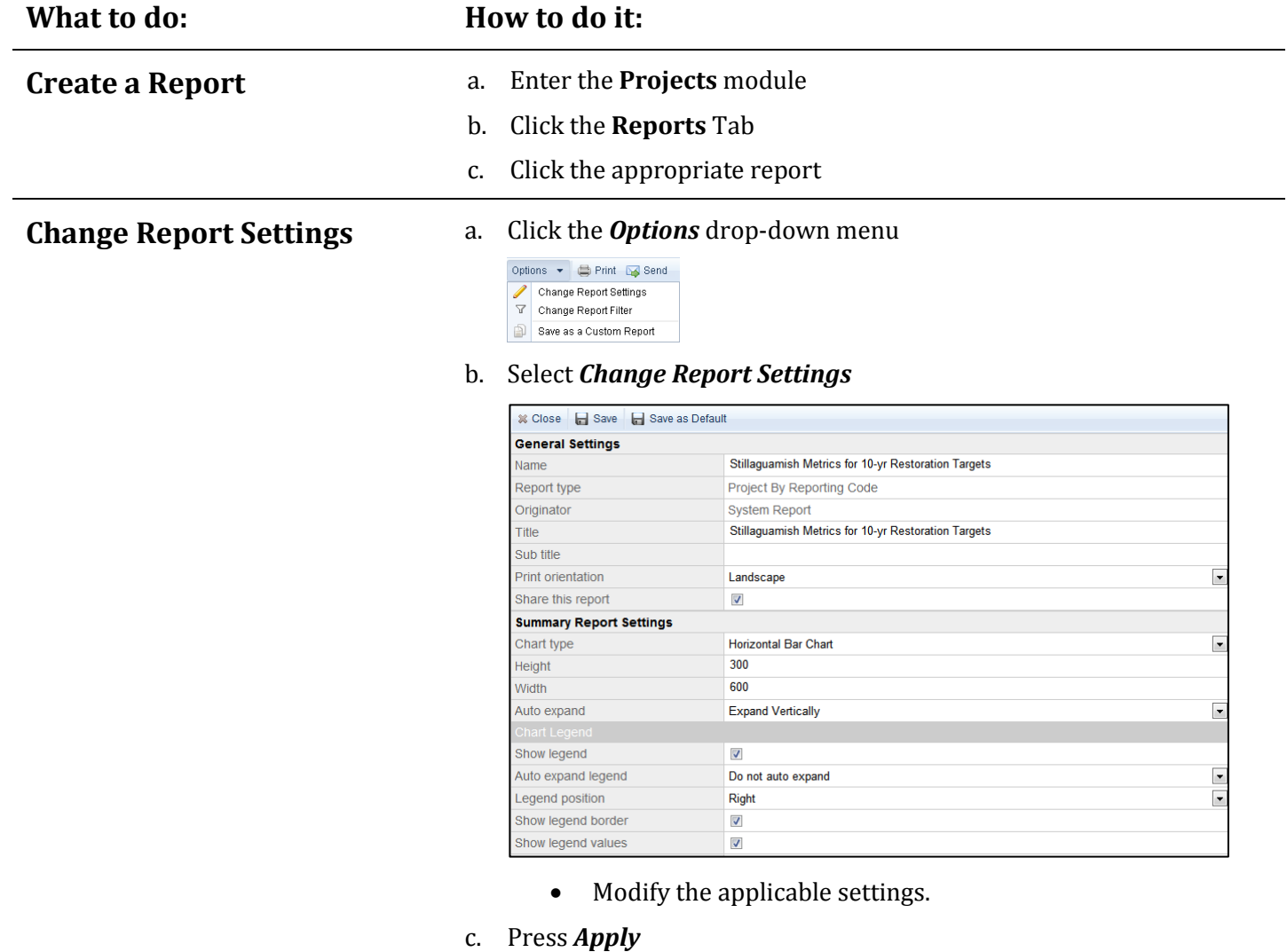

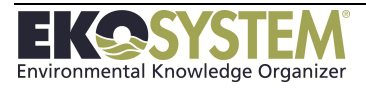

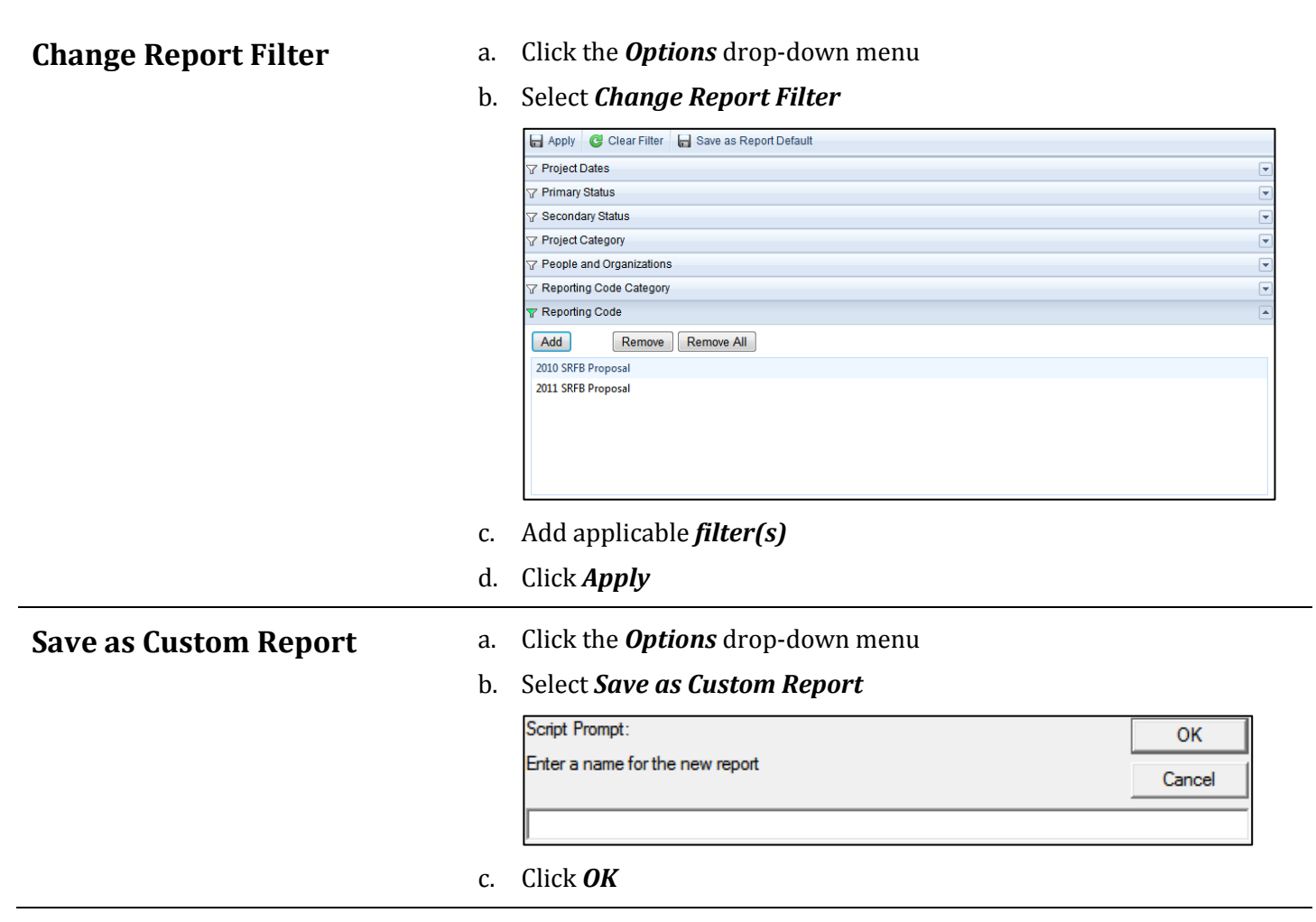

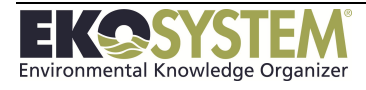

## **9-2: Custom Reports**

Custom reports are created by making changes to existing reports.

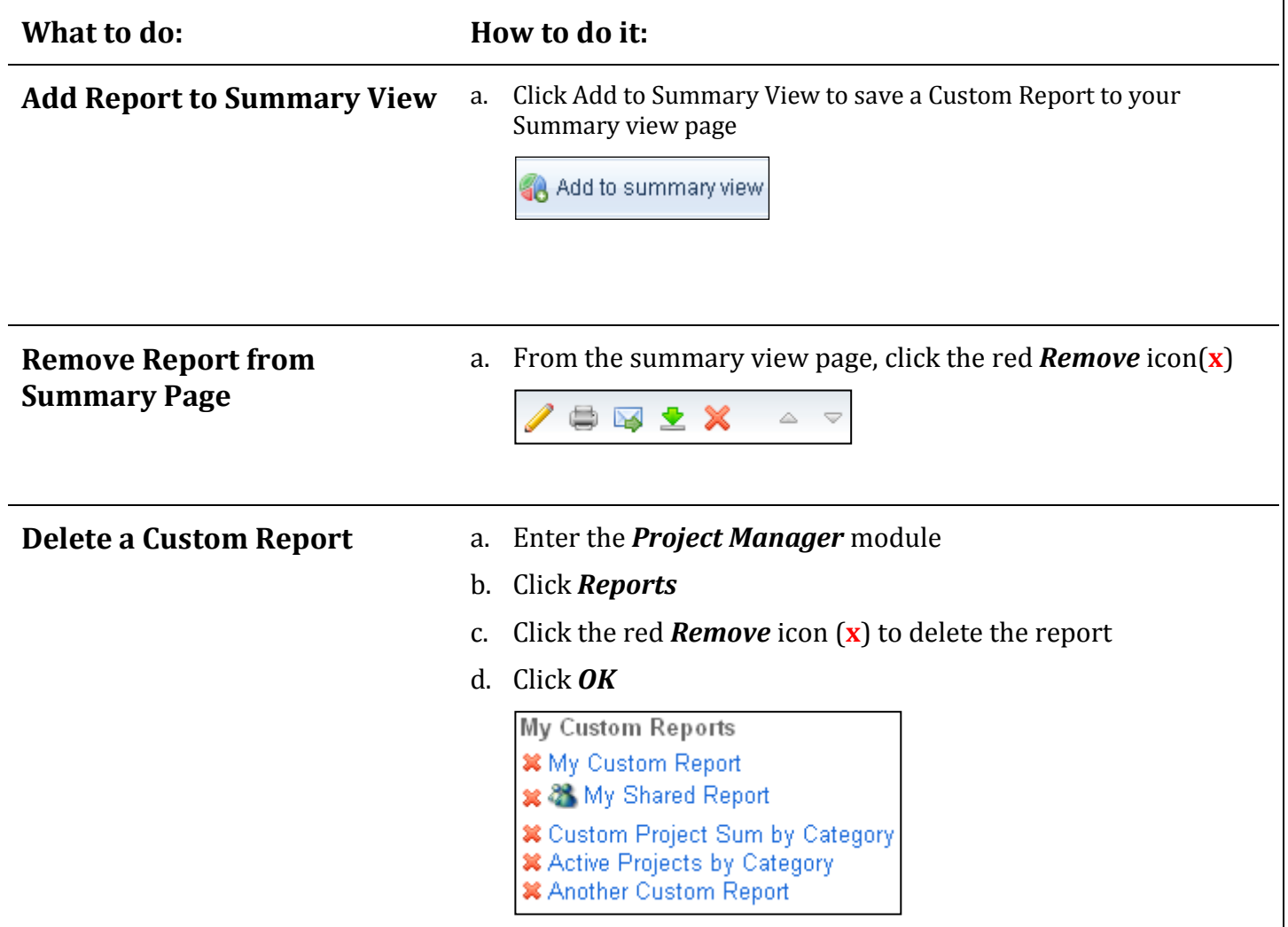

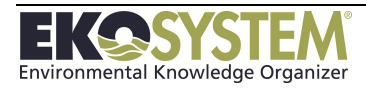

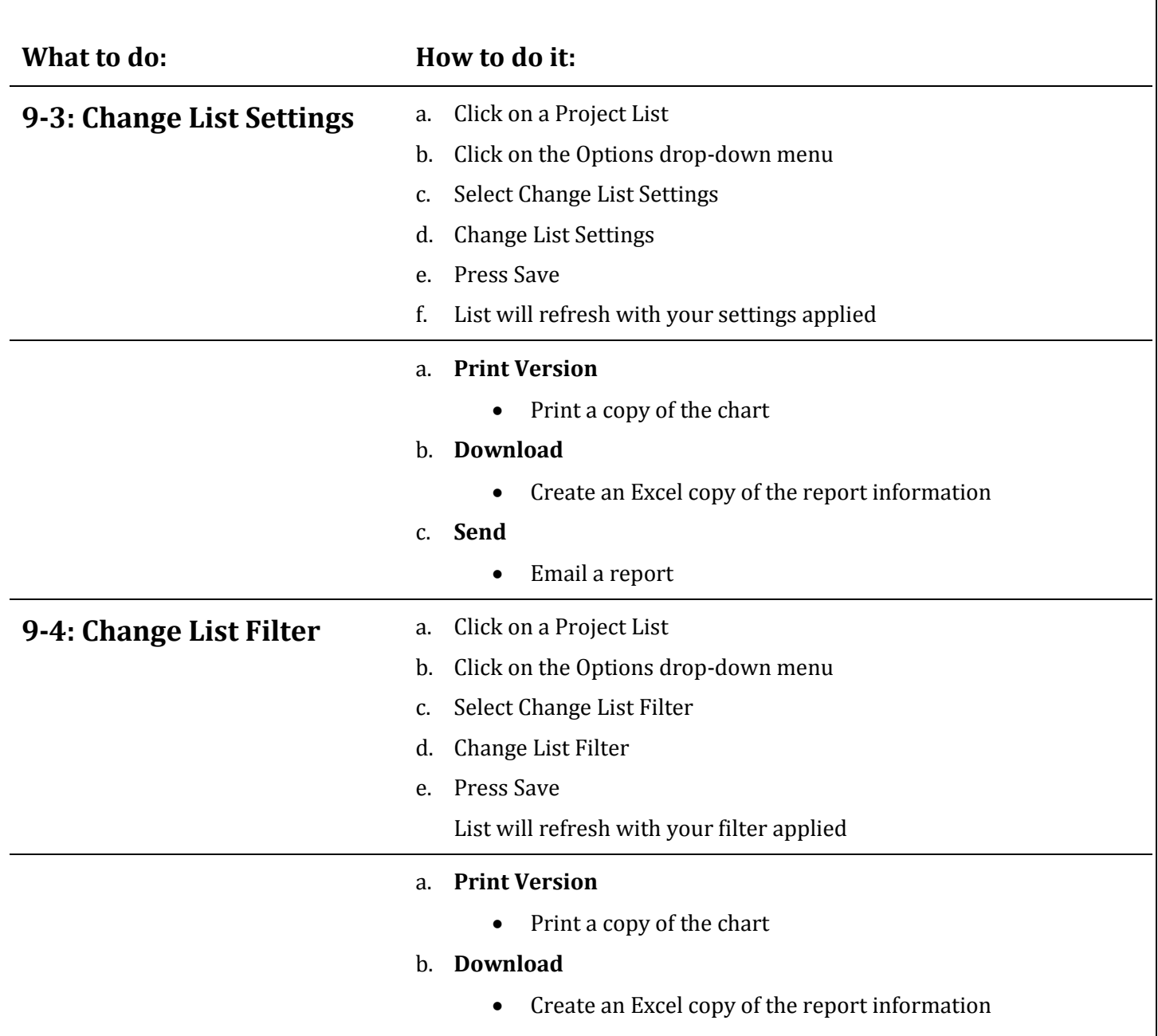

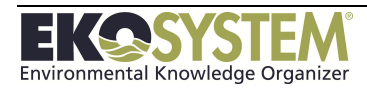

# **SECTION 10: MAP MODULE**

*Browser Setting Points of Interest Layers Project Layers Control Area Layers Shape Files*

This section will discuss the following:

- Adjusting the settings of the map on the user's computer
- Manipulating layers and various options for viewing data on the map
- Uploading Shapefiles
- Saving Personal Maps

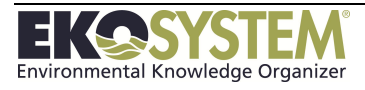

## **10-1: Change Map Settings**

The Map is a dynamic tool. Projects, Control Areas, and custom GIS Layers can be displayed in here to view information in its spatial context. Layers can be turned on and off and manipulated to suit communication and decision making.

The Map settings can be adjusted to provide a map that is most conducive to viewing the data displayed.

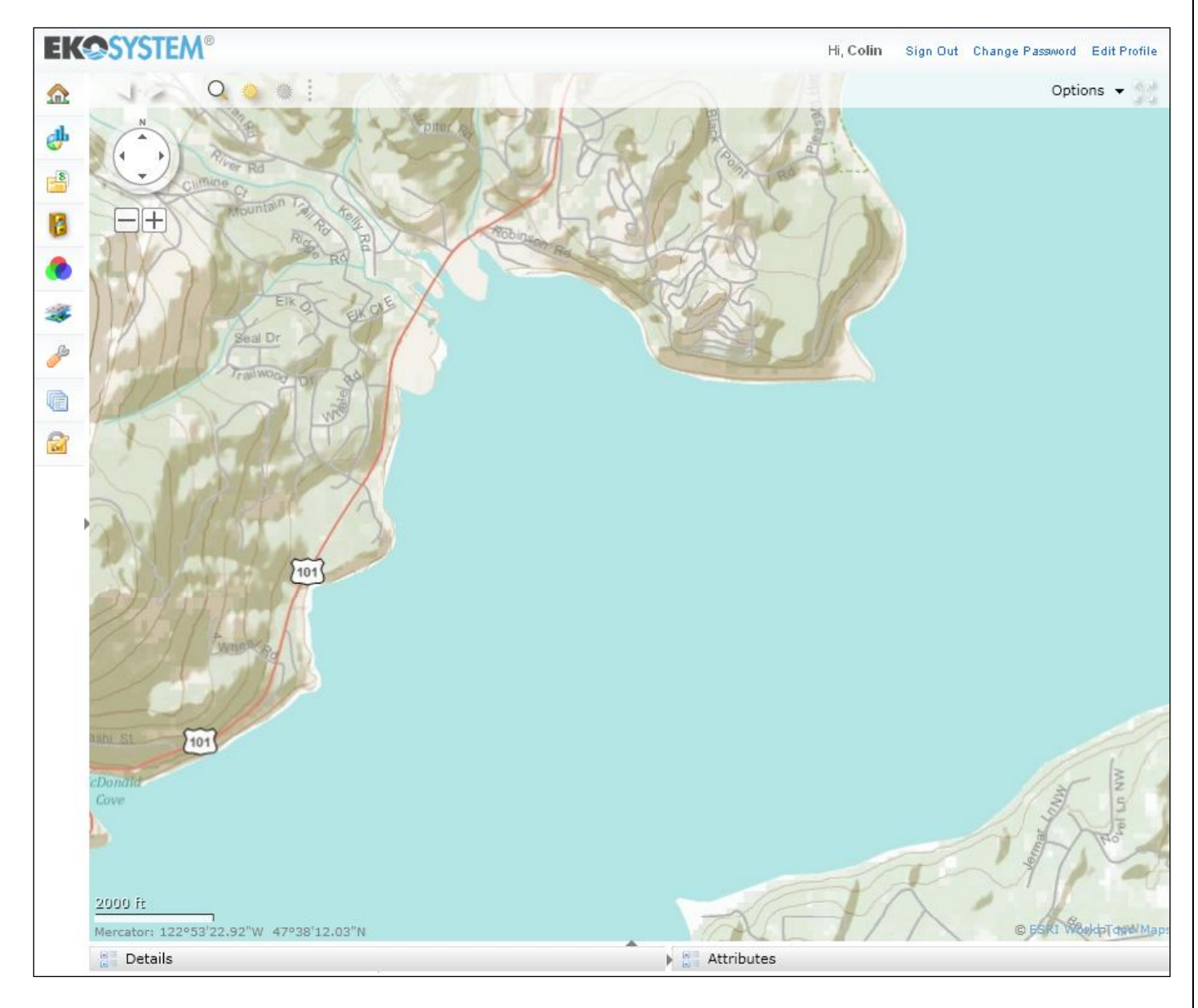

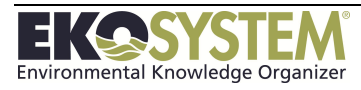

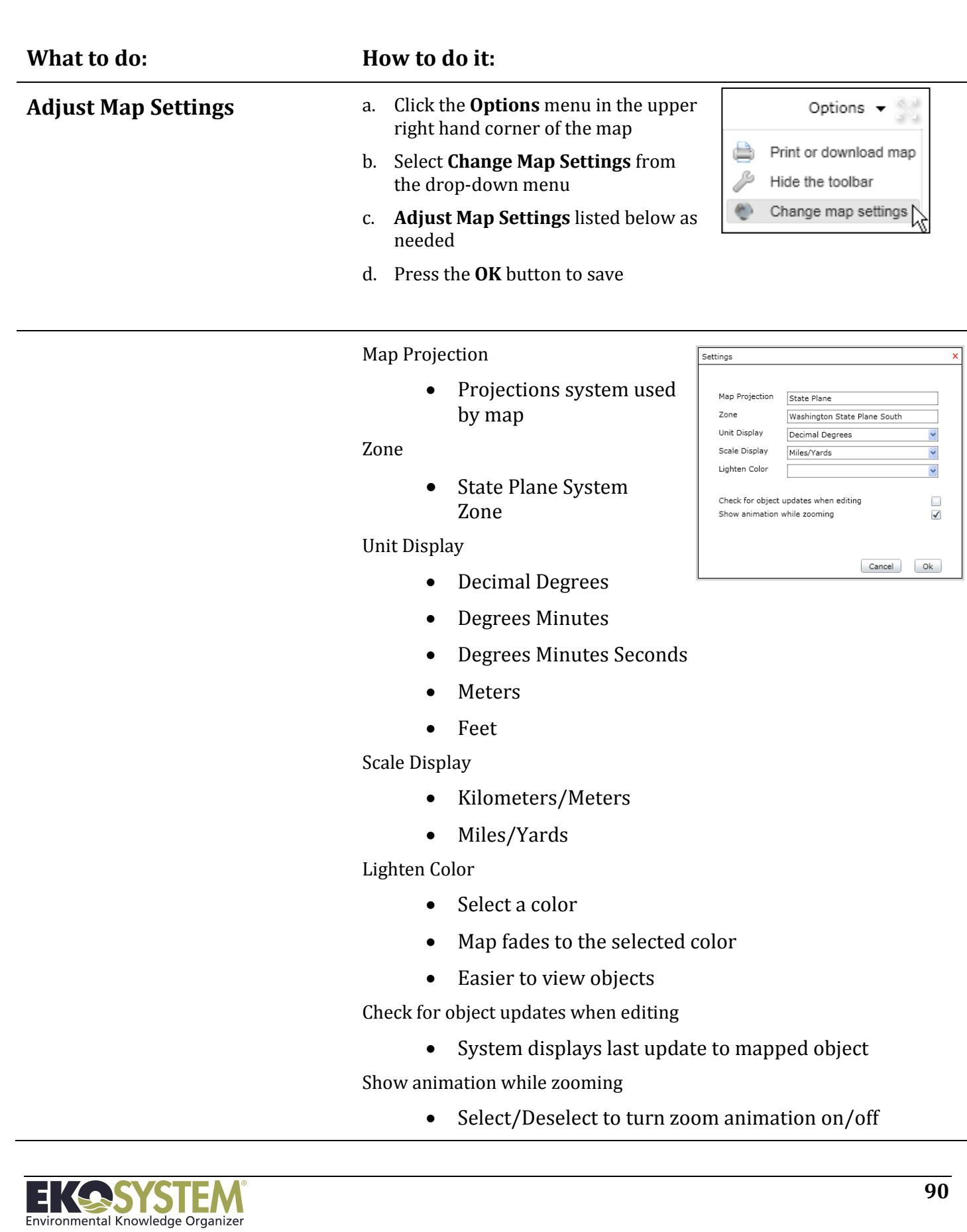

### **10-2: Map Layers**

The Map module integrates features and base maps. Map layers allow the user to display features and base maps in customized views. Feature datasets can be displayed as points, lines, or polygons. The Map module interacts with other modules allowing user to filter and display data using attributes from Projects, Contracts, and Control Areas. Users may display feature data from external sources including shapefiles, ArcGIS Server, and other Geographic Consortium Standards (GCS) data sources.

This section will give examples to help understand the options that available.

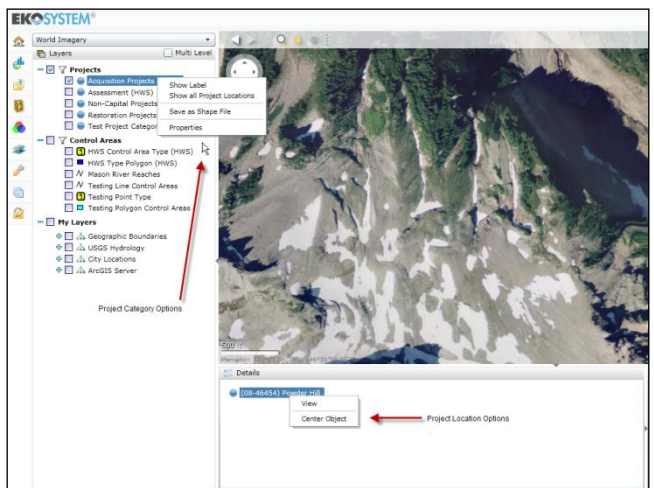

Figure 20 - Map Layers-Standard View

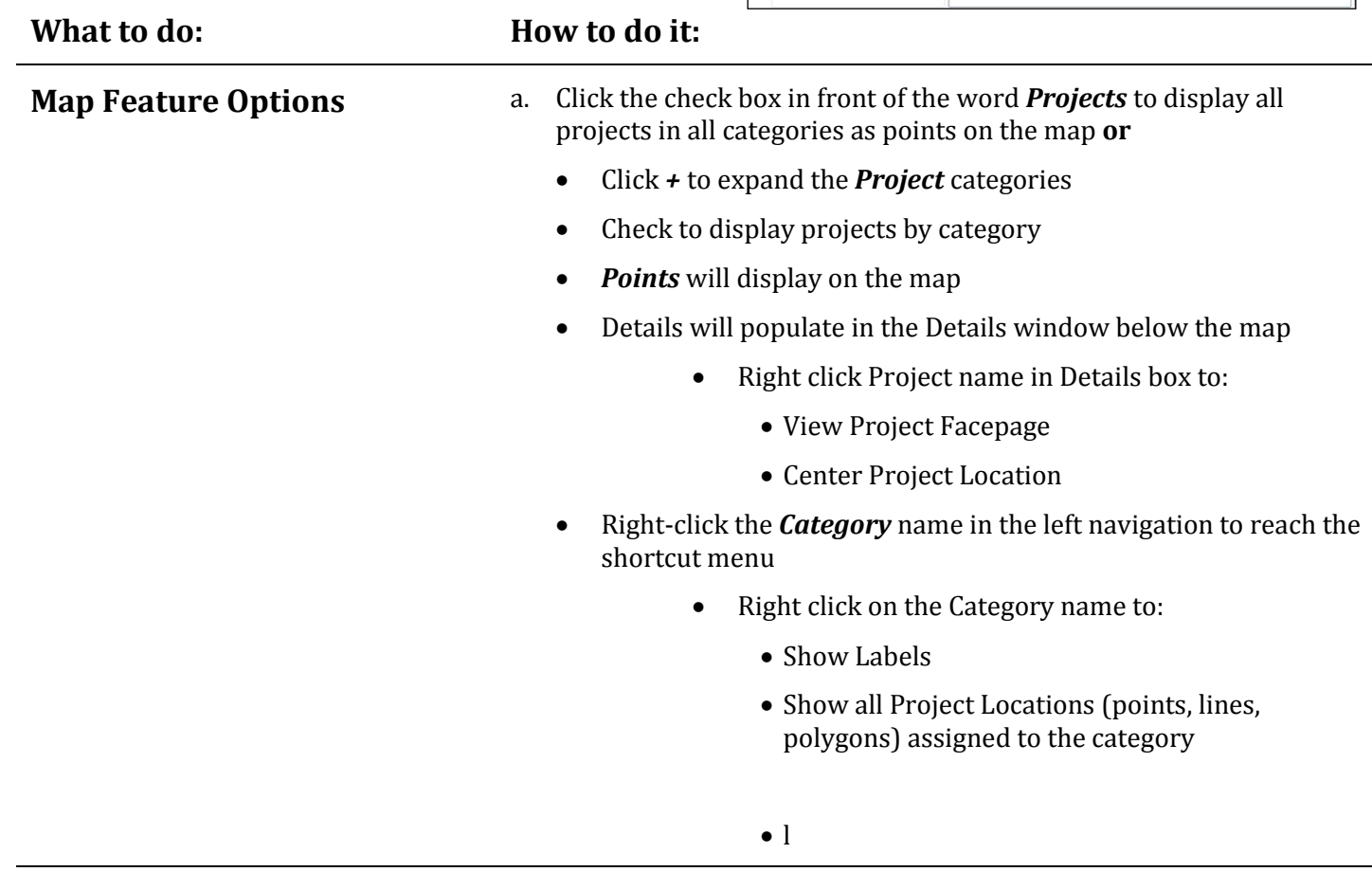

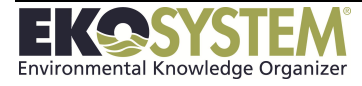

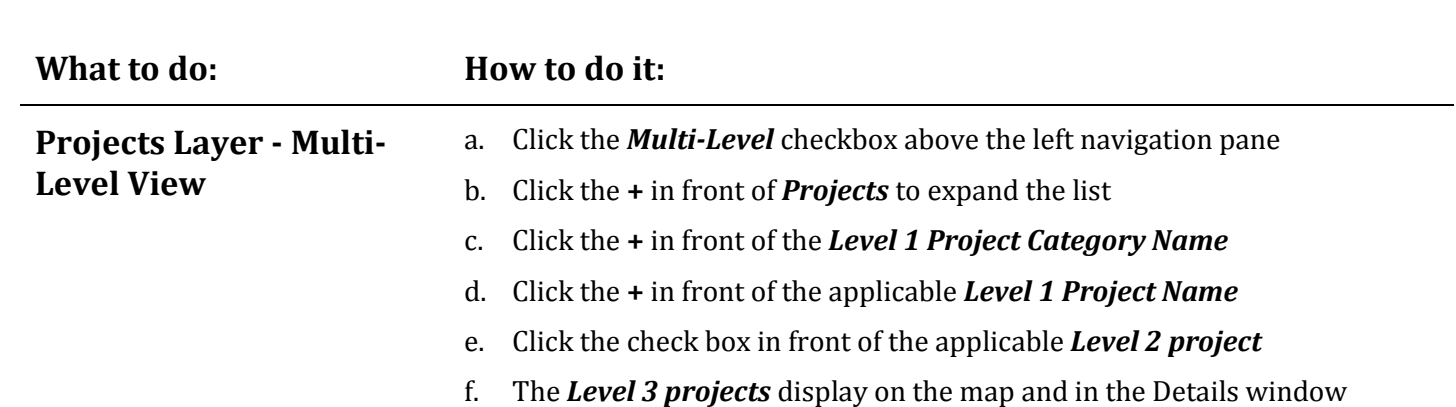

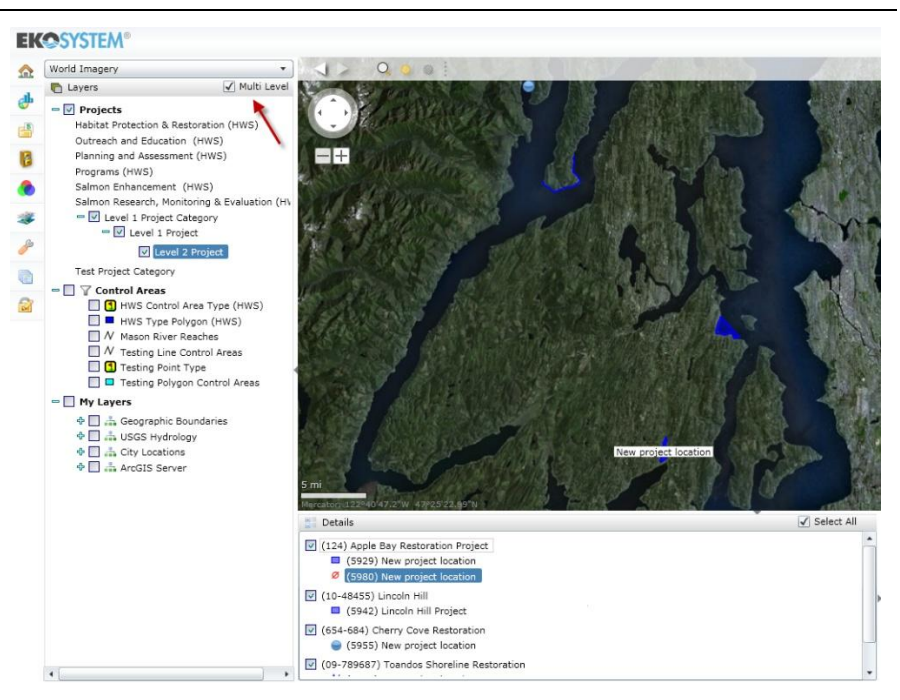

#### **Figure 21 - Map Layers - Multi-Level View**

**Full Screen View** Click the Full Screen link in the upper right corner to view a larger map

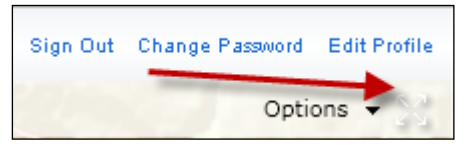

Full screen mode is view only; edits cannot be made while in full screen. Press the ESC on your keyboard to leave full screen and enter edit mode

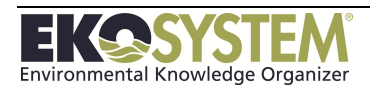

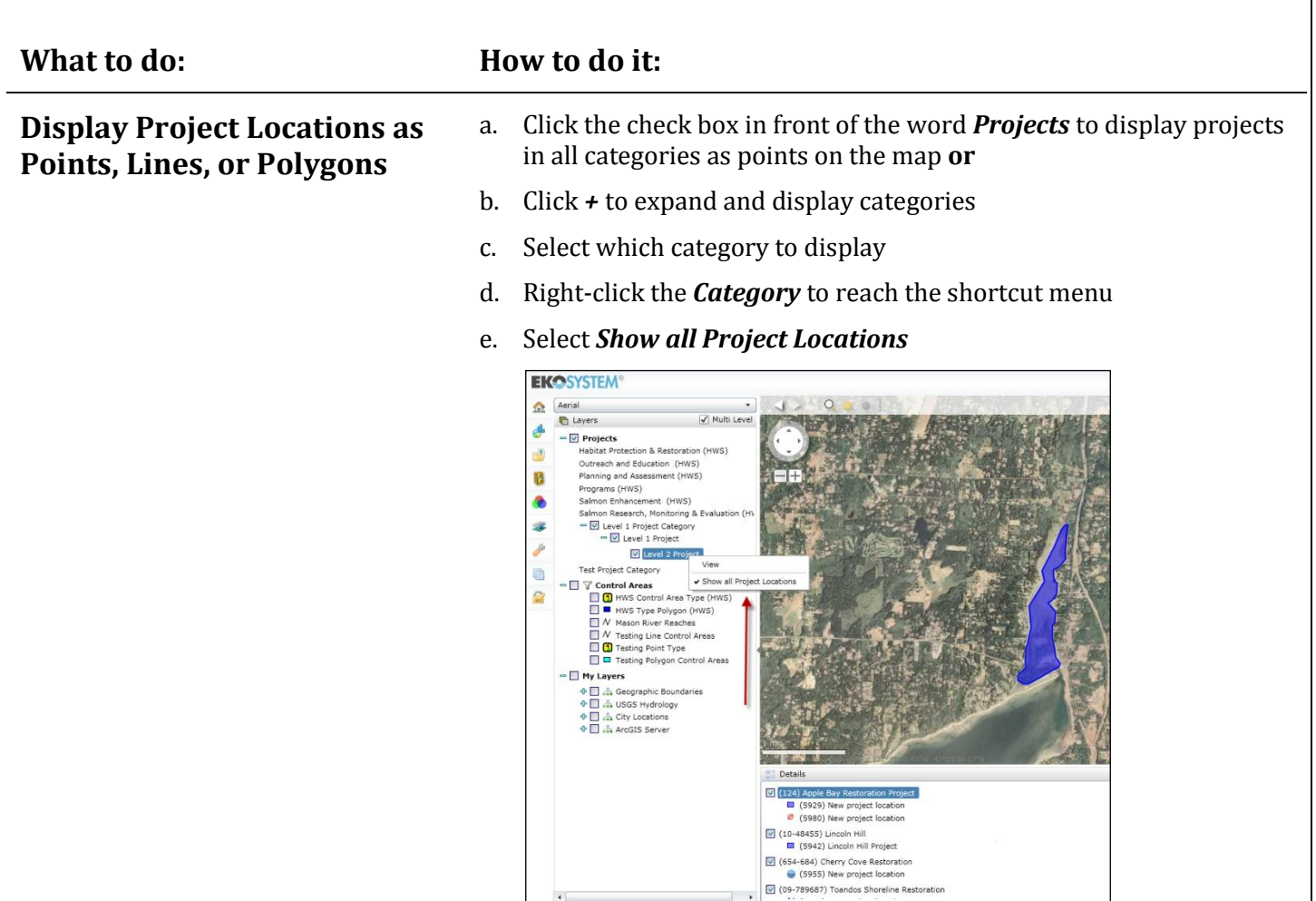

- When the location is selected on the map the corresponding detail line is auto selected
- *Spatial Attributes* and *Object Data* displays
- Right-click the highlighted project to reach the shortcut menu:
	- o **Center Object** centers the object on the map
	- o **Show Label** displays the label on the map

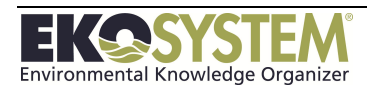

Users can display feature data on the map from shapefile or web services. The ESRI shapefile is a geospatial vector data format for GIS software. It is developed and regulated by ESRI as a (mostly) open specification for data interoperability among ESRI and other software products. Web services are published from ArcGIS Server and connected to display on the map

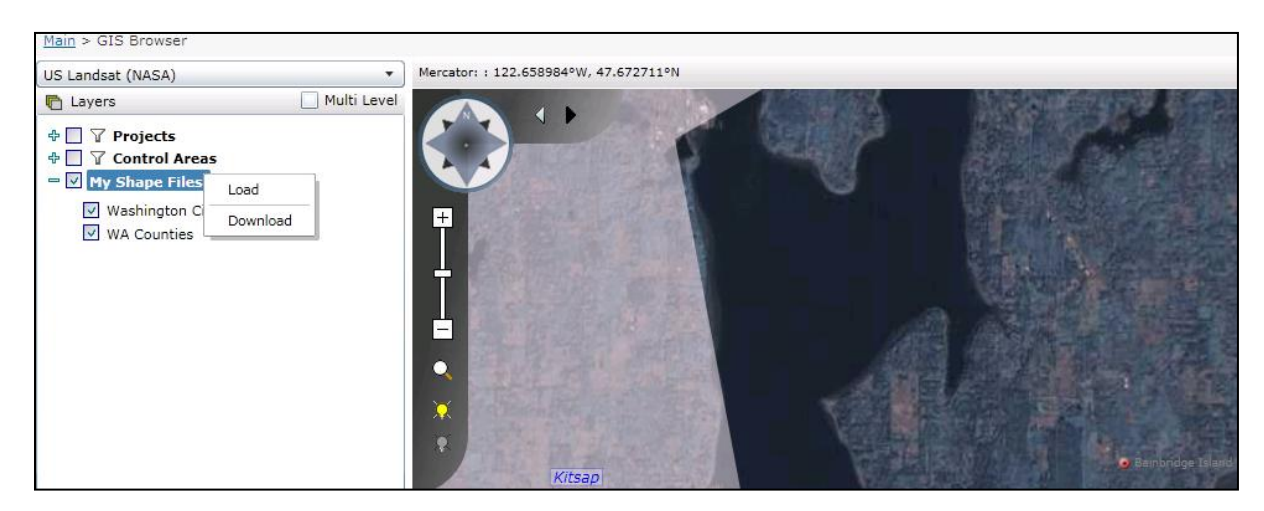

#### **Shapefiles**

A 'shapefile' commonly refers to a collection of files with extensions ".shp", ".shx," ".dbf", and ".prj" on a common prefix filename (i.e., 'lakes.\*'). The actual 'shape file' relates specifically to files with the '.shp' extension; however this file alone is incomplete for distribution, as it depends on the other supporting files. 'shapefiles' spatially describe points, polygons, and polylines. These, for example, could represent water wells, lakes and rivers, respectively. Each item may also have attributes that describe the items, such as the name or temperature.

#### **What to do: How to do it:**

Load - upload shapefile stored on the a. Right-click My Layers user's computer.

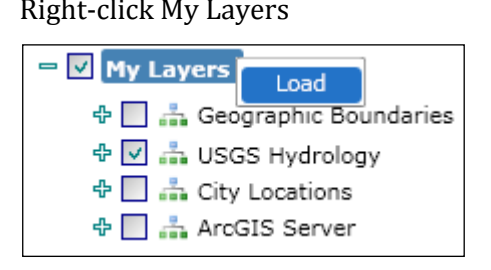

- b. Select Load
- c. Read Tip; click OK
- d. Select files from your computer (".shp", ".shx," ".dbf", and ".prj")
- e. Press OK on the file browser

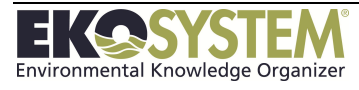

#### **Web Service Features**

Users can connect to pre-configured web services to display feature data on the Map.

# **What to do: How to do it: Display Web Service Features** a. Click My Layers b. Click the **+** in front of a group feature dataset c. Click the check box to display a feature dataset

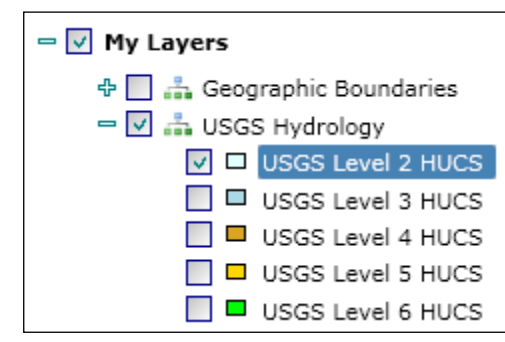

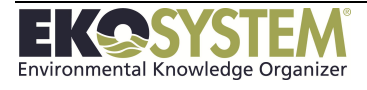

# **SECTION 11: CONTROL AREAS**

*Control Area Categories Control Area Associate Project with Control Area*

The Control Areas module allows users to associate projects with geographic features for reporting and display purposes.

This section will discuss the following topics:

- Creating a Control Area
- Storing Control Areas in Control Are Categories
- Associating a Project with a Control Area

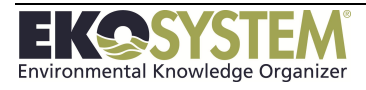

## **11- 1 Control Area Categories**

The Control Area Module allows the user to create and maintain Control Areas used in identifying and monitoring affected geographical areas. Control Areas are assigned to projects, used for project reports, and can be used as search criteria when looking for project information.

Organizing control areas is best done by creating categories.

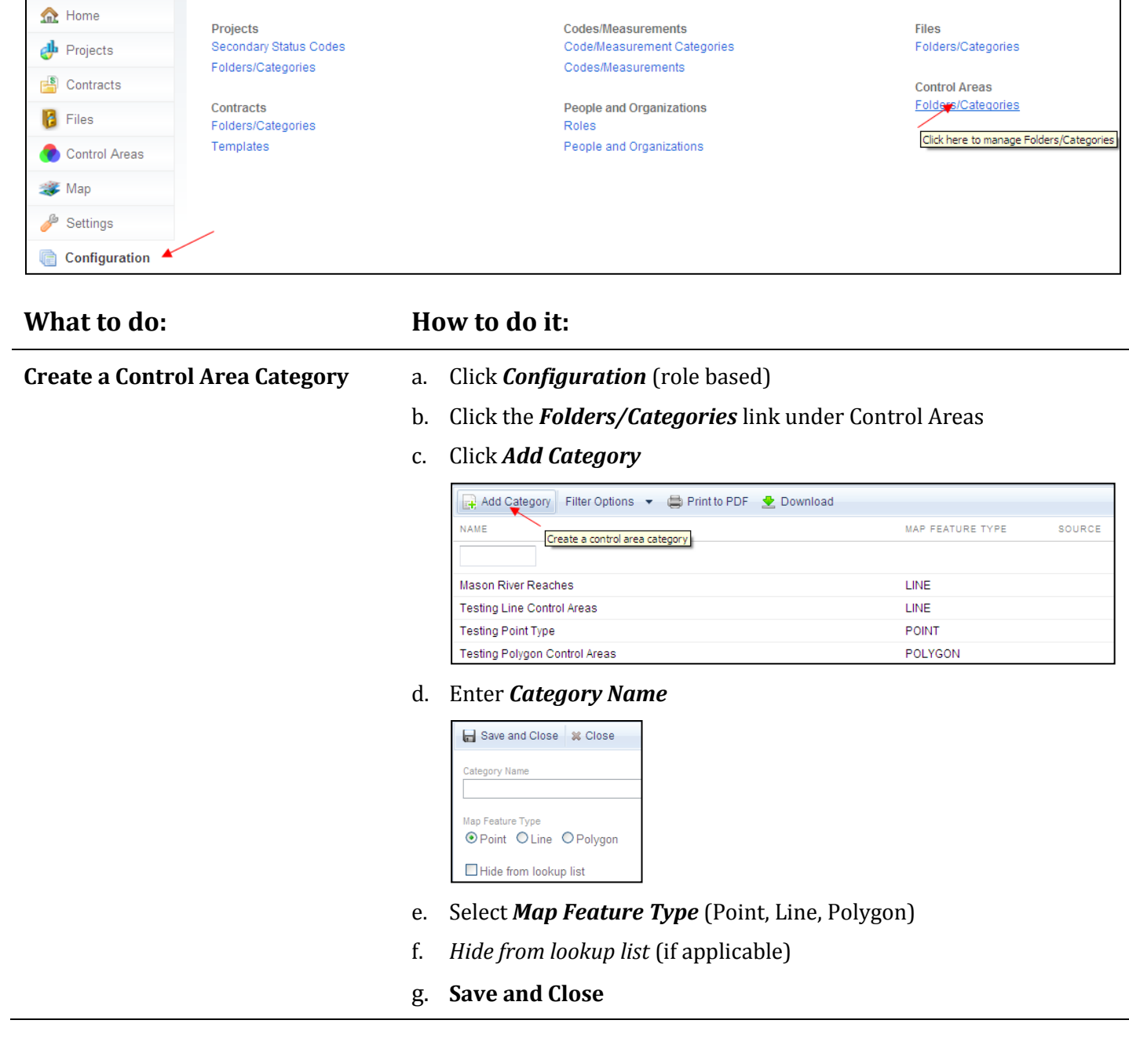

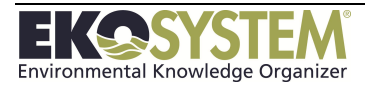

### **11- 2 Control Areas**

#### **What to do: How to do it: Create a New Control Area** a. Launch the *Control Areas* module b. Click the *Add Control Area* button **Control Areas The Home**  $\mathbf{\Phi}$  Projects Options  $\blacktriangleright$  **Reduced** Control Area **NAME**  $\frac{8}{5}$  Contracts Create a control area Kitsap County Kitsap County boundaries **B** Files New Control Area Enter control area description here. Port Gamble Bay New Control Area for testing Control Areas c. Click in the *Control Area Category* field to select from the list d. Enter the *Name* of the new Control Area  $\triangleright$  Next Control Area Category Name Click in textbox to select a control area category New Control Area e. Click *Next* f. Enter Description and notes (Optional) Save and Close | % Close Name Category **Testing Polygon Control Areas** Control Area Name Descripton Enter description here (255 character maximum) Notes  $\wedge$ Enter additional notes (512 character maximun) Geographic Regions ☑ Set automatically

g. **Save and Close**

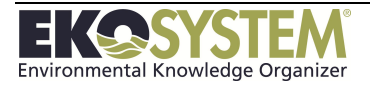

# **11- 3 Edit/Delete a Control Area**

If the Control Area is not been attached to a project it can be deleted from the system.

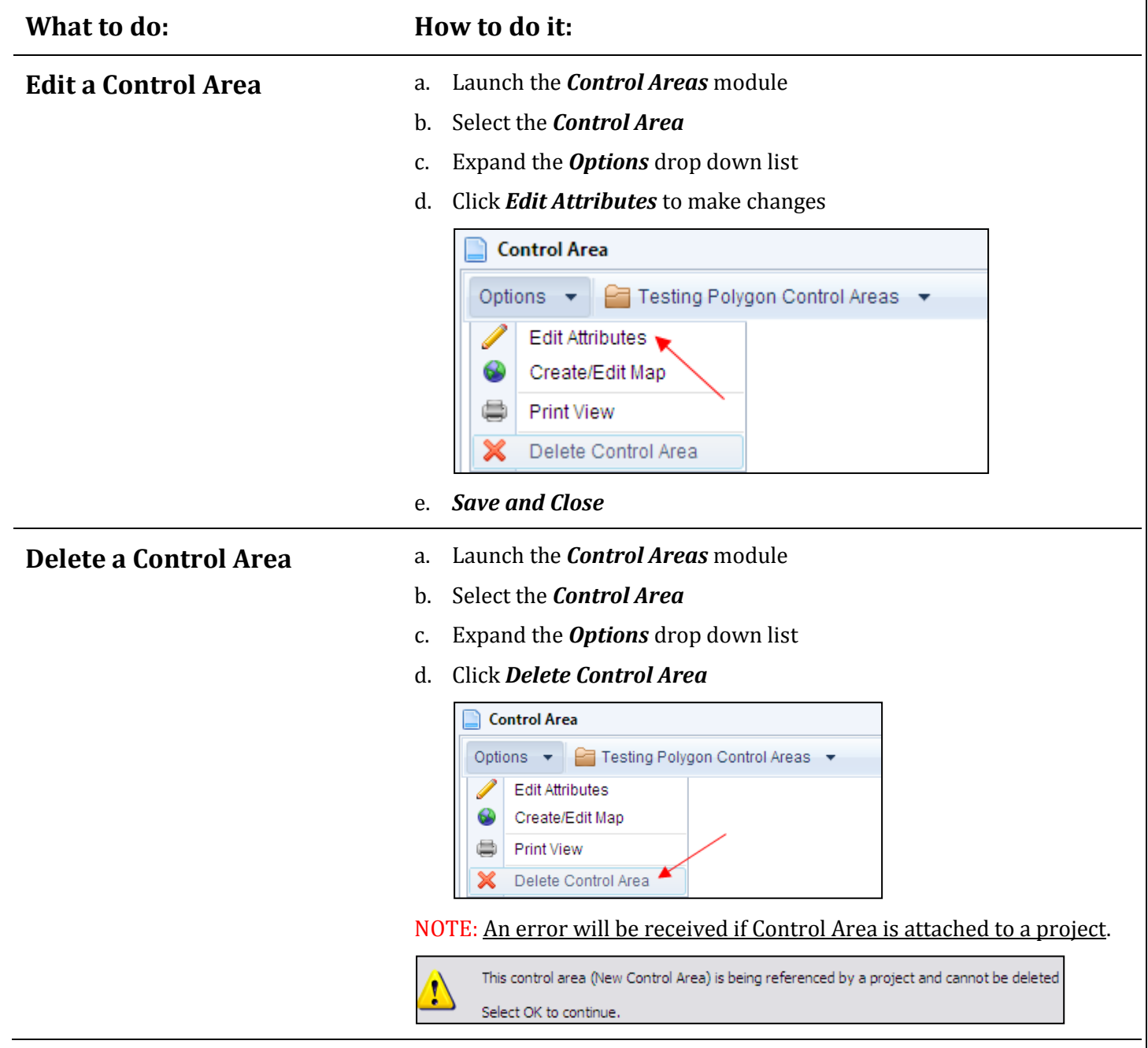

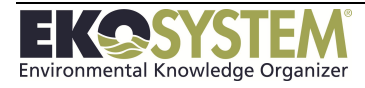

### **11- 4 Map a Control Area**

#### **What to do: How to do it:**

- **Create Object** a. Launch the *Control Areas* module
	- b. Select the *Control Area*
	- c. Expand the *Options* drop down list
	- d. Click *Create*/*Edit Maps* or click the *Edit Map* link

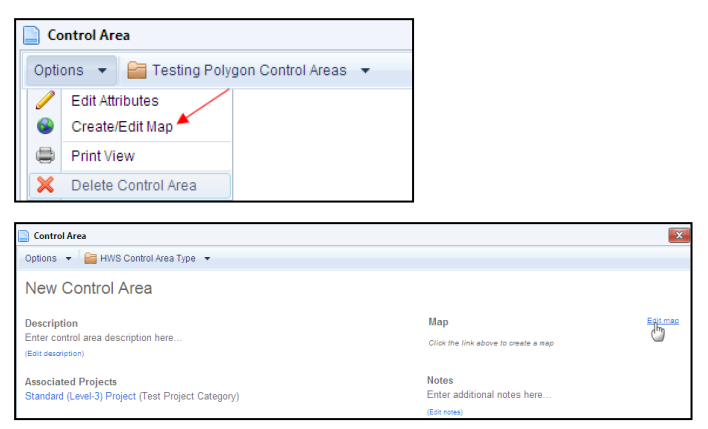

- e. Right-click the *Control Area Name* in the details window
- f. Click *Create Object* or *Copy Feature* (see NOTE)
- g. *Click on map* to create a location or enter coordinates in drawing editor dialogue box
- h. Right-click object on the map or click *Ok* in the dialogue box
- i. Click *Save and Close*

NOTE: Load a layer to use the *copy* feature

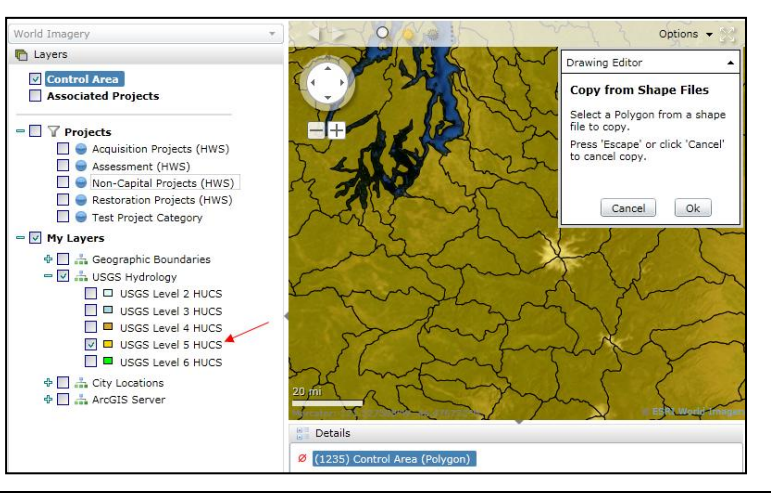

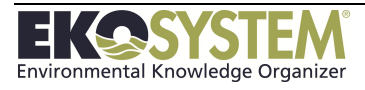

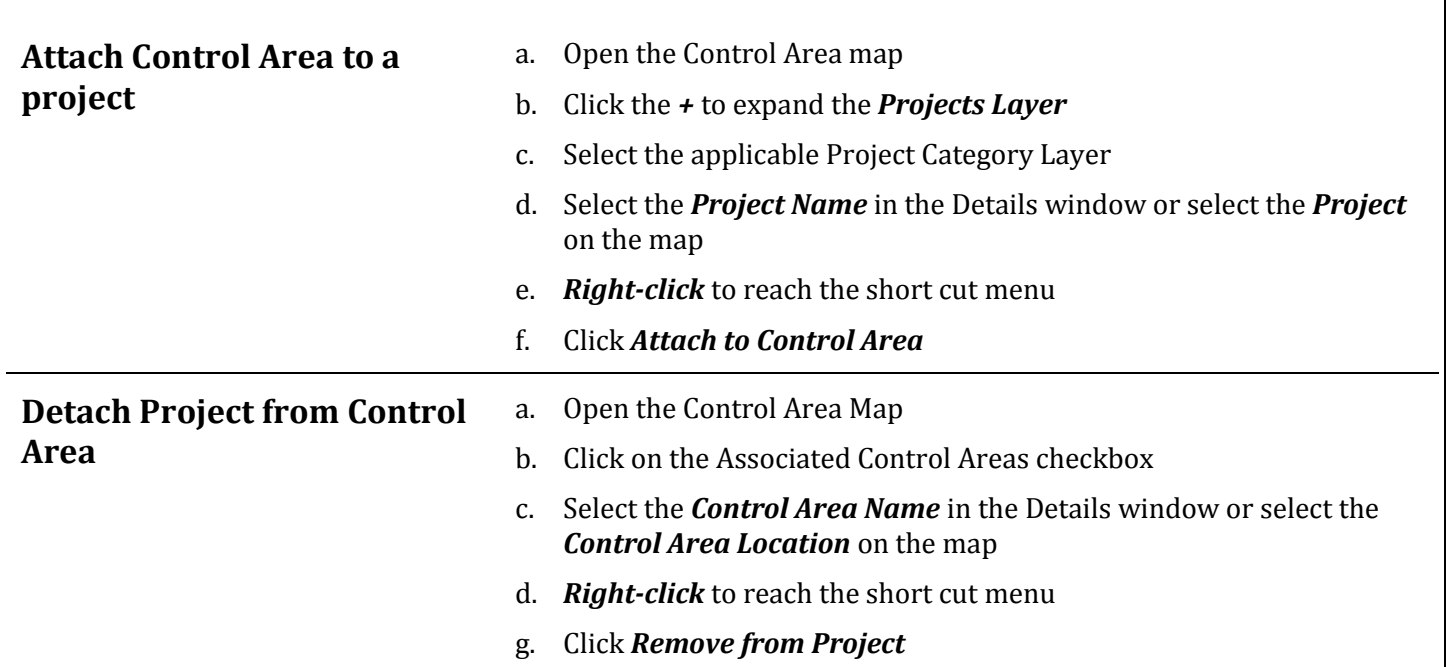

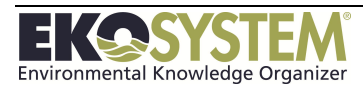

# **SECTION 12: CONTRACTS**

*Create Contract Associate Contract with Project Edit Contract Attributes Submit Contract to PRISM*

The Contracts module allows users to create contracts to track funding vehicle information against a project(s) or stand alone. Contracts can be grants, landowner agreements, or other types of contracts. Contracts can be submitted to Washington's Recreation and Conservation Office and other external databases. By using and Contract template, users can track standardized Contract Attributes. Only users with permission to the Contracts module will be able to access it. Users with permission will have a Contracts button in the left toolbar.

This section will cover the following topics:

- Creating a contract
- Associating a contract or contracts with a project or projects
- Completing and Editing Contract Attributes
- Sending Project attributes to associated contract
- Submitting contract to PRISM or other external databases

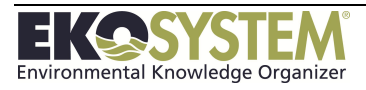
#### **12-1: Create Contract**

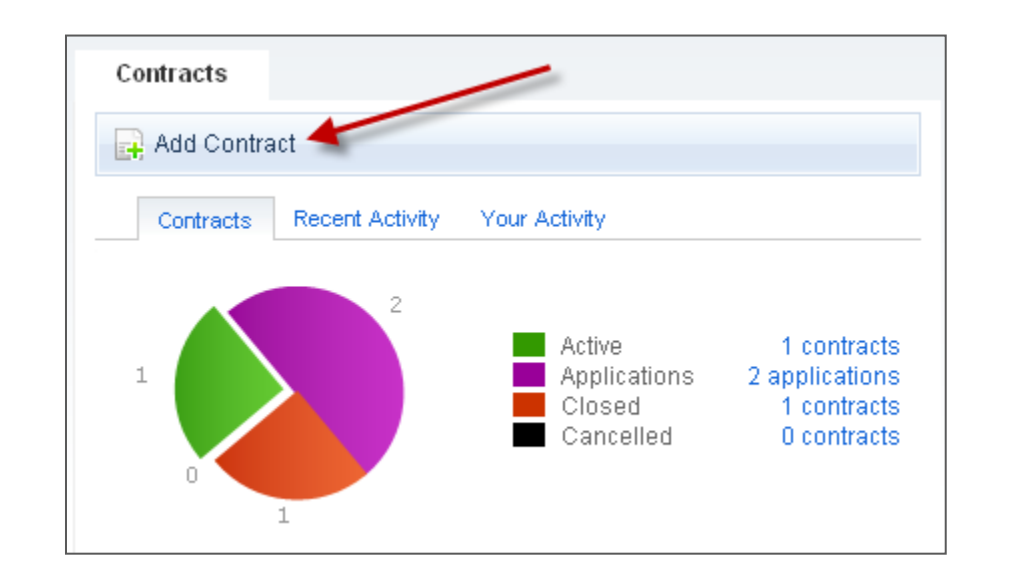

**Contract**

**Create a Standard** 

#### **What to do: How to do it:**

From the main page, click the **Contracts** link; click the *Add Contract* button to start the wizard

- a. Step 1 *Start*
	- *Create a Standard Project* (default)
	- *Create a contract based on template* to submit to PRISM or other external database, select PRISM template from list

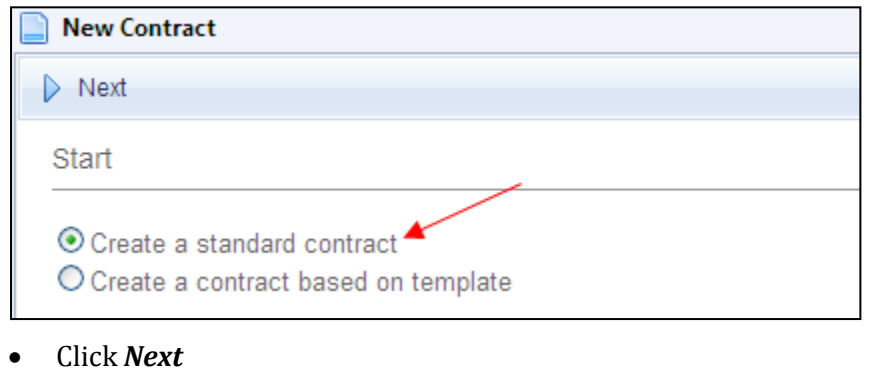

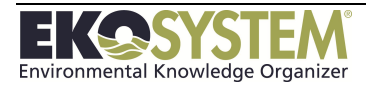

- b. Step 2 *Contract Name*
	- Enter Contract Category (Optional)
	- Enter *Contract Name*
	- Enter *Contract Number*
	- Update Start and End date (Defaults to current date)

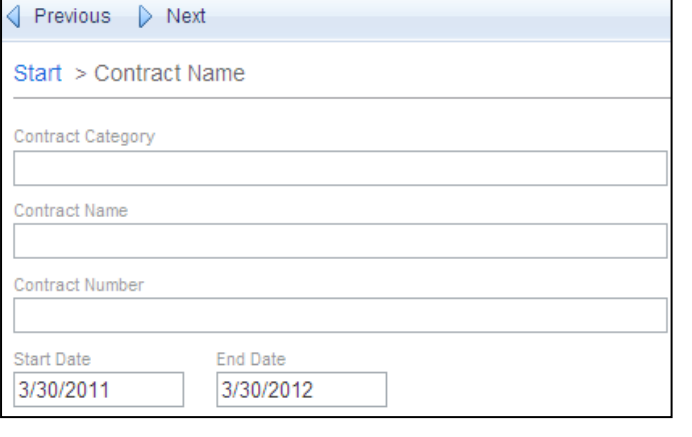

- Click *Next*
- c. Step 3 *Summary*
	- Enter *Summary*

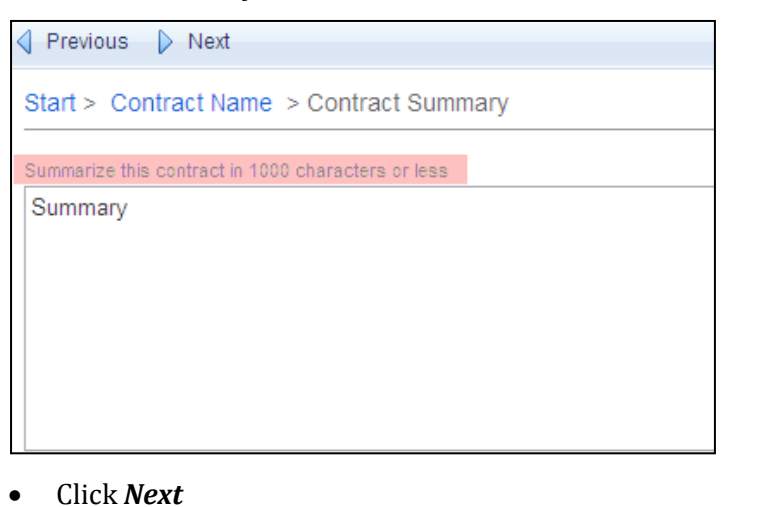

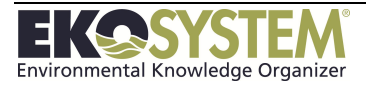

- d. Step 4 *Contract Funding*
	- **Enter** *Funding Source* or click in the field to search
	- Update Entry date (Defaults to current date)
	- Update Fiscal Year (Defaults to current year)
	- Enter *Amount*
	- Enter Description (Optional)

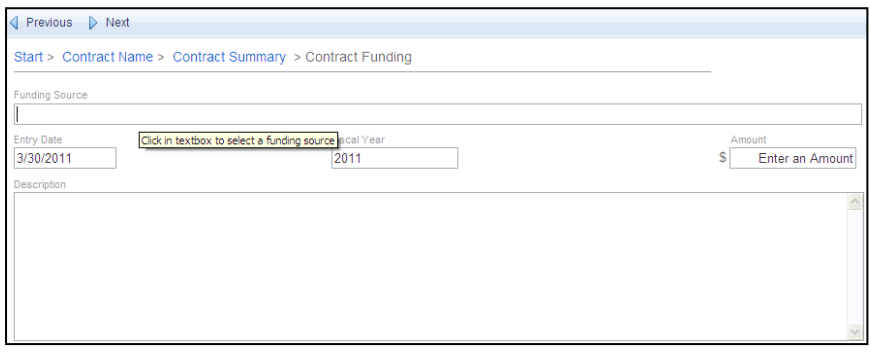

- Click *Next*
- e. Step 5 *Contract Final (Review)*
	- Click Change next to the applicable field to edit data

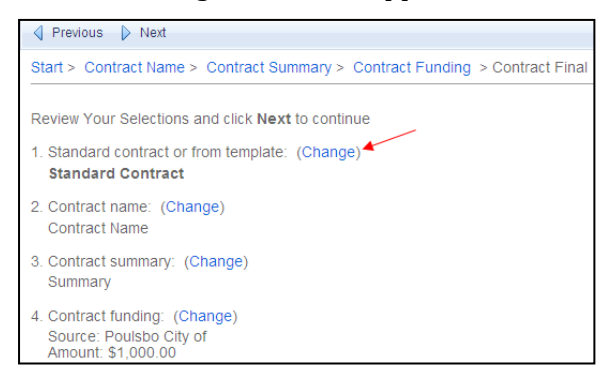

Click *Next* to Save and Create Contract

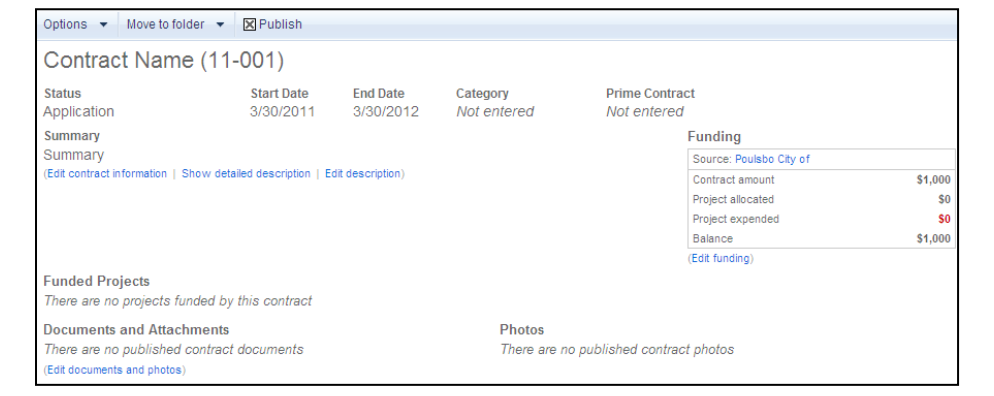

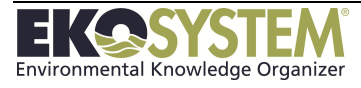

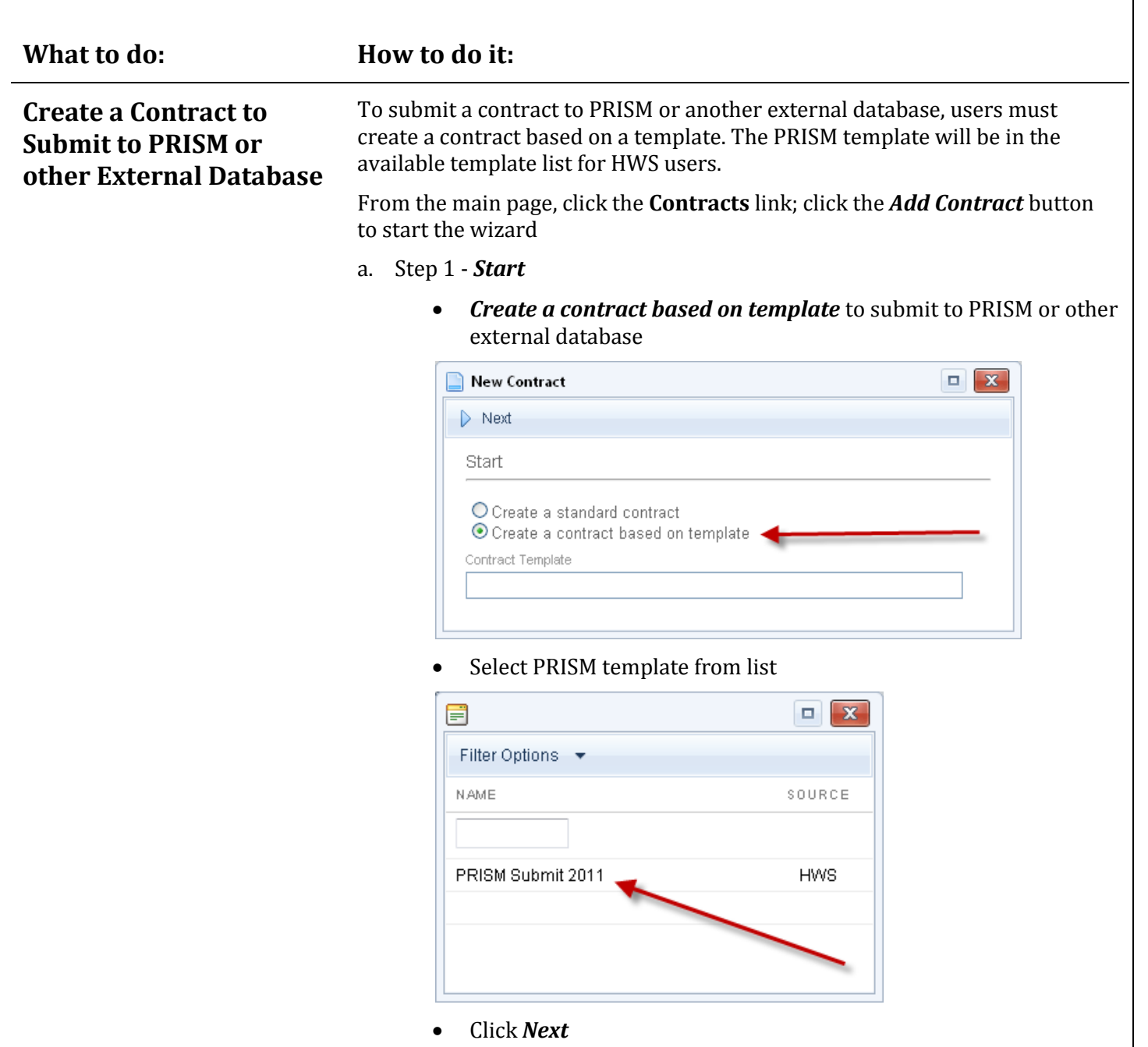

b. Step 2 – *Follow remaining steps* for a standard contract from previous section

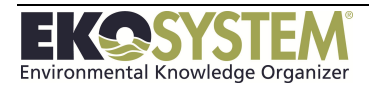

## **12-2: Enter Contract Attributes**

From the Contract Attributes screen pictured below, users can enter the contract specific information needed including a description, funding, and other attributes.

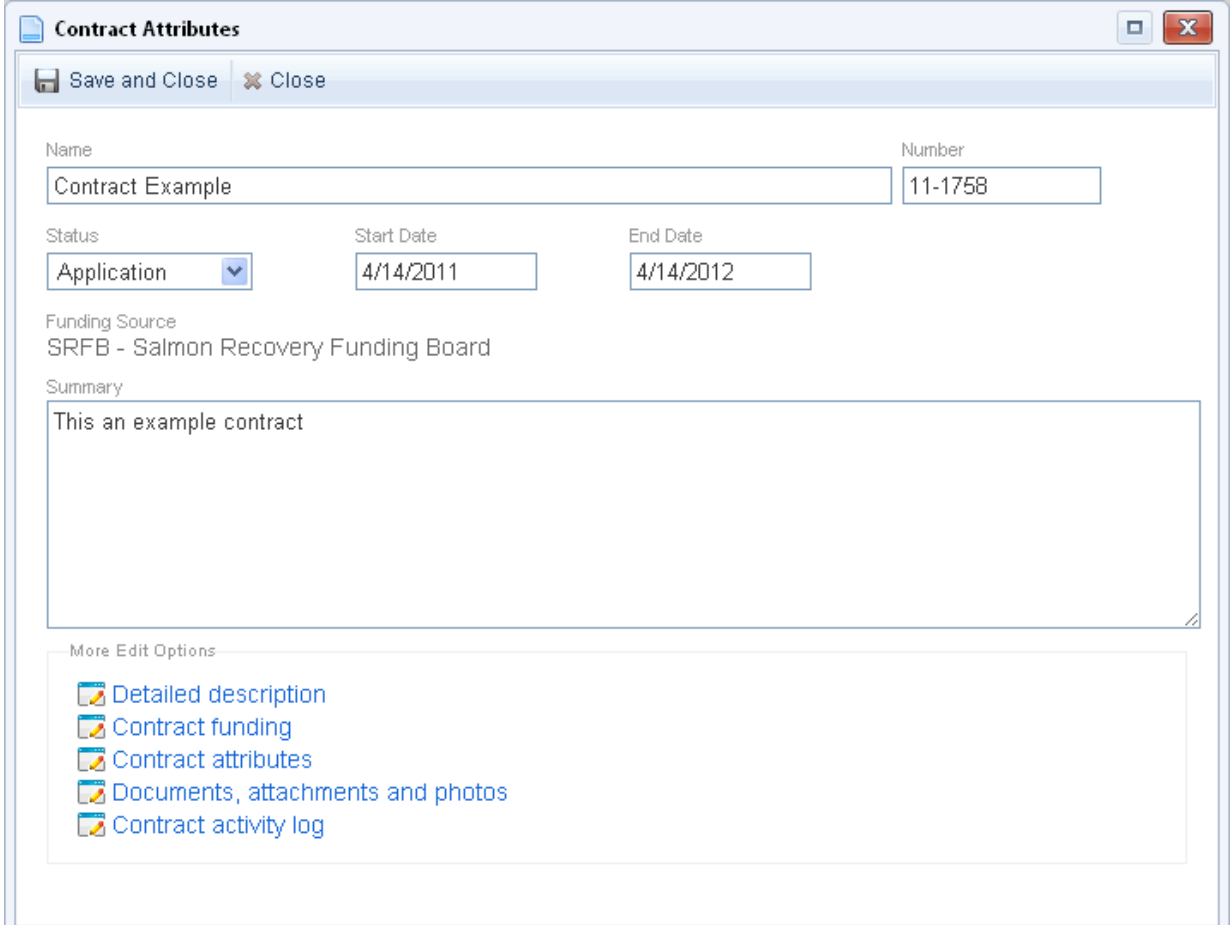

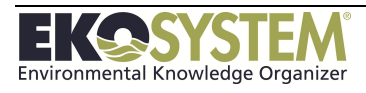

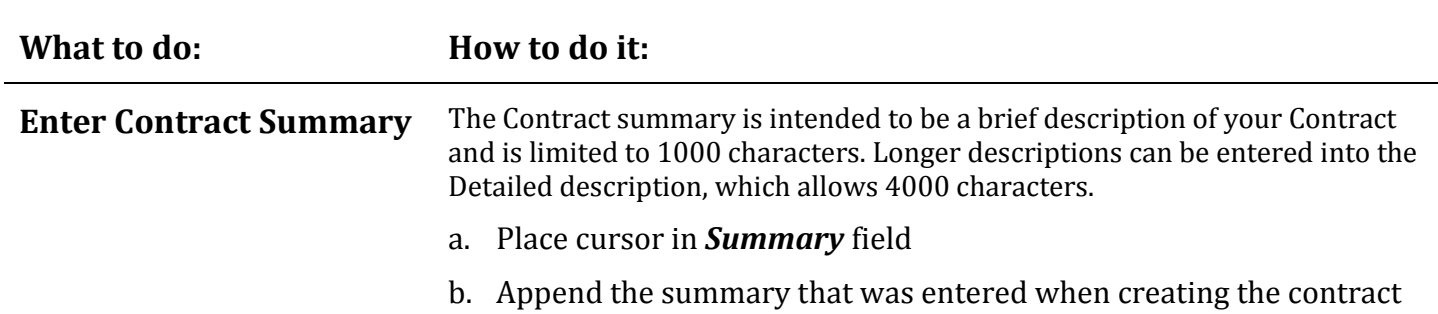

c. *Save and Close* 

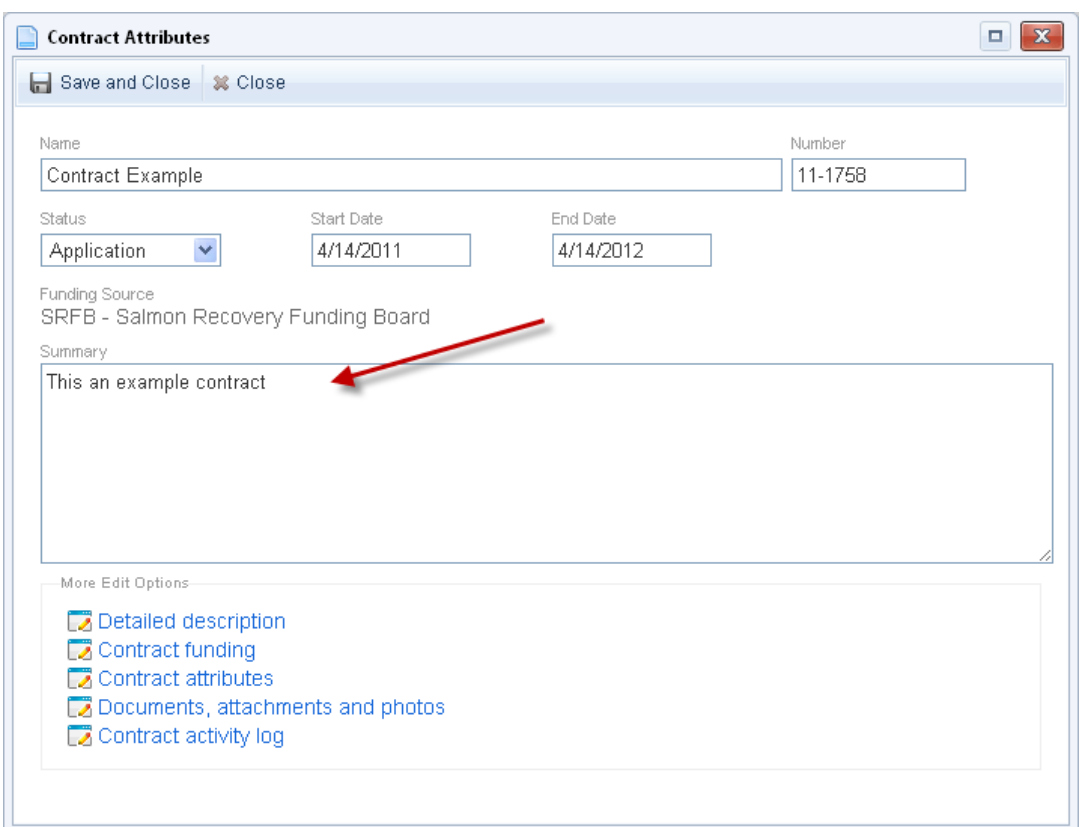

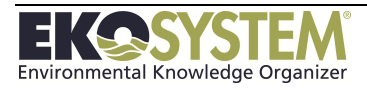

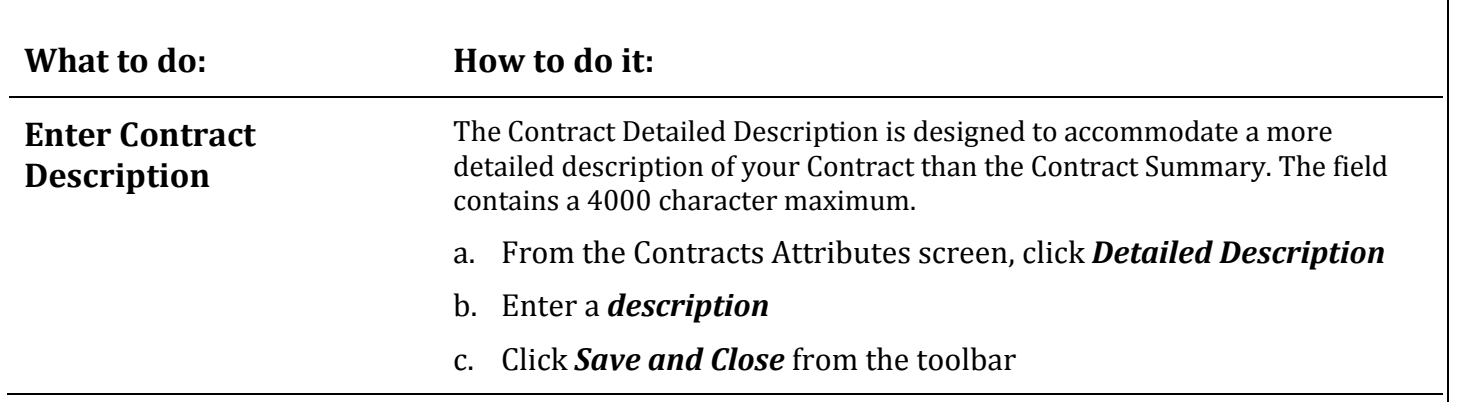

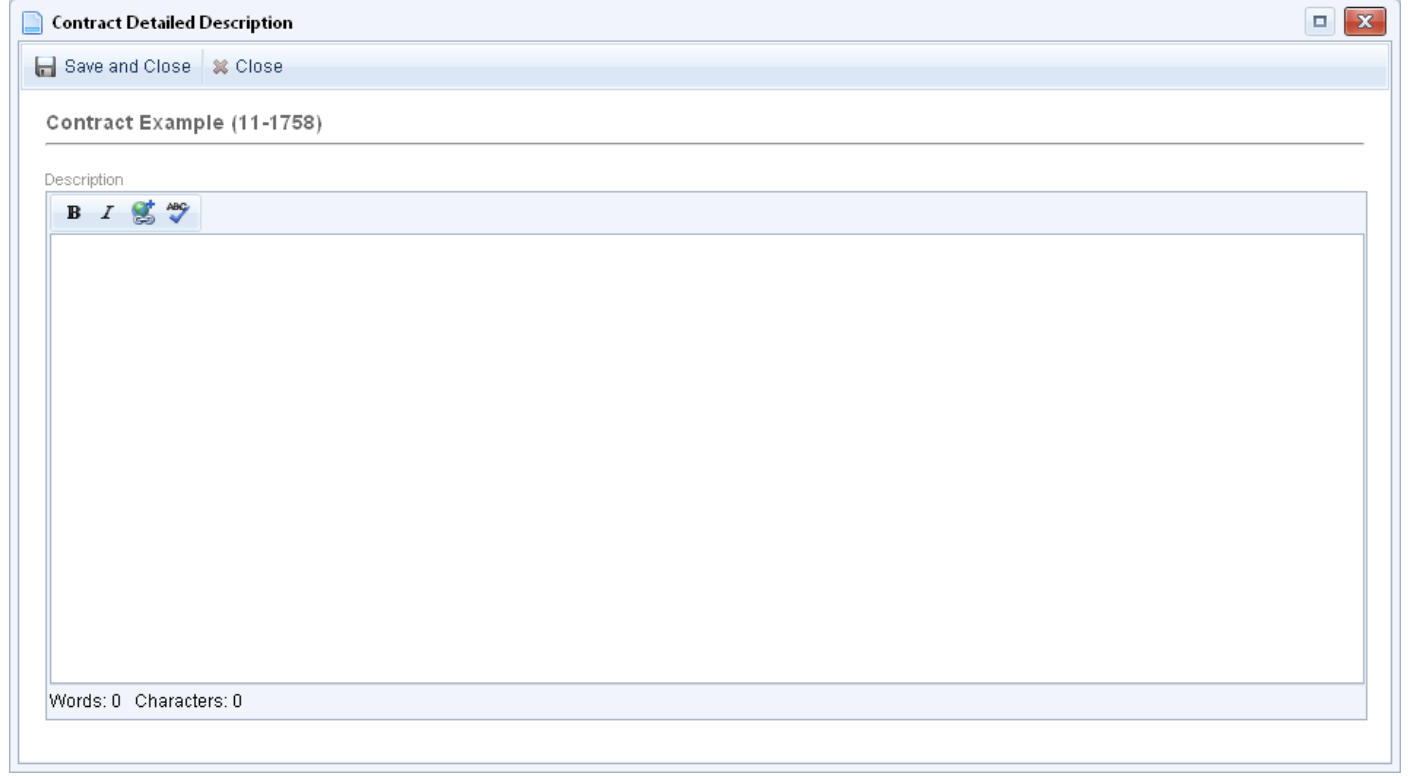

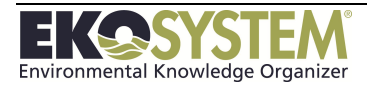

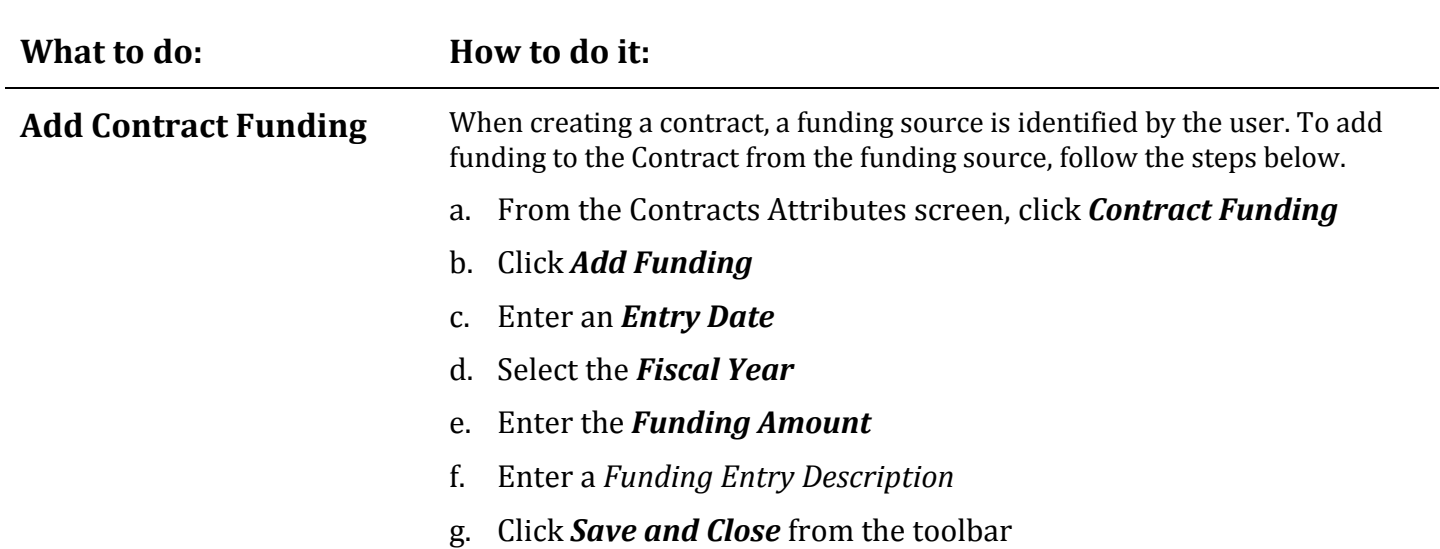

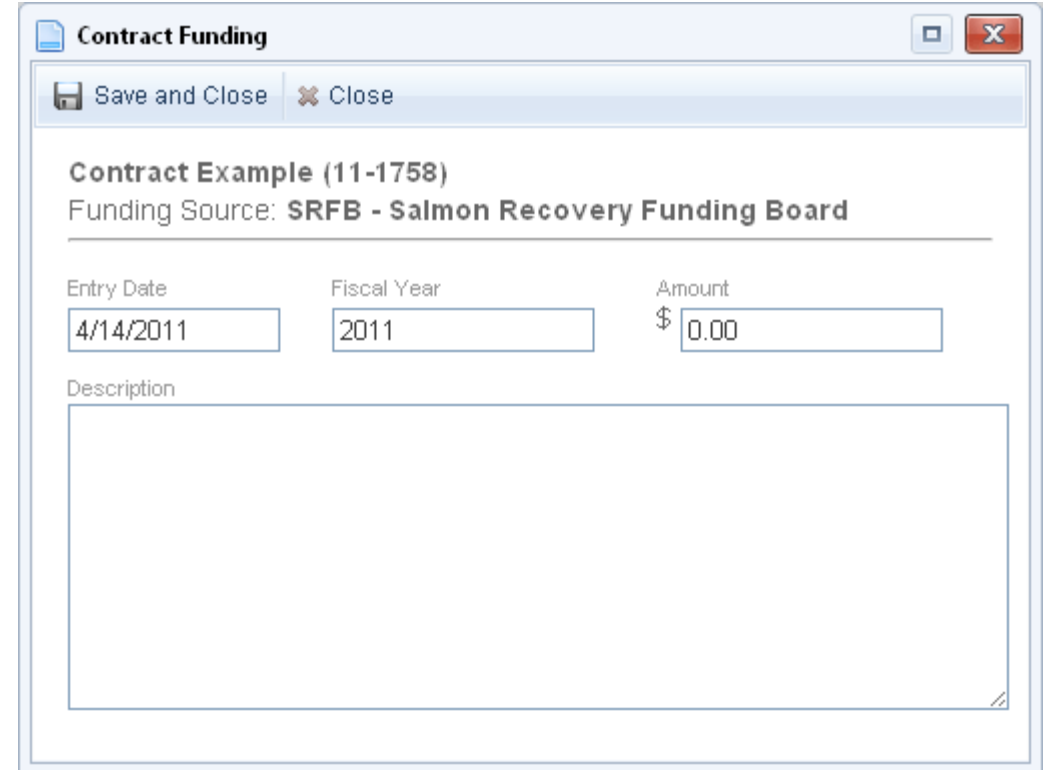

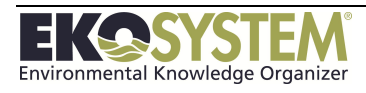

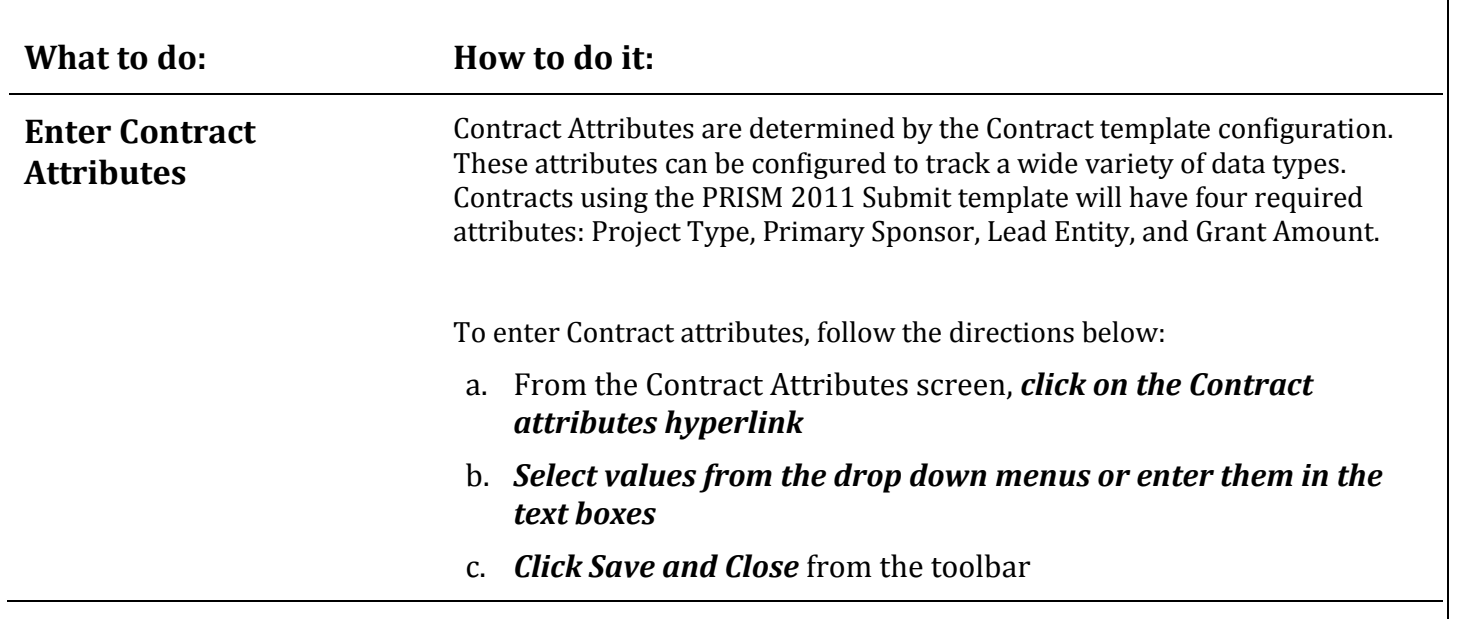

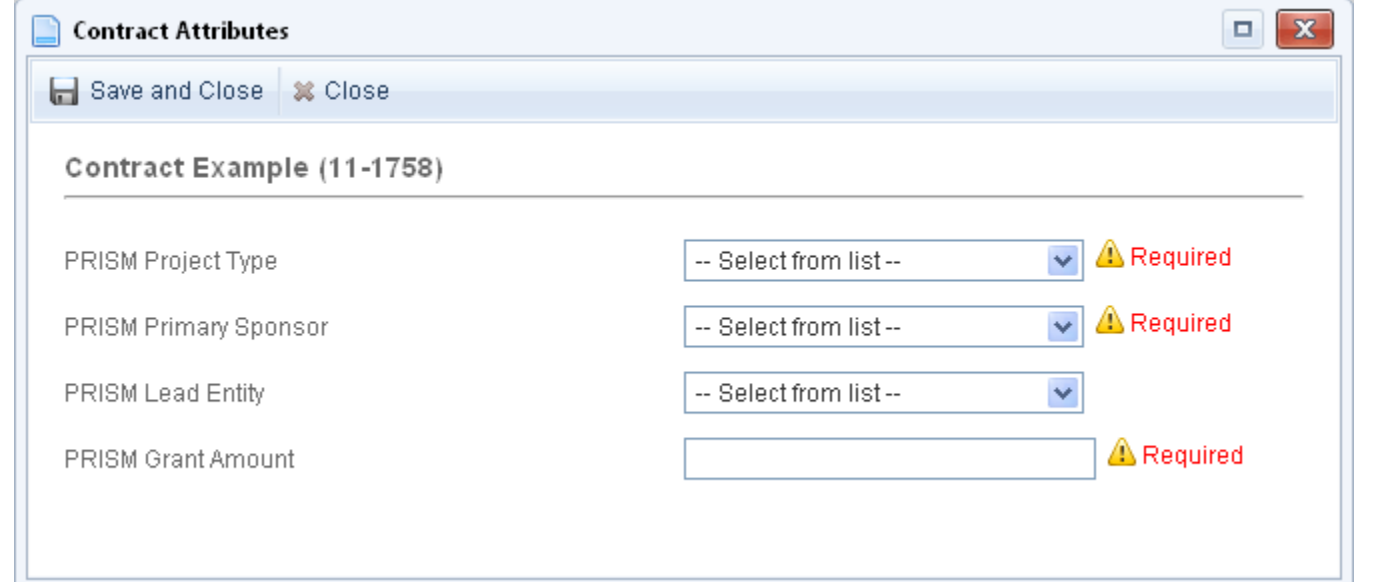

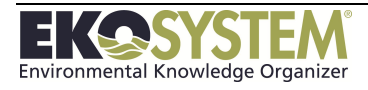

#### **What to do: How to do it:**

#### **Validate Contract Attributes**

Contract Attributes can be validated against rules establish in the template configuration. To learn about how to validate the Contract, follow the instructions below:

#### a. From the Contract Face Page, *click on the Validate button*

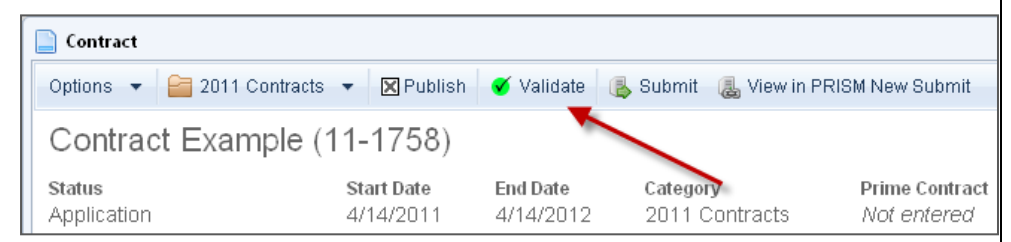

b. *If the Contract fails validation, click on the Edit Attributes hyperlink on the resulting page*

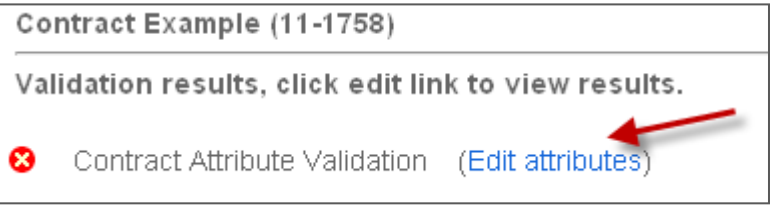

#### c. *Complete the Required Attributes*

#### d. *Click Save and Close* from the toolbar

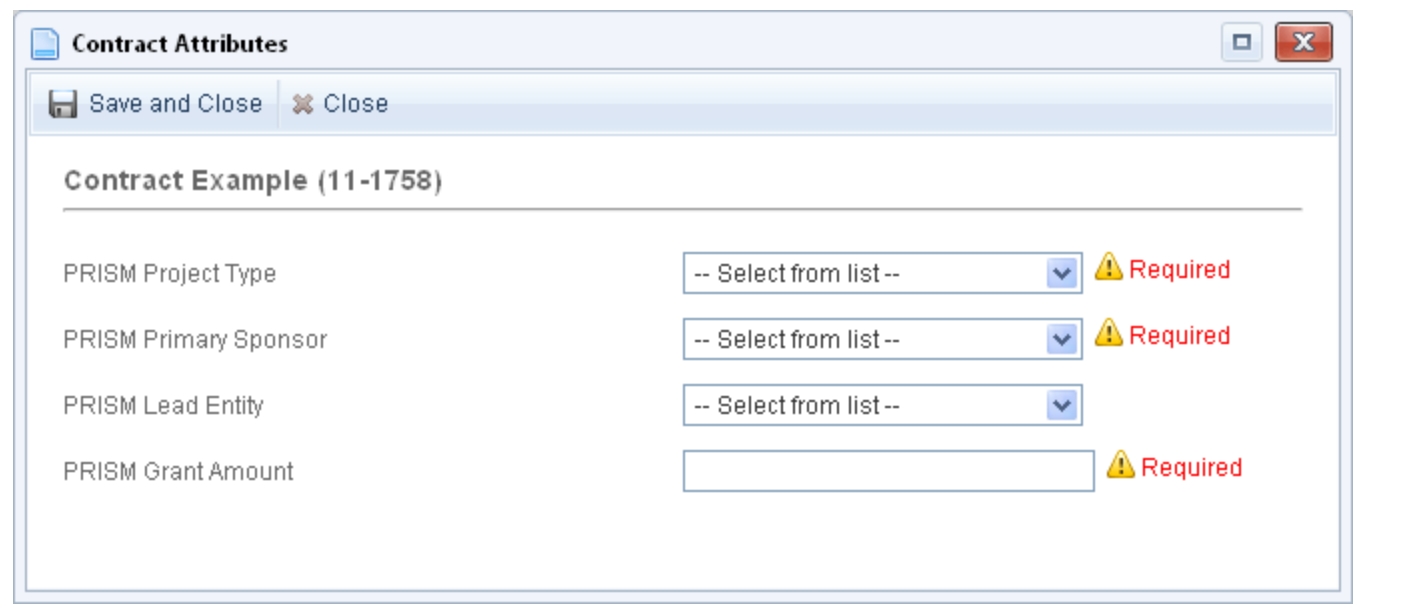

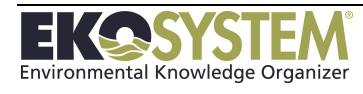

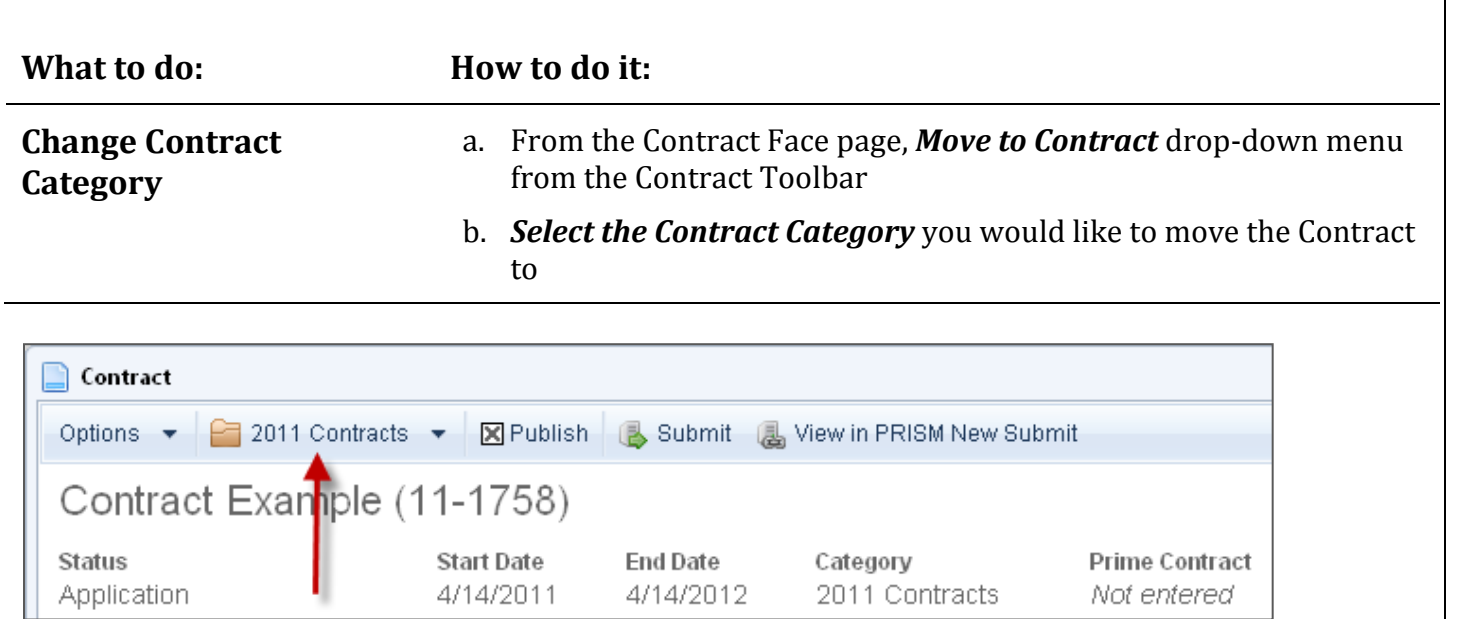

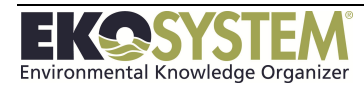

# **12-3: Attach Documents and Photos**

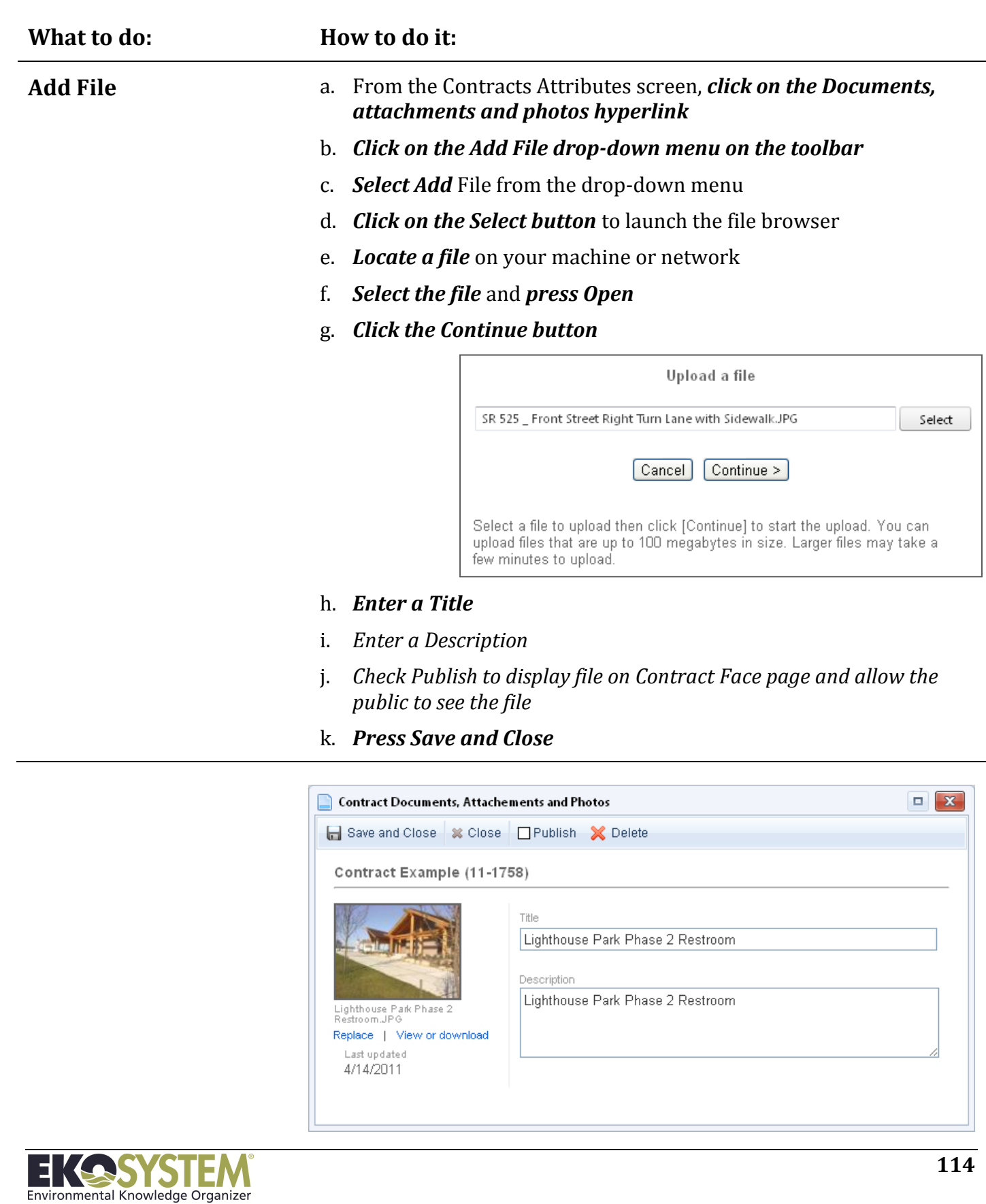

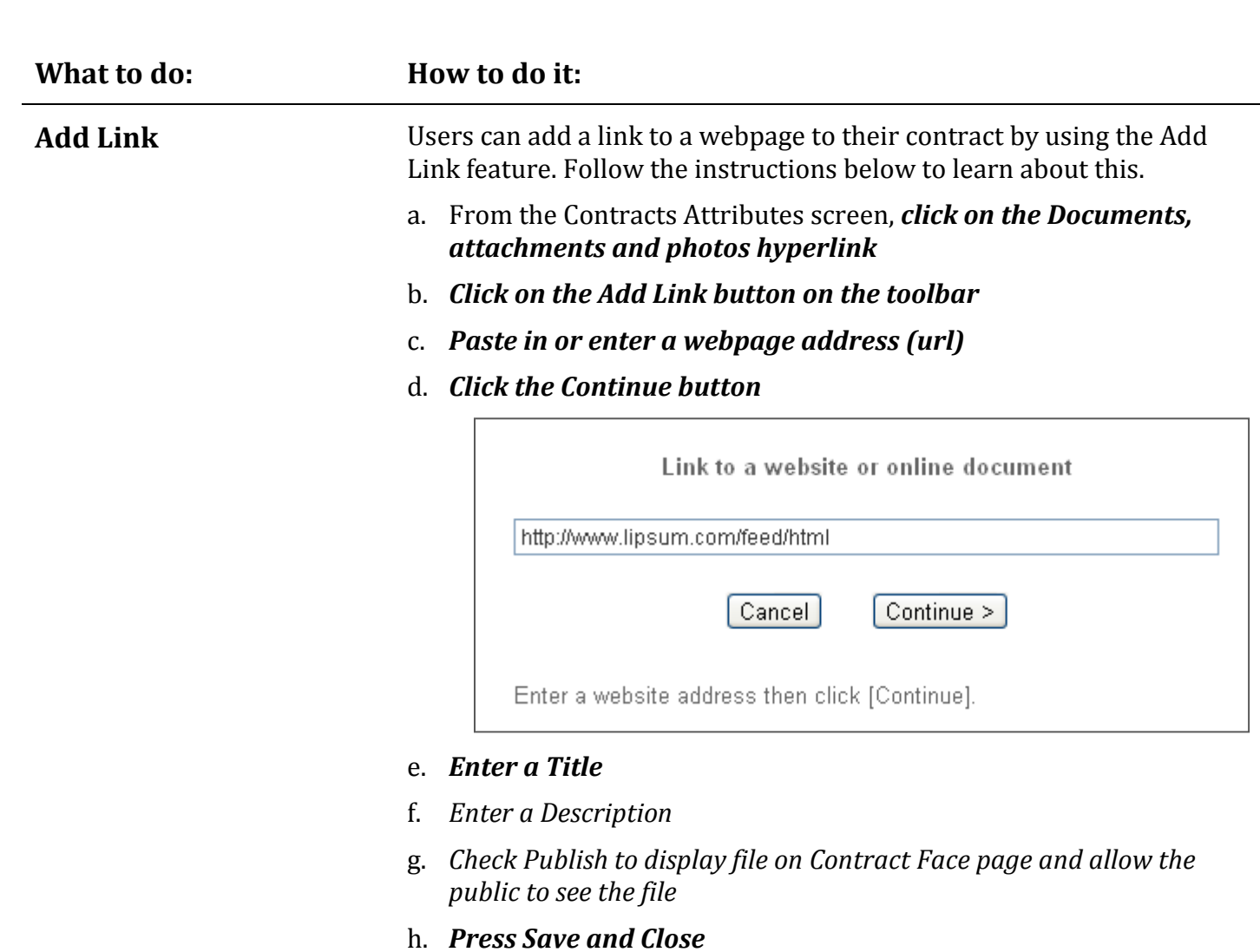

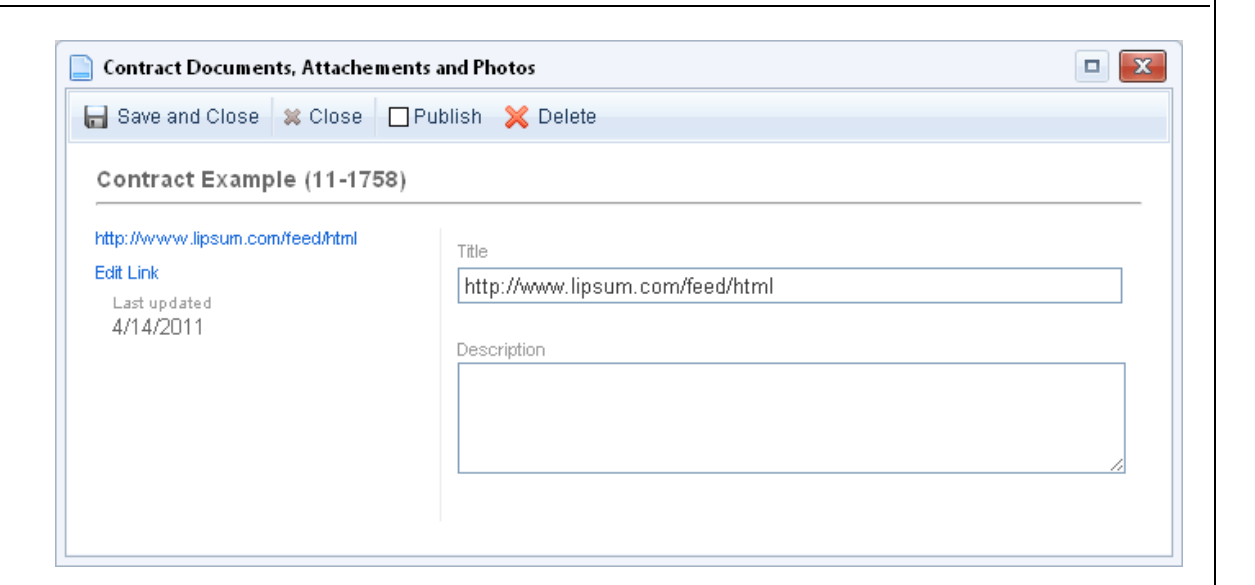

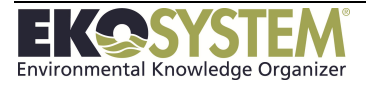

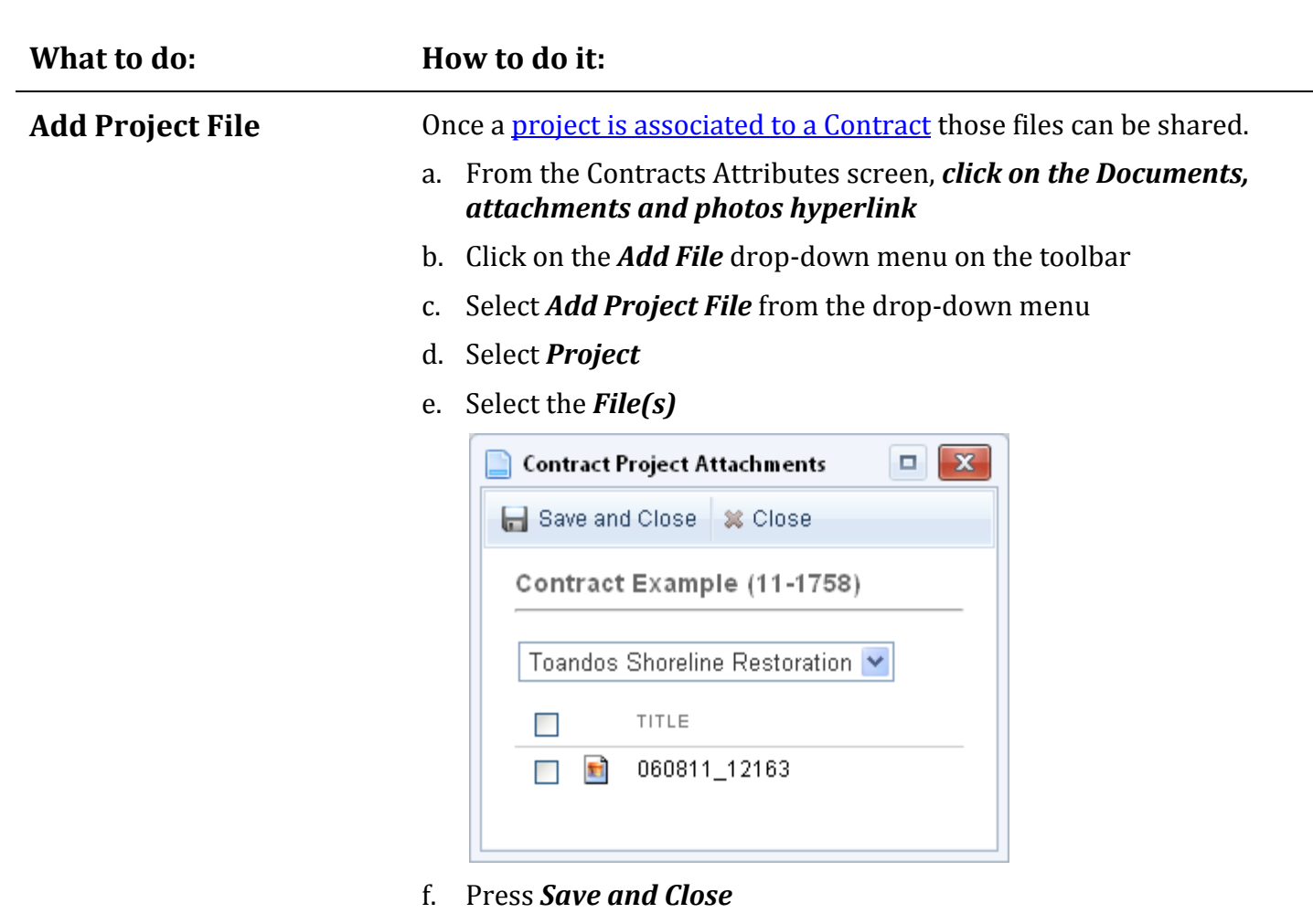

g. Press *Close* to return to the Contract Attributes screen

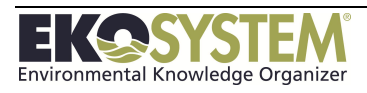

## **12-4: View Contract Information**

Once all information has been entered on the Contract attributes page, click *Save and Close*. *EKO-System* defaults to the **Contract Face page**. From this screen, users can view all attributes of the Project. The fields highlighted on the project face page are the same as the fields on the Project Attributes screen.

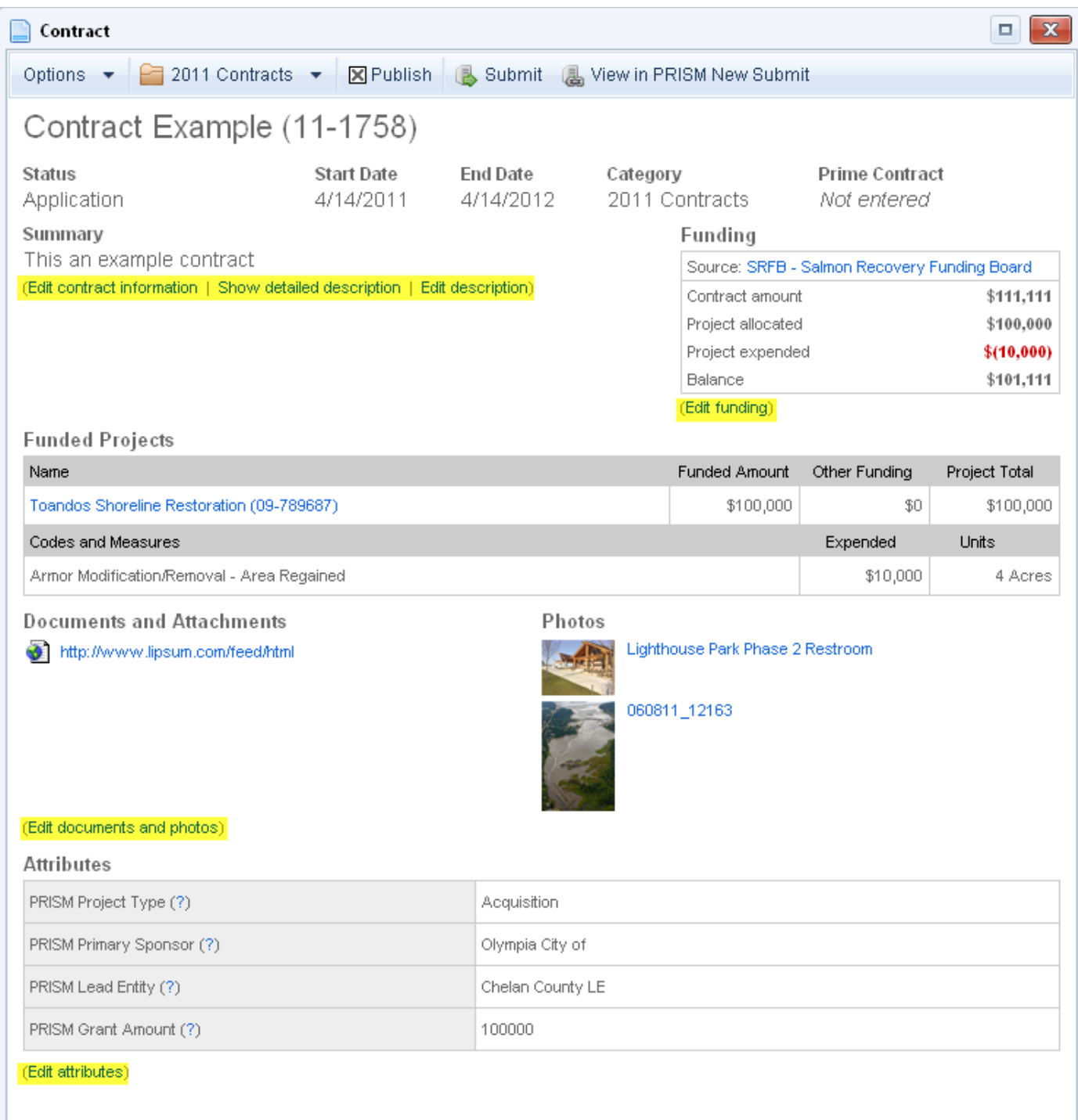

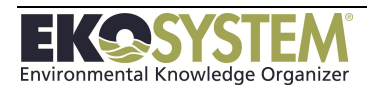

## **12-5: Contract Activity Log**

The Contract Activity Log tracks activity on the Contract. Information such as when the Contract is created, submitted to an external database, and change of status is automatically written to the Contract Activity Log. Users can add their own entries to the Contract Activity Log to track any events that they want to track on the Contract.

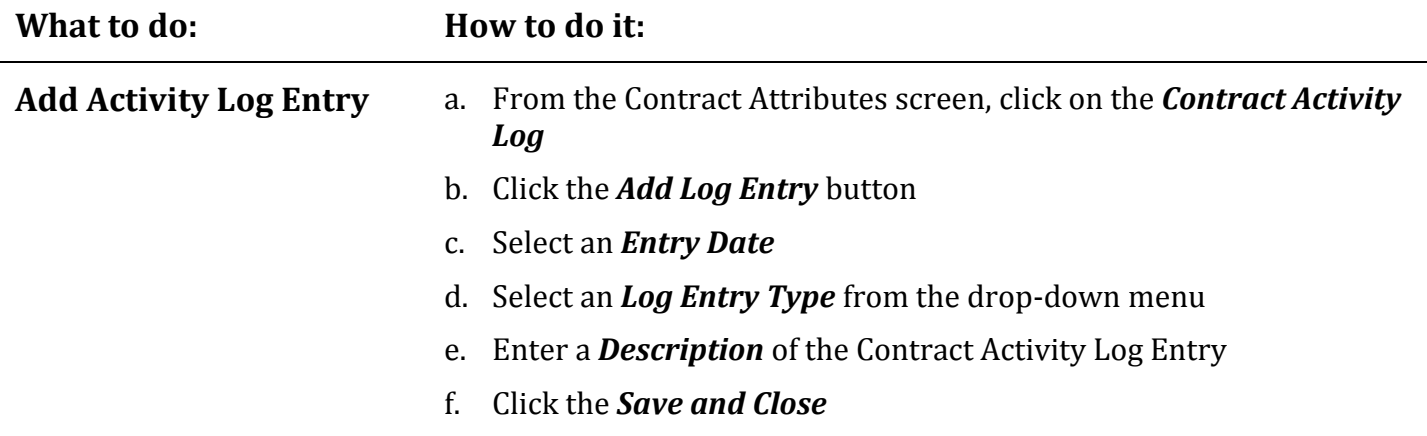

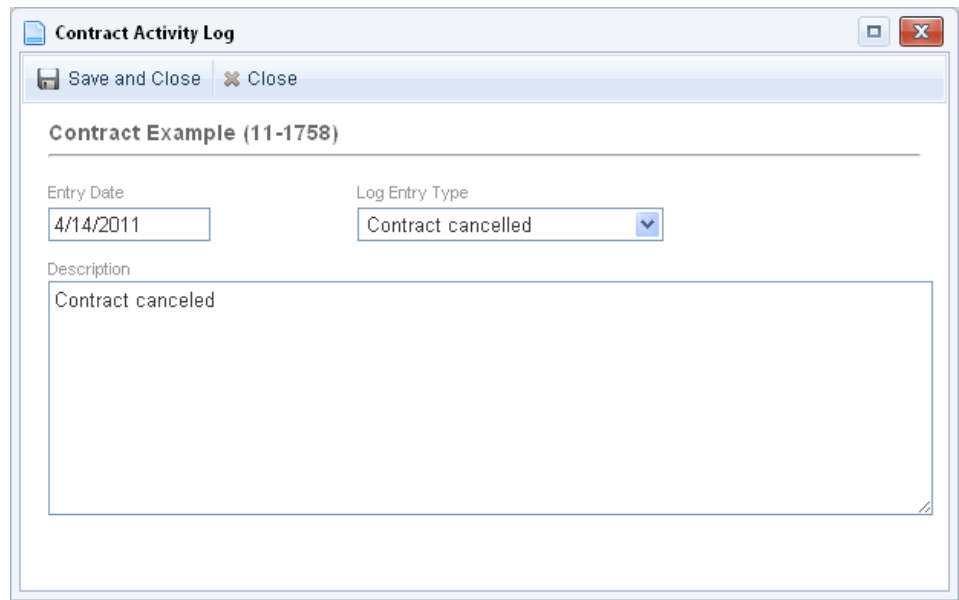

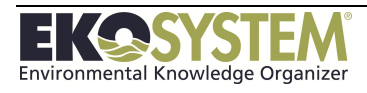

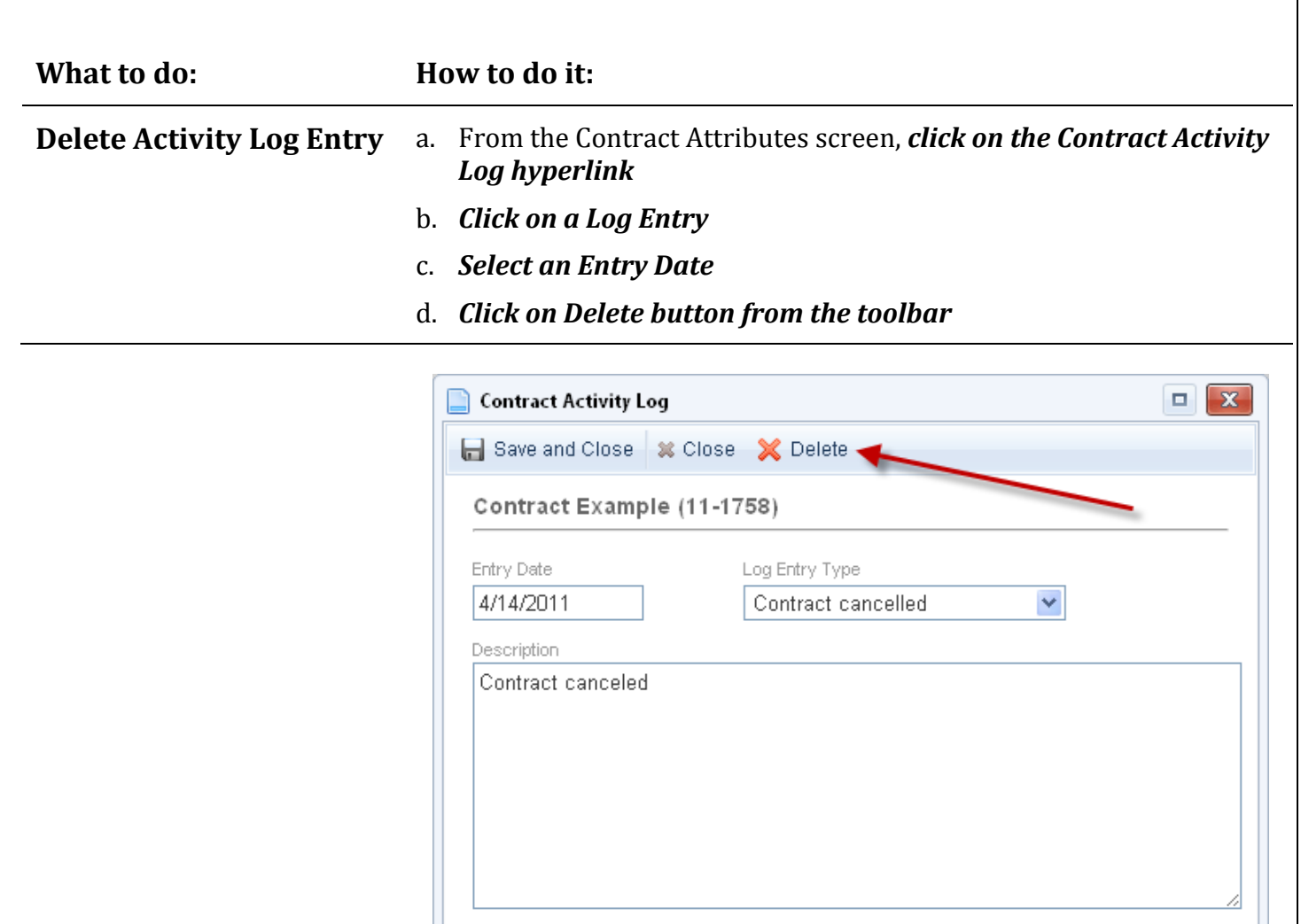

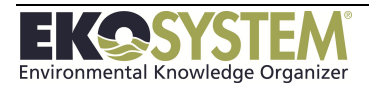

### **12-6: Associate Contract with Project**

After creating a Contract, users can associate the Contract with one or many Projects to better track funding of the Project(s), add files from the Project, and display Project attributes on the Contract Face page. Users will associate the Contract with a Project by creating a Funding Entry against the Project using the Contract as the Funding Source. To learn more about creating a Funding Entry against a project click [here.](#page-64-0)

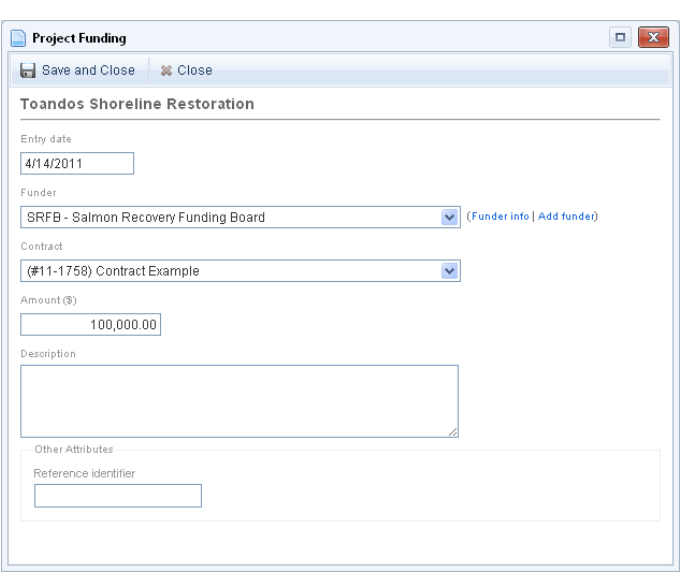

<span id="page-125-0"></span>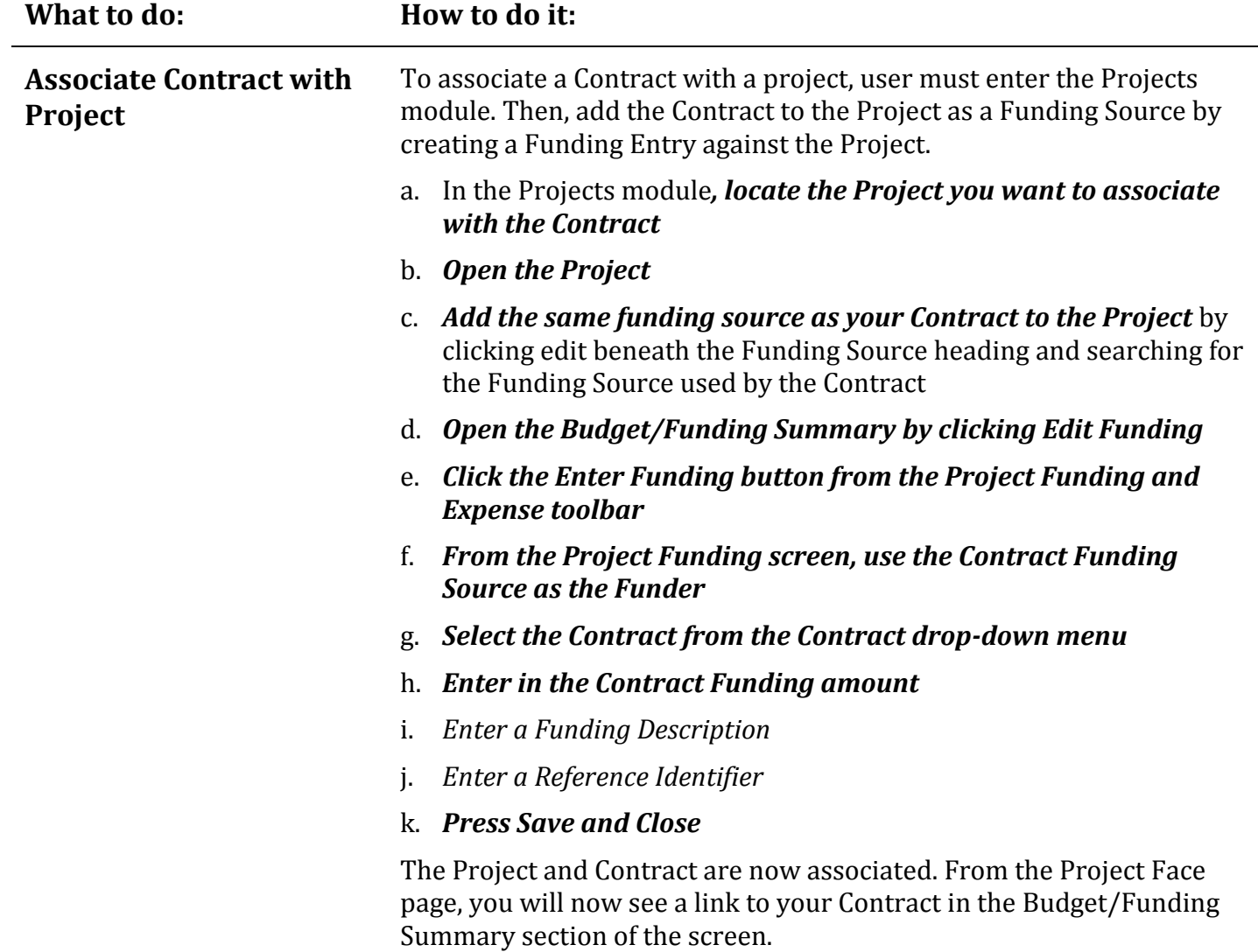

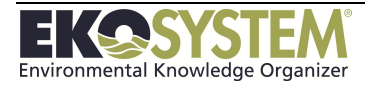

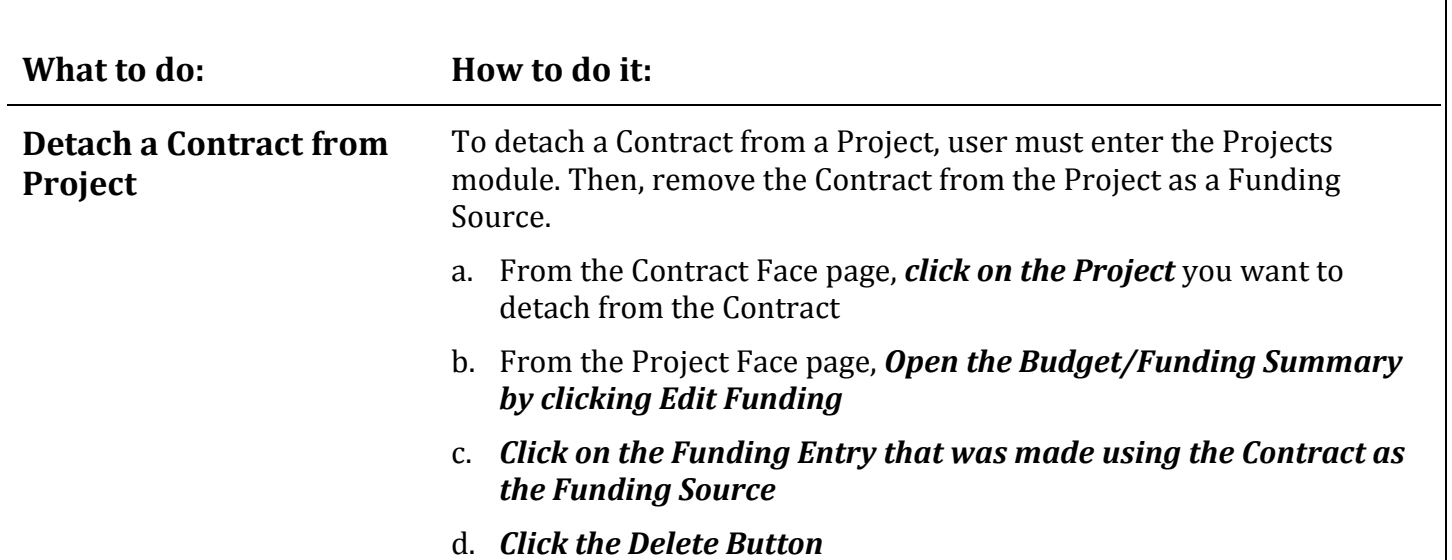

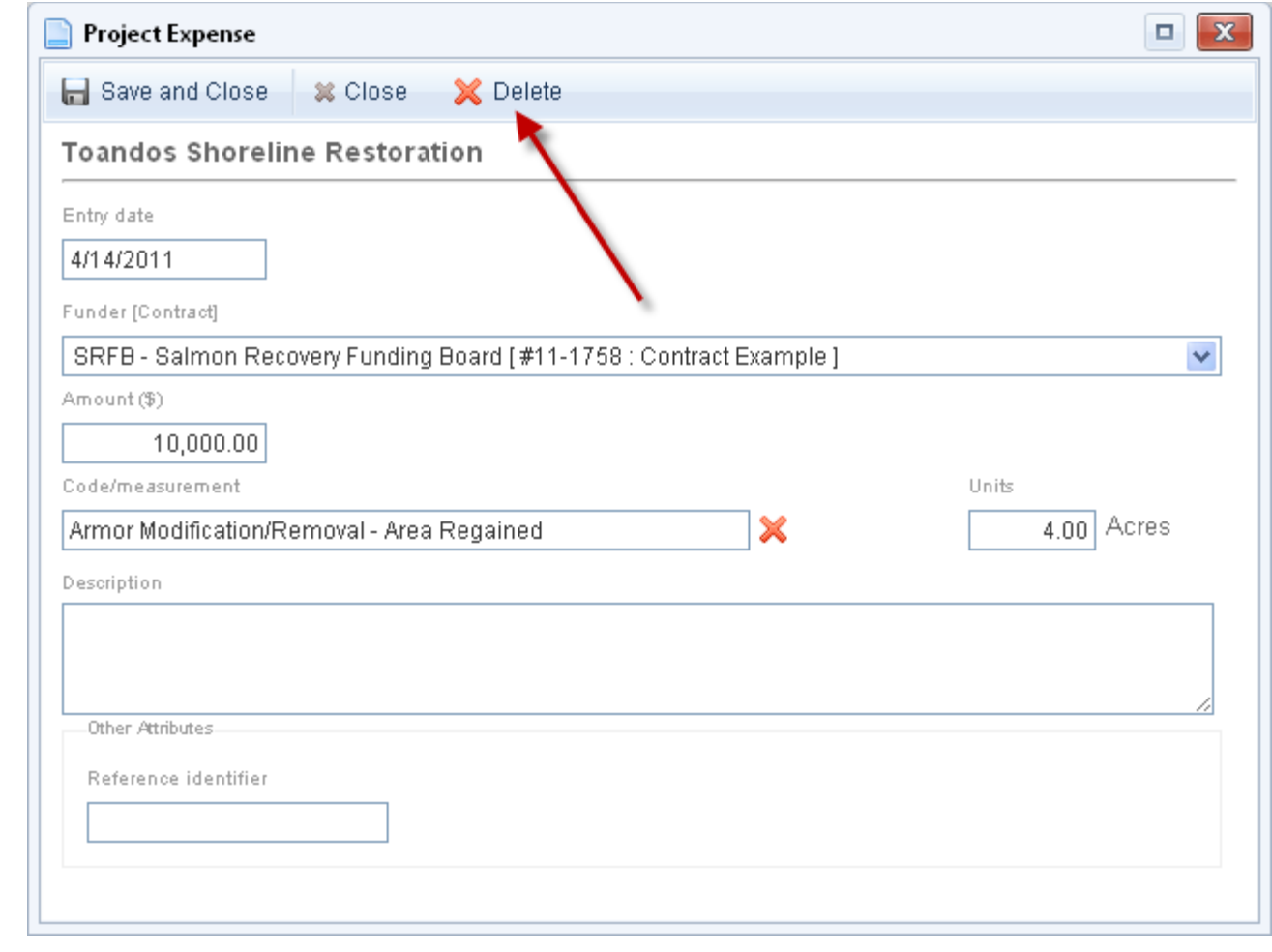

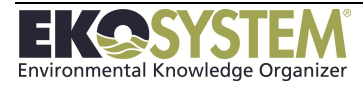

## **12-7: Display Project Attributes on Contract Face page**

Project attributes can be displayed on the Contract Face page. To display Project attributes on the Contract Face page, users will need to create expense entries on the associated project(s) using the Contract as the Funding Source for those expenses.

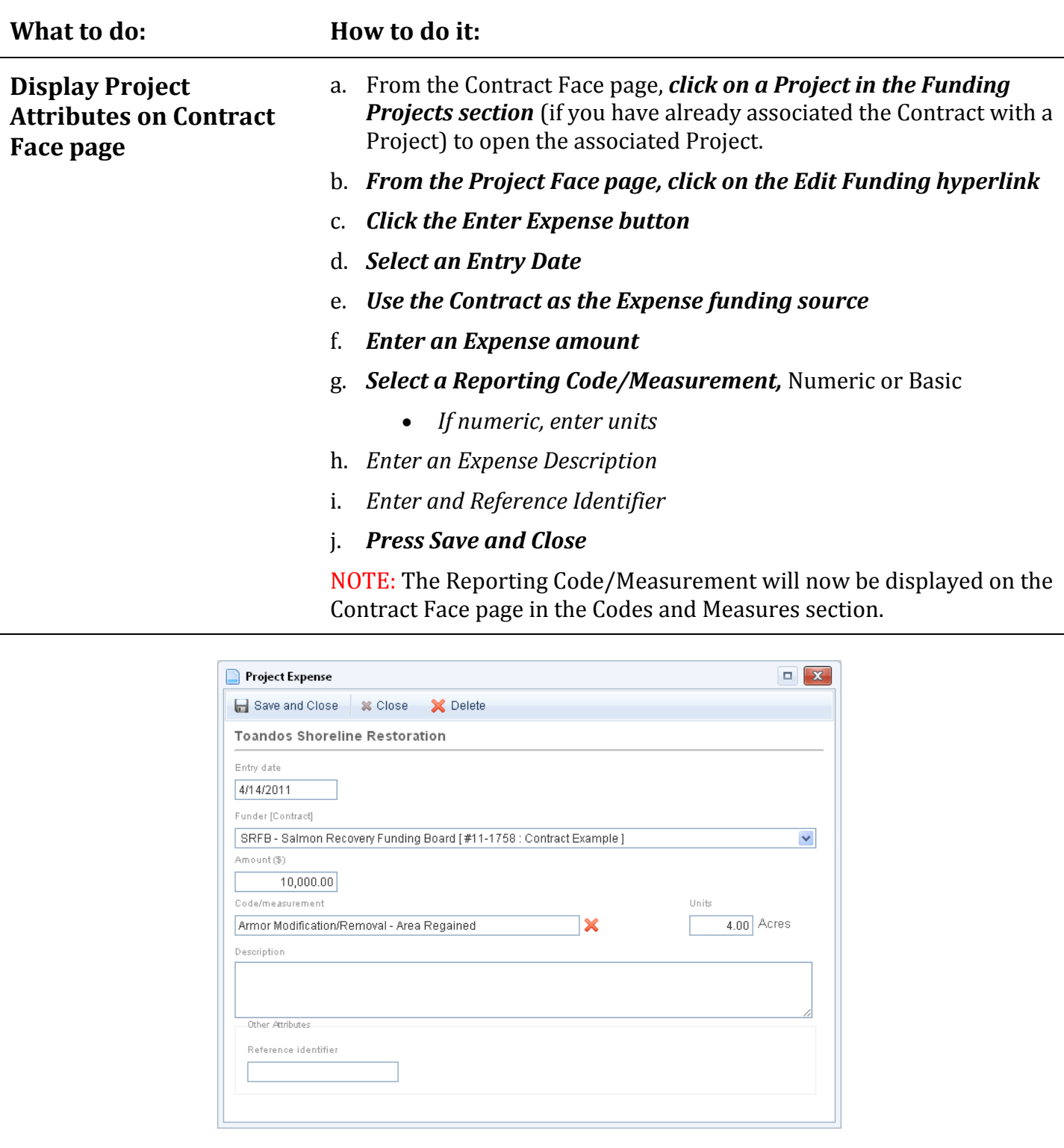

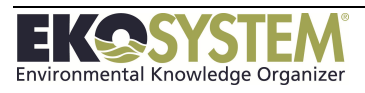

#### **What to do: How to do it: Remove Project Attributes from Contract Face page** a. From the Contract Face page, *click on a Project in the Funding Projects section* (if you have already associated the Contract with a Project) to open the associated Project. b. *From the Project Face page, click on the Edit Funding hyperlink* c. *Click the Expense Entry you want to remove*

d. *Click the Delete button on the Project Expense toolbar*

The Reporting Code/Measurement will no longer displayed on the Contract Face page in the Codes and Measures section.

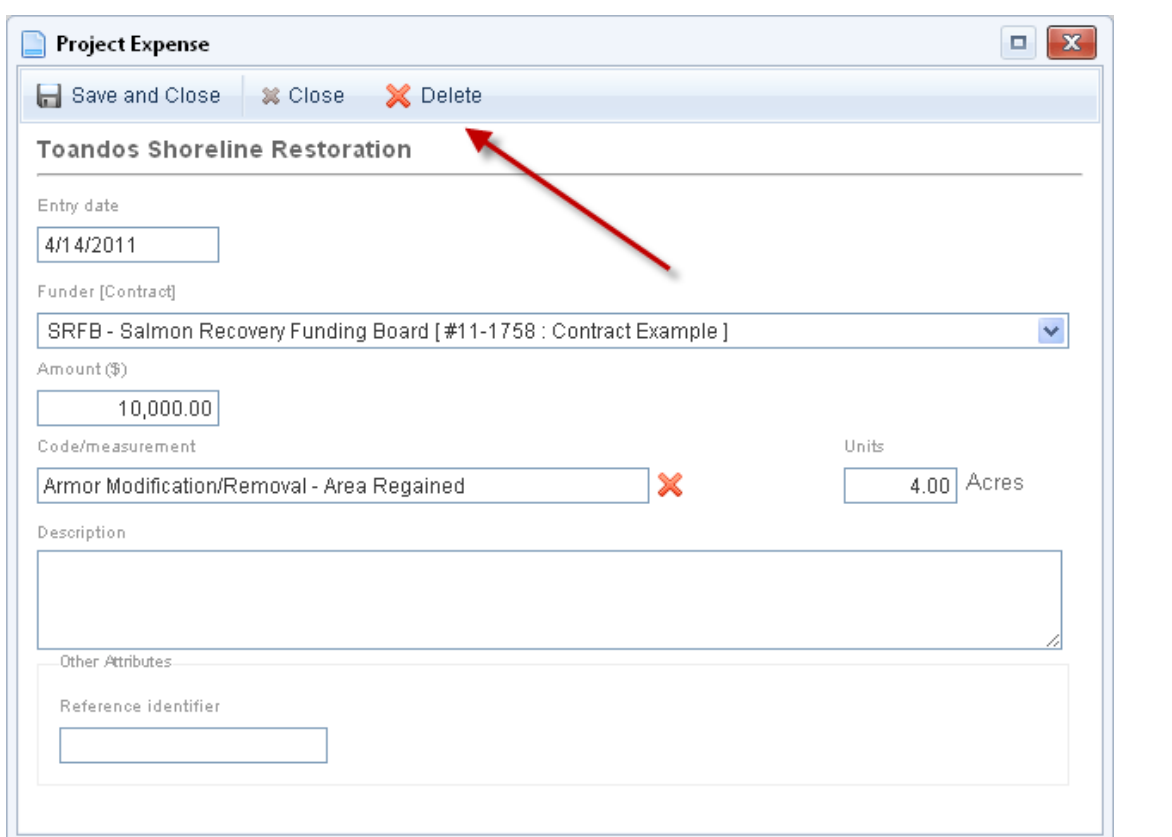

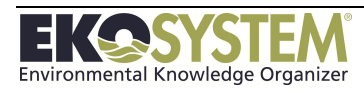

## **12-8: Submit Contract to PRISM or Other External Database**

The Contracts module allows users to submit Contracts to RCO's PRISM database and potentially other external databases in the future. Contracts should only be submitted after all the attributes are filled in, Projects are linked to, documents are attached, and other information is added.

A Contract will only be submitted to PRISM and other external databases if initially created using the correct template. Templates will be clearly named so that users know which templates will allow them to submit the contract.

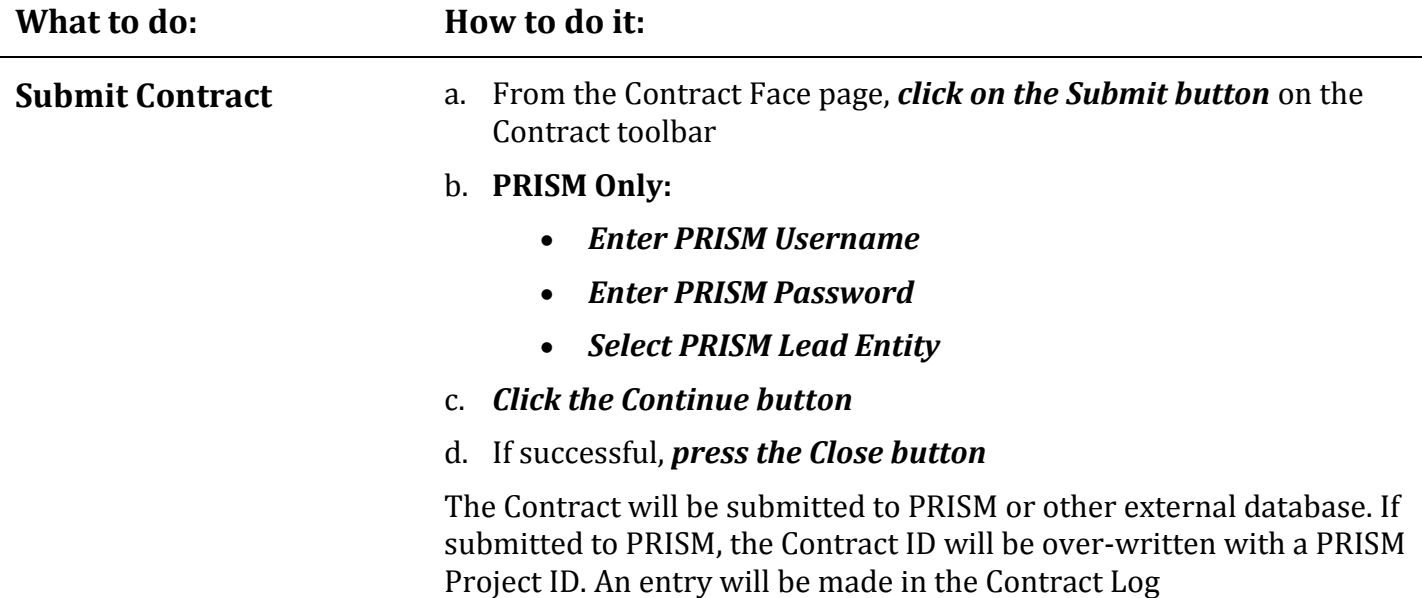

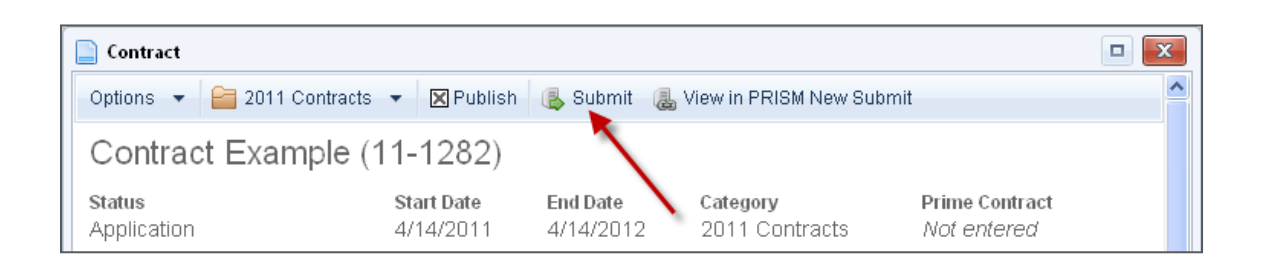

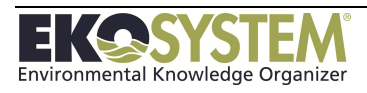

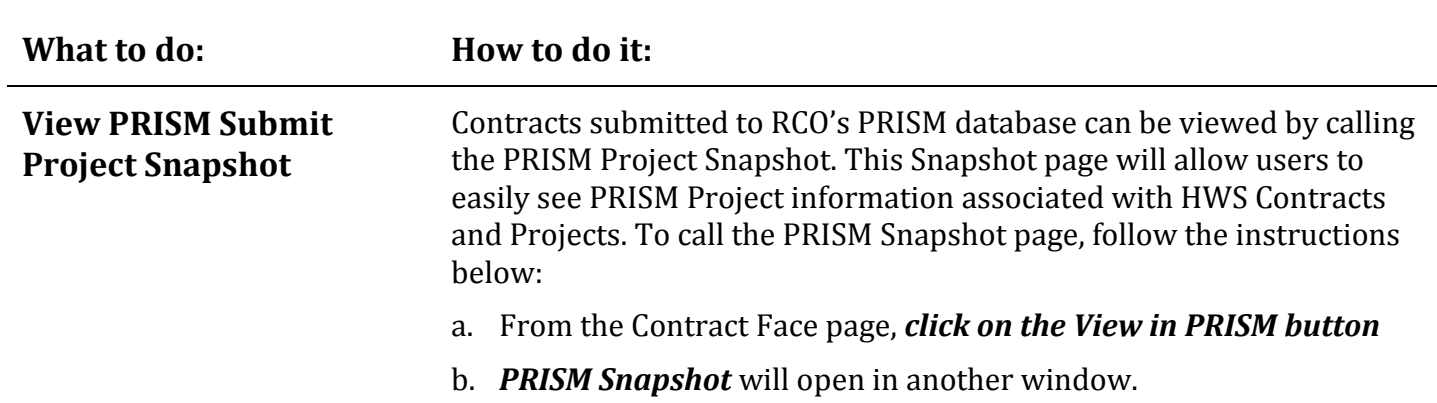

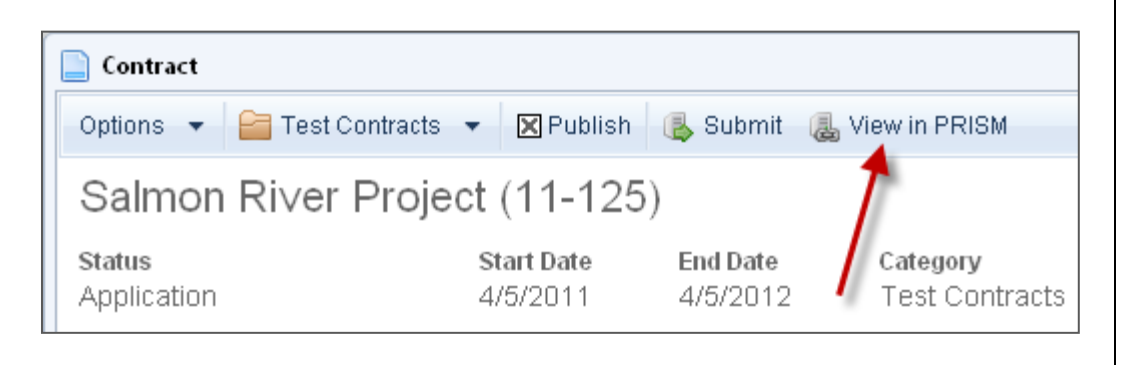

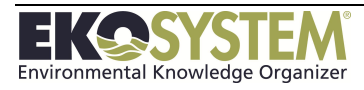

# **12-9: Lock Contract**

Contracts can be locked to prevent accidental edits. Users can unlock Contracts if they need to make edits to it. Any user that can edit the Contract can unlock it.

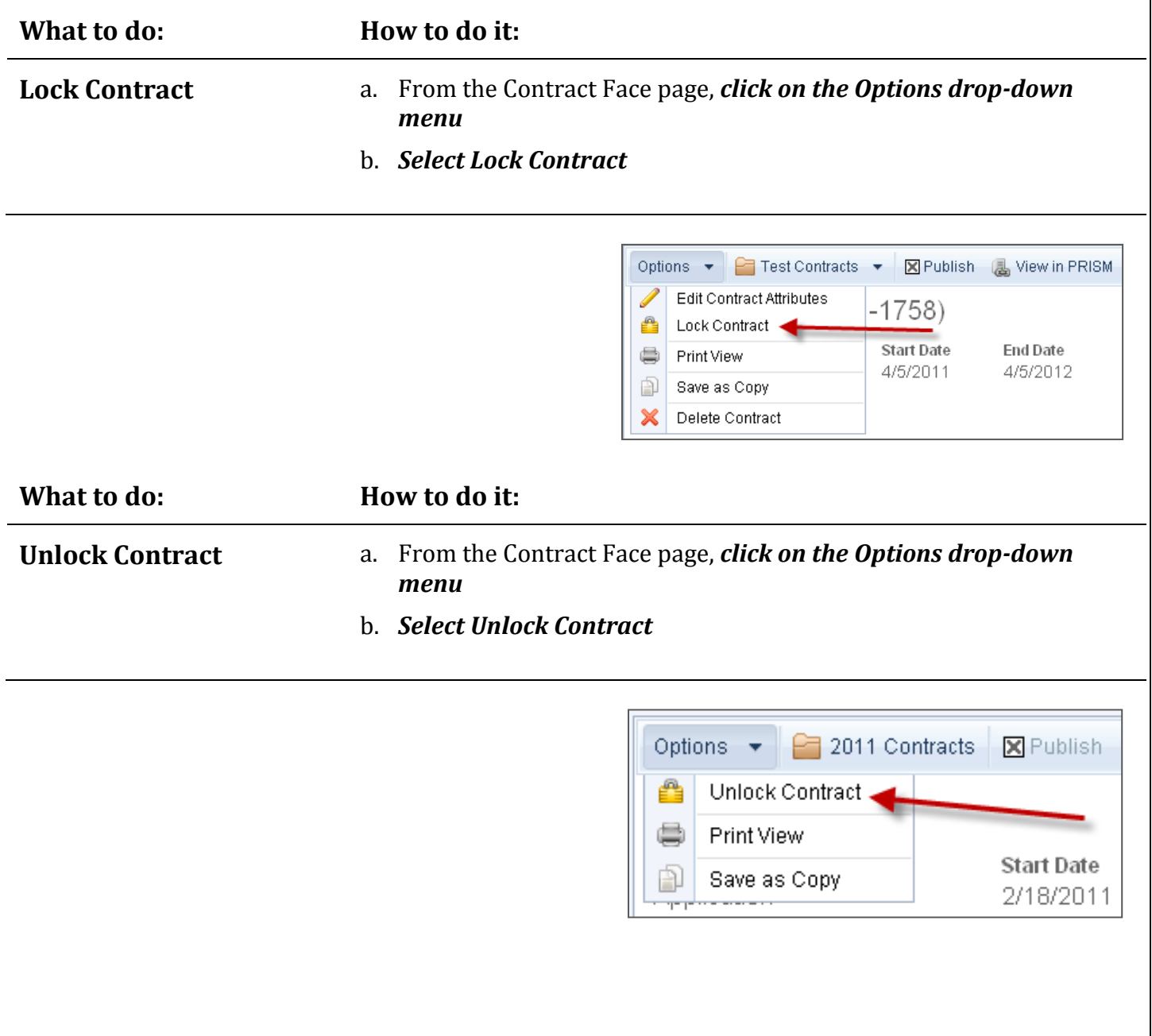

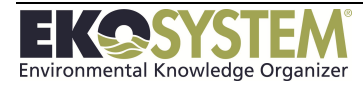

# **12-10: Contract Print View**

Contract Print View allows users to view the Contract Face page in a cleaner layout for printing purposes.

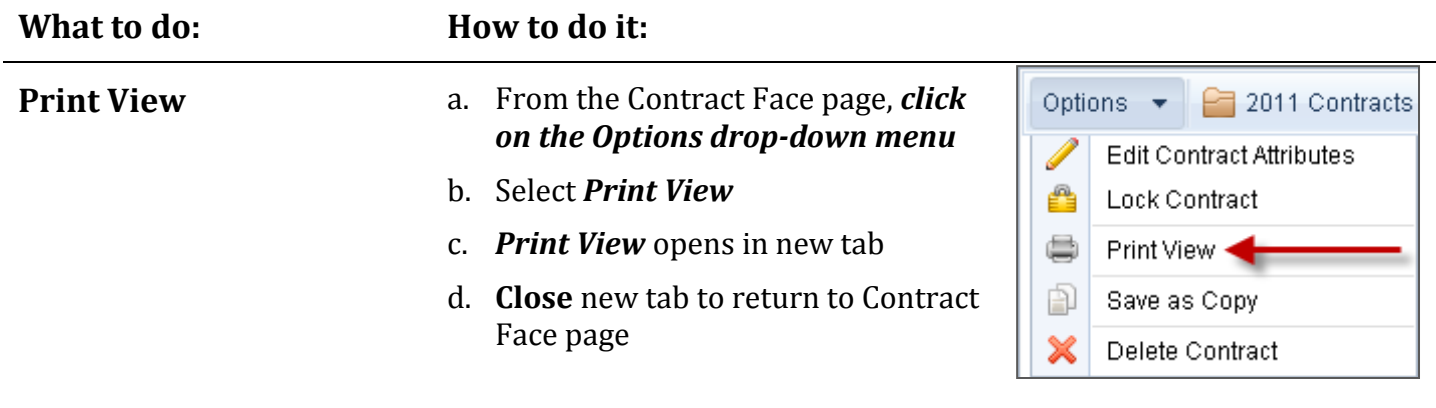

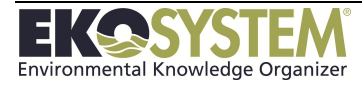

# **12-11: Save Contract as Copy**

The Save Contract as Copy feature allows users to create a new Contract by making a copy of an existing Contract. This feature speeds up data entry, enabling users to start with copy of an existing Contract.

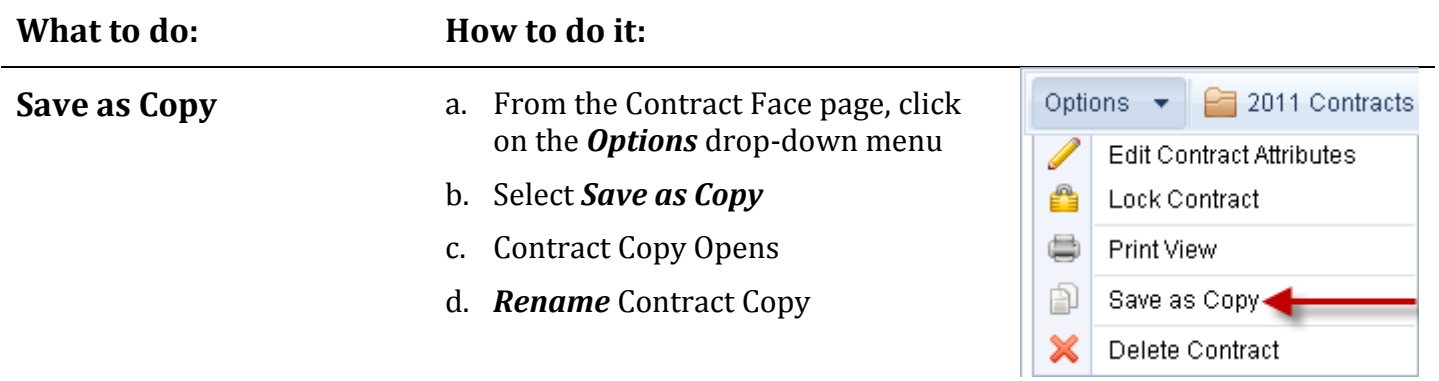

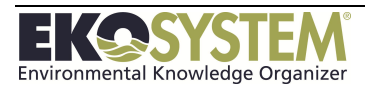

# **12-12: Delete Contract**

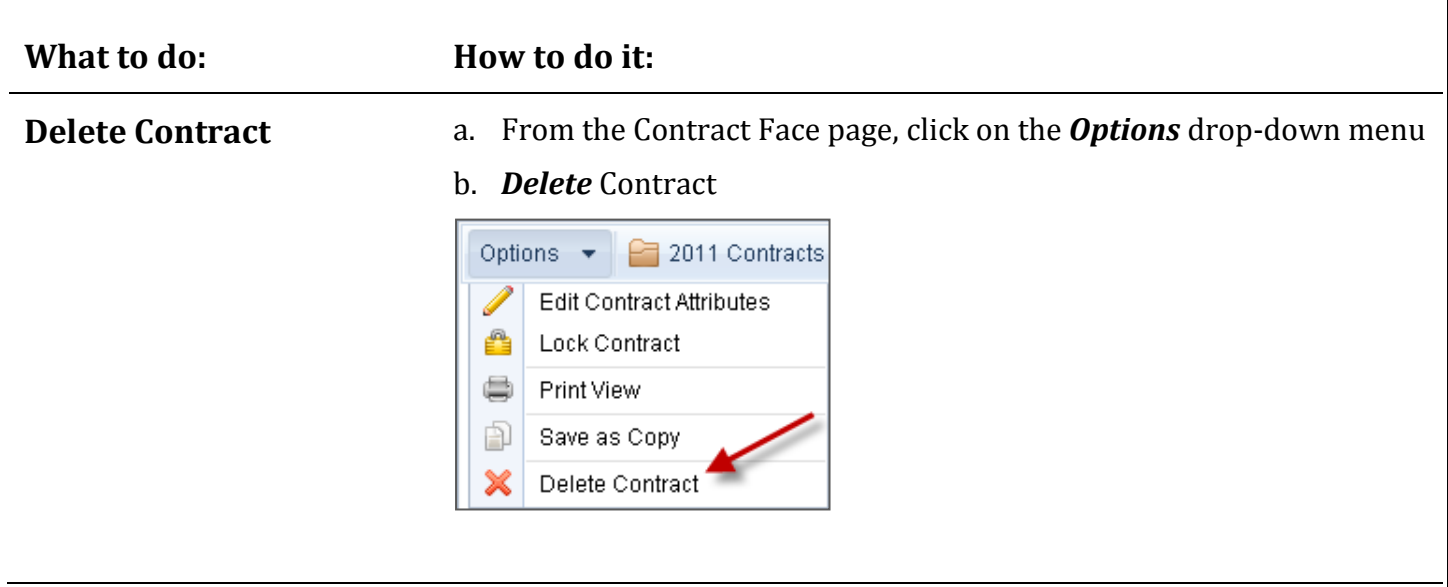

NOTE: The Contract cannot be retrieved after it is deleted.

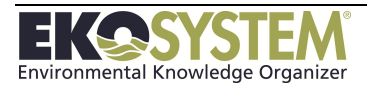